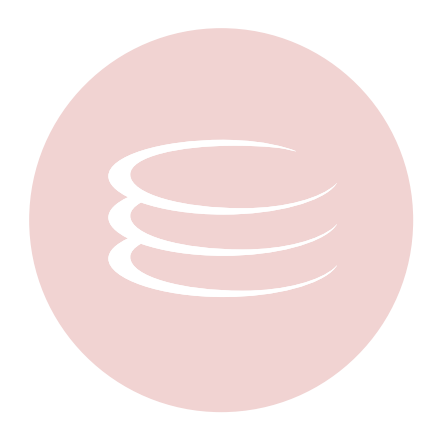

# **Embarcadero® Rapid SQL Developer™ 2.1 User Guide**

Copyright © 1994-2009 Embarcadero Technologies, Inc.

Embarcadero Technologies, Inc. 100 California Street, 12th Floor San Francisco, CA 94111 U.S.A. All rights reserved.

All brands and product names are trademarks or registered trademarks of their respective owners. This software/documentation contains proprietary information of Embarcadero Technologies, Inc.; it is provided under a license agreement containing restrictions on use and disclosure and is also protected by copyright law. Reverse engineering of the software is prohibited.

If this software/documentation is delivered to a U.S. Government Agency of the Department of Defense, then it is delivered with Restricted Rights and the following legend is applicable:

Restricted Rights Legend Use, duplication, or disclosure by the Government is subject to restrictions as set forth in subparagraph (c)(1)(ii) of DFARS 252.227-7013, Rights in Technical Data and Computer Software (October 1988).

If this software/documentation is delivered to a U.S. Government Agency not within the Department of Defense, then it is delivered with Restricted Rights, as defined in FAR 552.227-14, Rights in Data-General, including Alternate III (June 1987).

Information in this document is subject to change without notice. Revisions may be issued to advise of such changes and additions. Embarcadero Technologies, Inc. does not warrant that this documentation is error-free.

# **Contents**

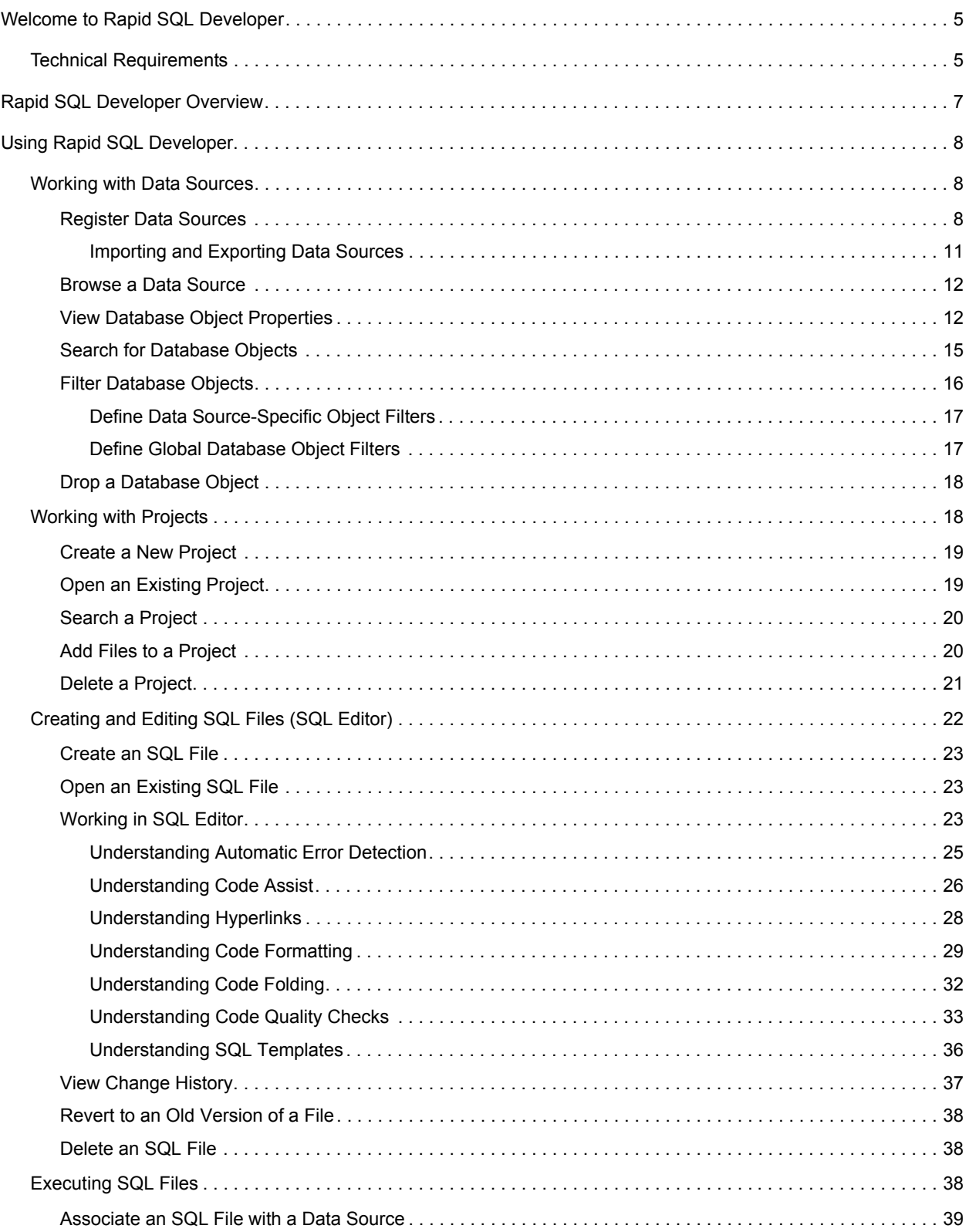

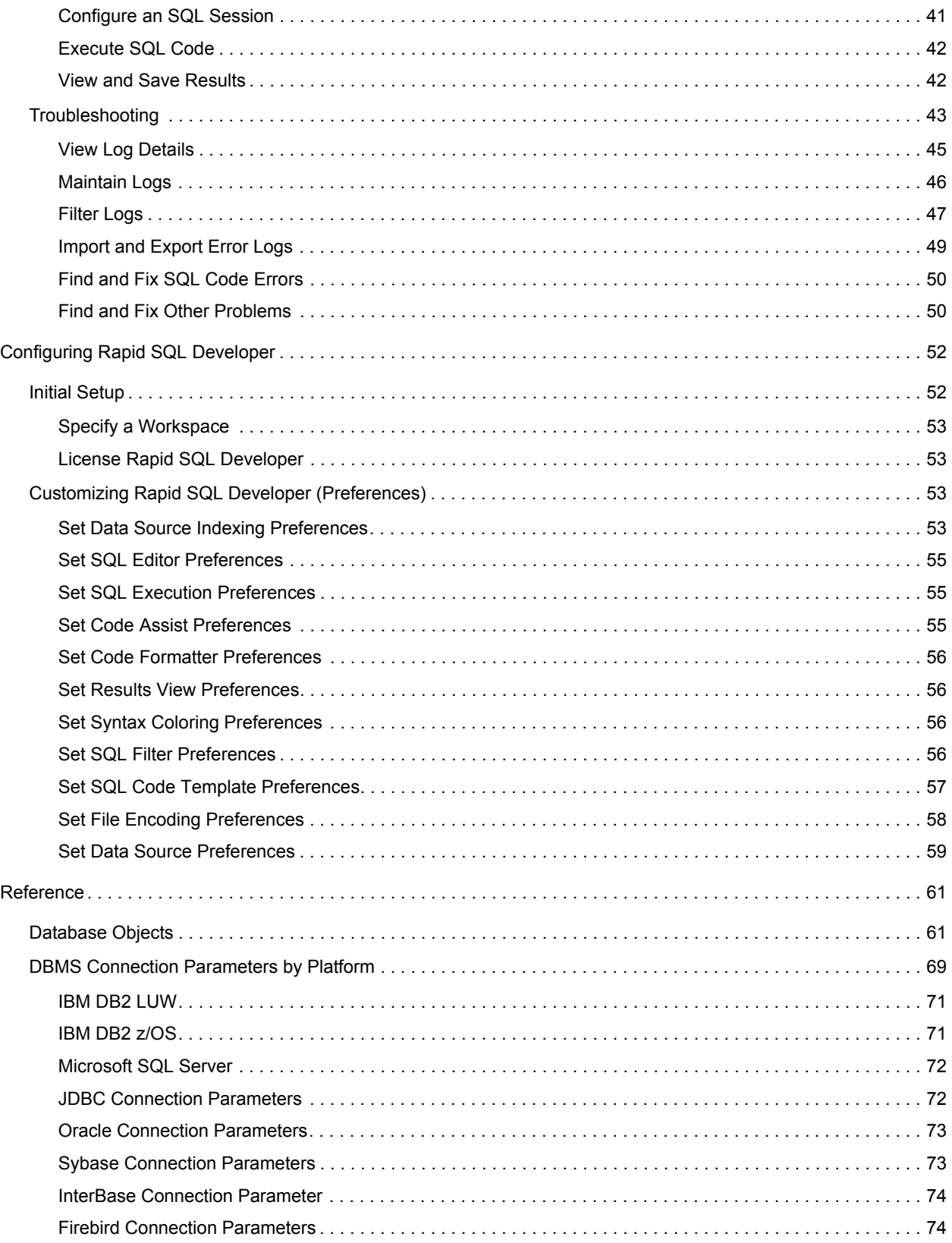

# <span id="page-4-0"></span>**Welcome to Rapid SQL Developer**

Embarcadero Rapid SQL Developer simplifies SQL development for application developers with many features for improving productivity and reducing errors. A rich SQL IDE with code completion, real-time error checking, code formatting and sophisticated object validation tools helps streamline coding tasks. Rapid SQL Developer's user interface helps improve overall productivity with database object look up functionality and side-by-side views of application code and SQL code. Rapid SQL Developer offers native support for the following DBMS platforms:

- Firebird
- IBM DB2 for Linux, Unix, and Windows
- IBM DB2 for z/OS
- InterBase
- Oracle
- Microsoft SQL Server
- Sybase
- JDBC (support for other DBMS)

Rapid SQL Developer is available as a stand-alone application or as an Eclipse plug-in.

### **For more information, see:**

[Technical Requirements](#page-4-1) [Using Rapid SQL Developer](#page-7-3) [Configuring Rapid SQL Developer](#page-51-2) **[Reference](#page-60-2)** 

## <span id="page-4-1"></span>**Technical Requirements**

Before installing Rapid SQL Developer, verify that your environment meets the following requirements.

### **Hardware Requirements**

The following minimum hardware requirements are required to run Rapid SQL Developer:

- Pentium 4-Level Processor
- 512 MB of memory
- 500 MB of disk space
- 1024 x 768 screen resolution

### **Operating System Requirements**

Rapid SQL Developer supports the following operating systems:

- Microsoft Windows XP, x86-32, Win32
- Microsoft Vista, x86-32, Win32
- Microsoft Windows Server 2003
- Linux, x86-32, GTK 2
	- Red Hat Enterprise Linux 5.0
	- SuSe Linux Enterprise Server 10

#### **DBMS Support**

Rapid SQL Developer provides native support for the following platforms (no additional DBMS client software is required):

- IBM DB2 LUW (8.0 9.5)
- IBM DB2 z/OS (8.0 9.0)
- Interbase (2007, 2009)
- Microsoft SQL Server (2000, 2005, and 2008)
- $\cdot$  Oracle (8i 11g)
- Sybase ASE (12.5 15.0.2)
- Generic JDBC

#### **Installation Notes**

Rapid SQL Developer can be installed as a standalone application (RCP installation) or as an Eclipse plug-in (Plug-in Installation). Eclipse is an open source development framework that supports application plug-ins to provide additional functionality.

The Eclipse plug-in version of Rapid SQL Developer requires Eclipse version 3.5 or higher, and Sun Java Standard Edition 5.0 Update 11 or later in addition to regular system requirements.

Before installing the plug-in version of Rapid SQL Developer, ensure that Eclipse and Java is installed on your machine. You can download Eclipse from the following Web site: [http://www.eclipse.org/downloads.](http://www.eclipse.org/downloads)

# <span id="page-6-0"></span>**Rapid SQL Developer Overview**

#### **Key Features**

- Data source migration from Eclipse DTP (Data Tools Project) or Quest TOAD, including auto-detection of DBMS residing on the network.
- Fully-contained cross-language (Java and SQL) debugging processes with comprehensive views and robust functionality including breakpoint, step over, variable, and dependency management tools. For Oracle, IBM DB2, and Sybase platforms.
- Data Source Explorer window that provides users with the ability to easily navigate, search, extract DDL, execute commands, and browse outline views without opening SQL files.
- Code Assist functionality providing context-sensitive database object names to eliminate misspellings and the need to look them up. Also available offline.
- Profile formatting and code templates ensure consistent, quality code layout for easy review and extension. Both profiles and templates can be customized and shared.
- Real-time SQL validation to ensure there are no parser violations or object names used that are not found in the database.

#### **For more information, see:**

[Technical Requirements](#page-4-1)

[Using Rapid SQL Developer](#page-7-3)

[Configuring Rapid SQL Developer](#page-51-2)

**[Reference](#page-60-2)** 

# <span id="page-7-3"></span><span id="page-7-0"></span>**Using Rapid SQL Developer**

This section contains detailed instructions for:

- [Working with Data Sources](#page-7-1)
- [Working with Projects](#page-17-1)
- [Creating and Editing SQL Files \(SQL Editor\)](#page-21-1)
- [Executing SQL Files](#page-37-3)
- [Troubleshooting](#page-42-1).

## <span id="page-7-1"></span>**Working with Data Sources**

The **Data Source Explorer** provides a tree view of all registered data sources and associated database objects.

When you first start Rapid SQL Developer, a prompt appears and offers to populate Data Source Explorer from multiple sources on the system. This includes previously-registered data sources on other Embarcadero products, and third-party DBMS clients such as TOAD. If Rapid SQL Developer cannot detect a data source, you can register it manually.

Additionally, you can initiate this feature by clicking **Discover Data Sources** icon on the Toolbar or via the **File > Import** command in the Main Menu.

## <span id="page-7-2"></span>**Register Data Sources**

When Rapid SQL Developer is started, it prompts you to discover data source catalogs that have been created by any previously installed Embarcadero products (DBArtisan, Rapid SQL, DB Optimizer), or other instances of Rapid SQL Developer.

Additionally, the system scans your machine for the client software of all supported third-party DBMS platforms (TOAD, Eclipse Data Tools Platform, etc.). These data sources are automatically added to the data source catalog.

To manually initiate the scan later, click the **Discover Data Sources** icon at the top of Data Source Explorer. The **Discover Data Sources** dialog appears.

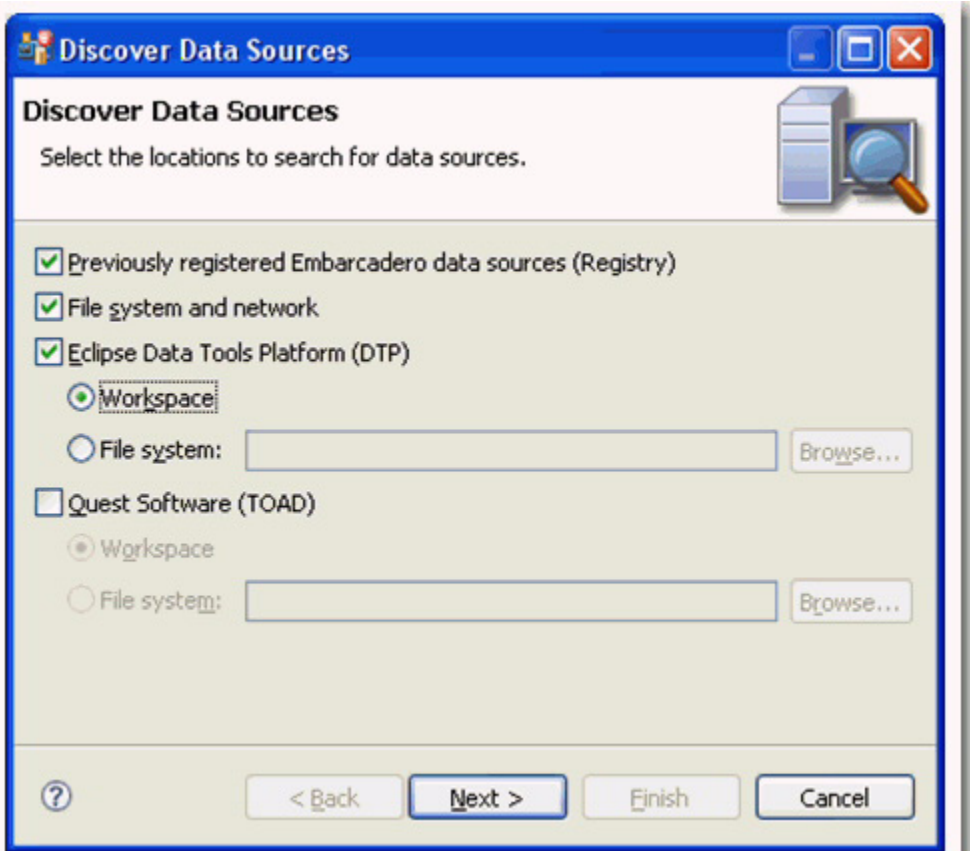

1 Choose the type of data sources you want to scan for and click **Next**. The wizard automatically returns all data sources it finds on your machine based on the criteria you specified.

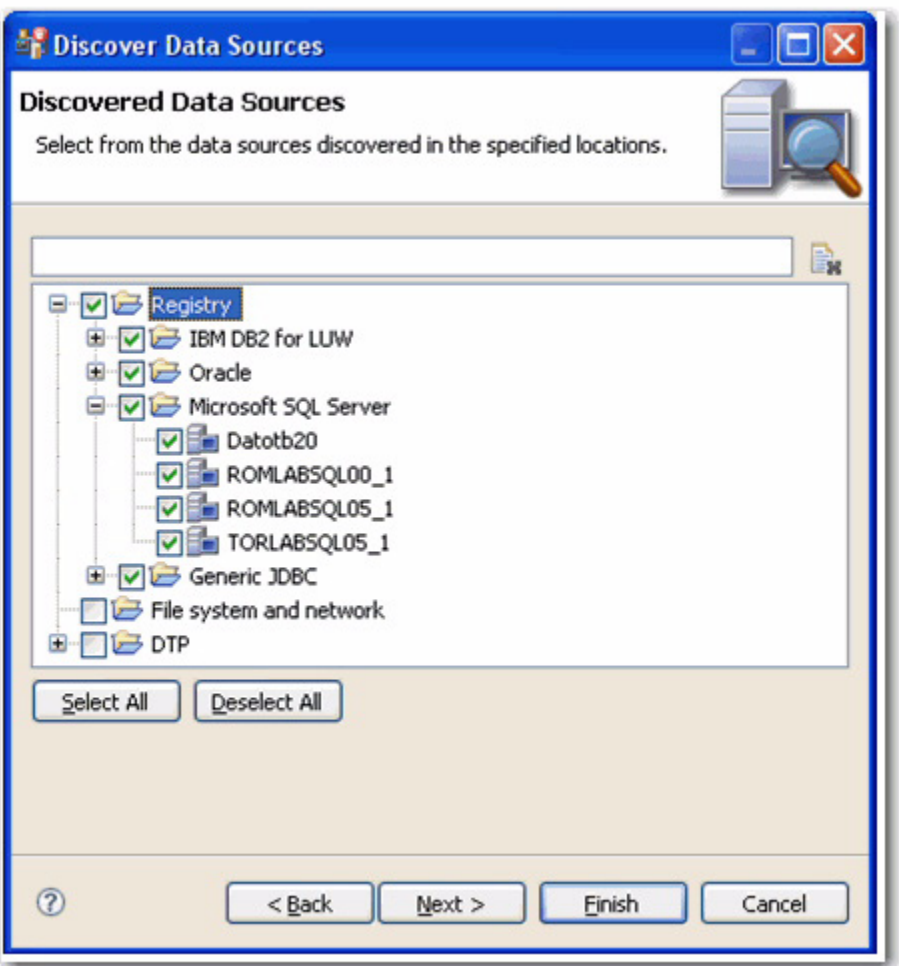

2 Choose the data sources you want to add to the Rapid SQL Developer environment and click **Finish**. Data Source Explorer automatically populates with the new data source selections.

To add data sources manually, right-click **Managed Data Sources** in the Data Source Explorer tree, select **New > Data Source**, and enter the connectivity parameters as prompted.

For additional information on data source connection parameters, see **DBMS Connection Parameters by Platform**.

Once registered, the data source appears in the **Data Source Explorer** view. If you have created more than one workspace, they all share the same data source catalog.

Once a data source has been registered, the connection parameters are stored locally. In some cases, a user ID and password are required to connect to a registered data source. Rapid SQL Developer can encrypt and save user IDs and passwords to connect automatically.

**Note:** If you are experiencing difficulties with the import of data sources from other Embarcadero products, you can import the old data sources via your system's Windows registry by selecting **File > Import... > Embarcadero > Data Sources > Previously Registered Embarcadero Data Sources (Registry)**.

For more information on importing and exporting data sources, see *Importing and Exporting Data Sources*.

## <span id="page-10-0"></span>**Importing and Exporting Data Sources**

Some Embarcadero products contain data source catalogs that are shared with Rapid SQL Developer. In other words, instead of manually adding data sources to the environment, you can import an existing data source catalog from other Embarcadero products or third-party DBMS sources.

You import Data Sources via the **File > Import** command in the Main Menu, expanding the **Embarcadero** folder in the Data Source Selection tree, and choosing **Data Sources**.

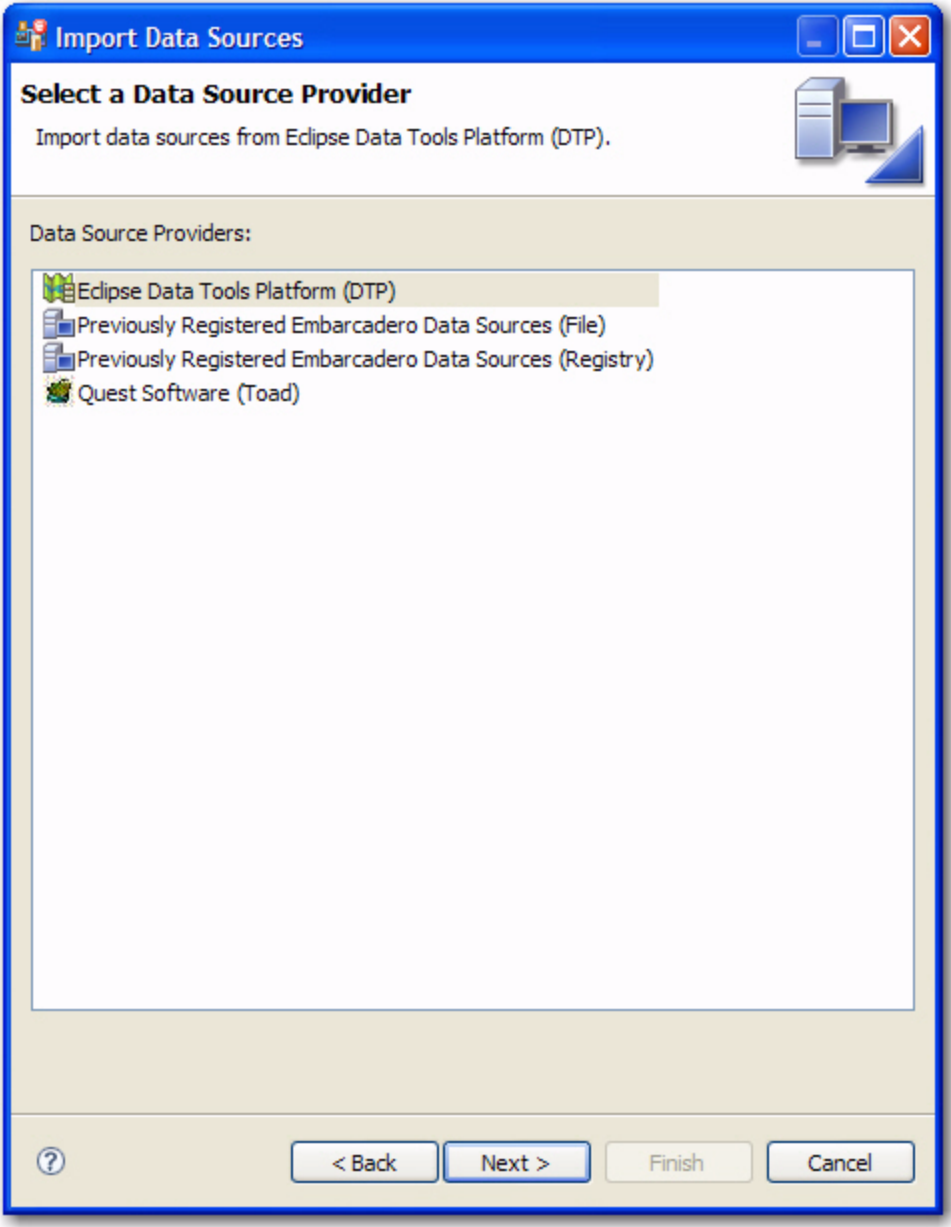

The following types of sources can be imported to Data Source Explorer:

- Eclipse Data Tools Platform (DTP)
- Previously Registered Embarcadero Data Sources (File)
- Previously Registered Embarcadero Data Sources (Registry)

#### • Quest Software (TOAD)

Once a data source is registered, it automatically appears in Data Source Explorer. Connection parameters are stored locally, and Rapid SQL Developer can be set to connect automatically each time you select the data source from the tree.

Conversely, you can also **Export** your current data source catalog to a file, which can then be imported into other instances of Rapid SQL Developer via the **Previously Registered Embarcadero Data Sources (File)** option. This is performed using the **File > Export** command in the Main Menu, and then selecting **Embarcadero > Data Sources** from the tree view in the **Export Data Sources** dialog.

#### **To import data sources:**

- 1 Select **File > Import**. The **Import Data Sources** dialog appears.
- 2 Choose **Embarcadero > Data Sources** from the tree and click **Next**.
- 3 Choose a source from which you want to import the data sources. You can choose to import data sources from the DTP, TOAD, or an existing Embarcadero data source catalog stored in the Windows registry or as a file (created via the **Export** command). Click **Next**.
- 4 Specify the location of the import source and click **Finish**. Data Source Explorer is automatically populated with the new data sources.

#### **To export data sources:**

- 1 Select **File > Export**. The **Export Data Sources** dialog appears.
- 2 Choose **Embarcadero > Data Sources** from the export tree and click **Next**.
- 3 Use the check boxes beside each listed data source to indicate which data sources you want to export. Click **Next**.
- 4 Click **Finish**.
- 5 The data sources are automatically exported in the form of an XML file. You can import this file to other instances of Rapid SQL Developer via the **Import** command.

## <span id="page-11-0"></span>**Browse a Data Source**

You can drill down in the Data Source Explorer tree to view registered databases on a server, and view tables, and other objects in a database. Additionally, you can view the structure of individual objects such as the columns and indexes of a table. Right-click the object for a menu of available commands, such as **Extract to Project**, which creates a new SQL file containing the object's DDL.

In most cases, whenever you browse a data source, Rapid SQL Developer requires login information in order to connect with the data source. Enter a valid user name and password in the fields provided. The **Auto Connect** option retains your login credentials for future connections to the same data source.

You can turn off the Auto Connect feature by right-clicking on a specified data source and toggling the **Connect on Expand** option. By default, when **Connect on Expand** is active, Rapid SQL Developer automatically attempts to connect to the server each time you browse a data source.

## <span id="page-11-1"></span>**View Database Object Properties**

All objects in **Data Source Explorer** contain properties as they relate to the Rapid SQL Developer application.

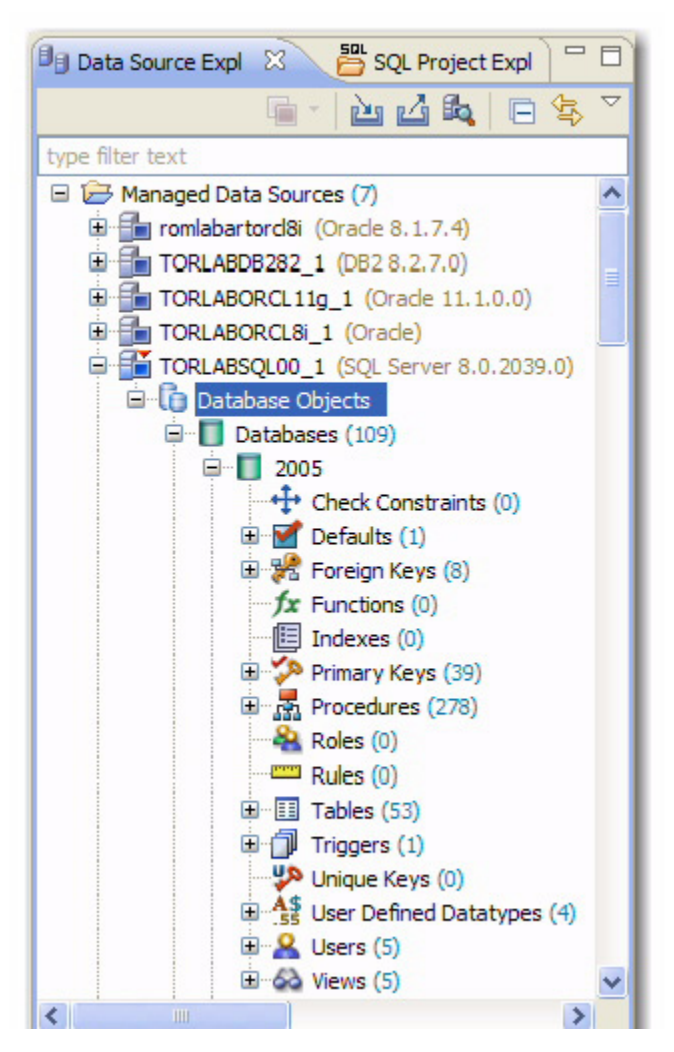

Rapid SQL Developer Object Properties are viewed via the **Properties** dialog. The dialog is accessed by right-clicking the object in Data Source Explorer.

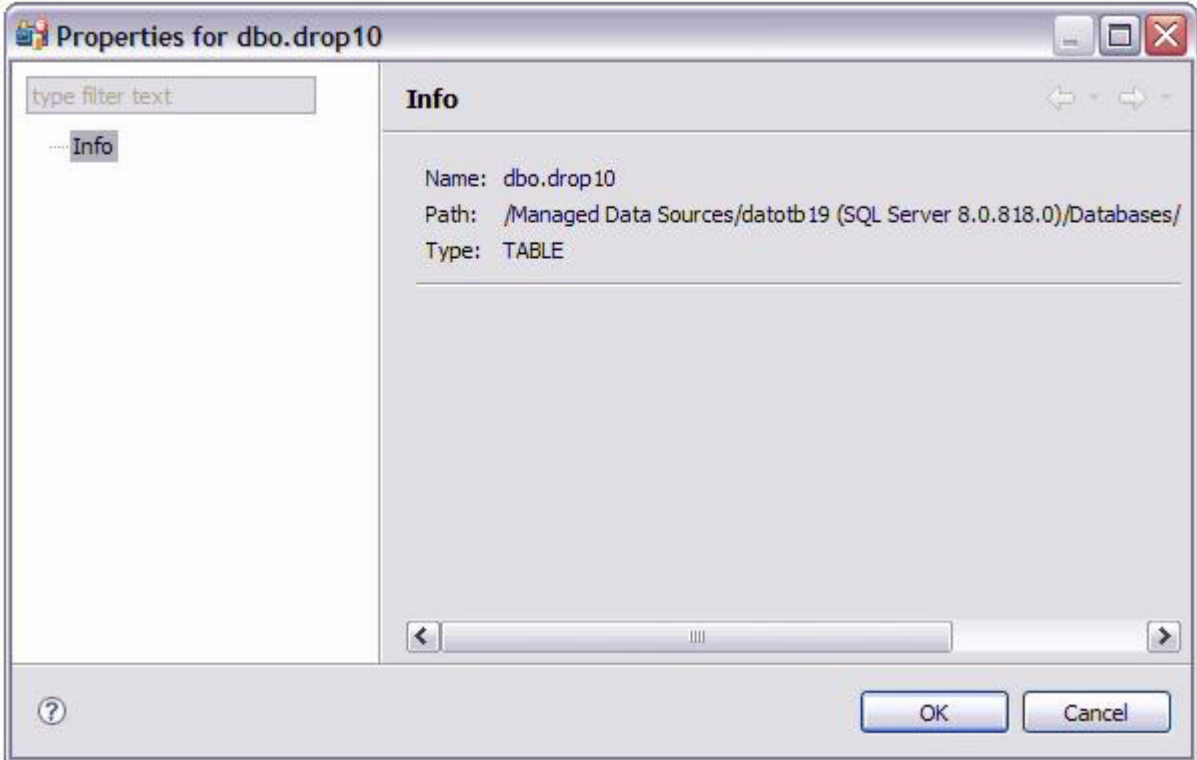

#### **To view Data Source Explorer object properties:**

The **Info** properties node is accessed by right-clicking a data source in Data Source Explorer.

The dialog displays the following three properties:

- **Name:** The name of the node as it appears in the Database Explorer. This value cannot be modified.
- **Path:** The folder path and file name where the object is stored on the system. This value cannot be modified.
- **Type:** The type of data source object that the node represents. For example, the **Type** value for a table node would be **TABLE**. This value cannot be modified.

As well, each node representing the actual data source connection (the uppermost parent in a list of data source objects), contains additional properties in addition to the **Info** node and its respective properties. With the exception of the Configuration node, these values can be modified in the **Properties** dialog.

The Configuration node is composed of:

- **Data Source Name**
- **Data Source Type**
- and three subnodes: **Connection Information**, **Data Source Information**, and **Security Parameters**.

These nodes are identical to the parameters used to initially define the data source during the data source registration process. For more information on these values and how to modify them, see [Register Data Sources.](#page-7-2)

The **SQL Filter** node enables a developer to place filters on data source objects that appear in the Database Explorer. For more information, see [Filter Database Objects](#page-15-0).

## <span id="page-14-0"></span>**Search for Database Objects**

Database object searches rely on the Object Index when returning results. By default, caching is set to configure only parts of a database. To configure the Index to expand object searches, see [Set Data Source Indexing Preferences.](#page-52-4)

- 1 Select **Search > Database**. By default, the search scope is all currently connected databases. Under **Specify the scope for the search**, clear any databases or server check boxes you do not want to search.
- 2 Specify the search criteria:
	- Type the value to search for in the **Search String** field. Use the **\*** character to indicate wildcard string values and the **?** character to indicate wildcard character values.
	- Select **Case Sensitive** to indicate to the search function that you want case sensitivity to be a factor when searching for appropriate string matches.
	- Select **Search Indexed Data** to indicate that the search function should read the Index. This increases the performance of the search function and will typically result in faster returns on any hits the search might make.
	- Select **Apply SQL Filters** to apply any relevant database or vendor filters to the search.
	- Choose **Declarations**, **References**, or **All Occurrences** to specify what the search is restricted to in terms of database objects.
	- A declaration is an instance where an object is declared. For example, an object is declared in a CREATE table.
	- A reference is an instance where an object is used or referred to. For example, an object is referred to in a procedure or as a foreign key in a table.
	- Choose **All Occurrences** to return both declarations and references in the search results.
	- Use the check boxes beside the database object panel to select and deselect the specific database objects that you want to be included in the search process.

#### 3 Click **Search**.

The results of your search are generated in the **Search** view. When you open a matched file, references to the keyword are flagged with yellow arrow icons that appear in the left-hand column of the editor.

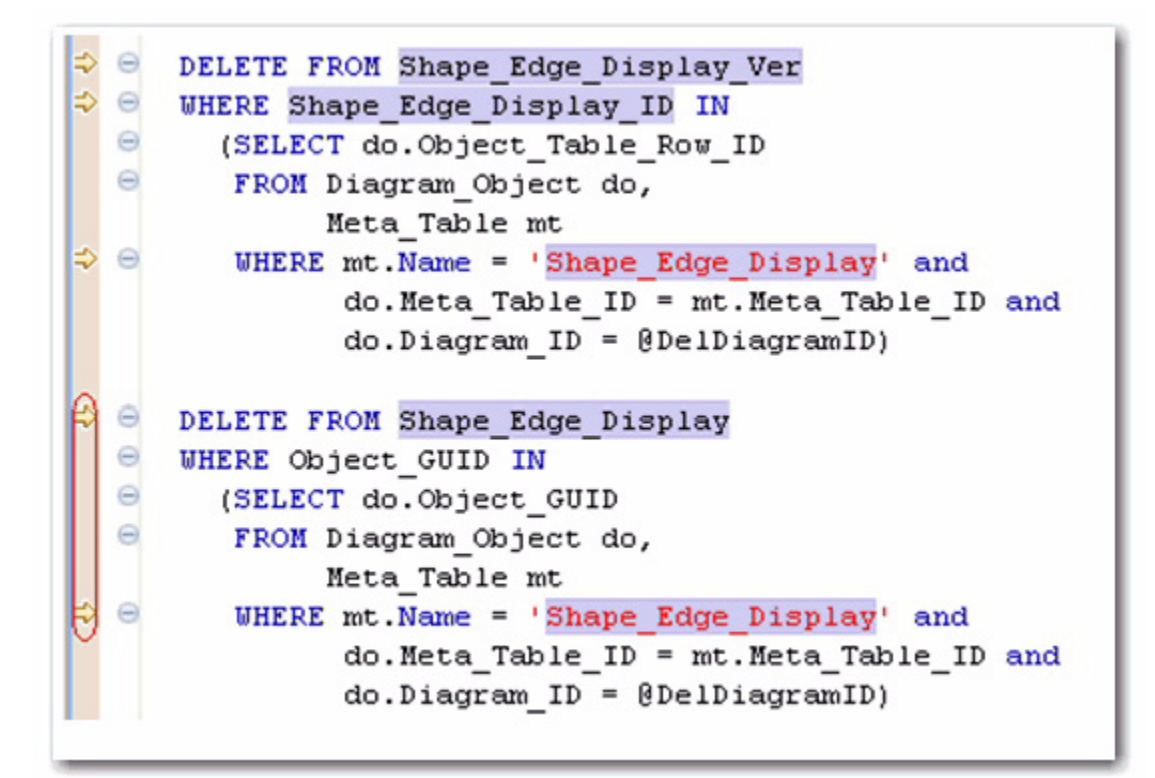

You can navigate between keywords within all returned files using the yellow "up" and "down" arrows that appear at the top of the **Search** view.

## <span id="page-15-0"></span>**Filter Database Objects**

Filters can be placed on data sources and corresponding data source objects to restrict their display in Data Source Explorer. This feature is useful if you have data sources that contain large numbers of database objects. You can apply filters to view only the schema objects you need for the development process.

There are two types of data source filters available:

- **Global filters** that affect all registered data sources in the Rapid SQL Developer development environment.
- **Data Source specific filters** affect only the specified data source for which they are defined.
- On Sybase and SQL Server platforms, you can apply **database filters**, which enables you to set different filters on different databases within the same source.

In both cases, data source object filters are defined via the **Object Filter Manager**, through the development of filter templates. Once defined, filter templates can be activated and deactivated as you need them.

Several filter templates can be combined at a global level or applied to a specific data source.

#### **See also:**

[Define Global Database Object Filters](#page-16-1)

[Define Data Source-Specific Object Filters](#page-16-0)

### <span id="page-16-0"></span>**Define Data Source-Specific Object Filters**

Data source-specific object filters affect only the specified data source.

#### **To define data source-specific filters:**

- 1 In **Data Source Explorer**, right-click the data source and select **Properties**.
	- The **Properties** dialog appears.
- 2 Select the **SQL Filter** node and then choose **Enable Data Source Specific Settings**. The other controls on the dialog become enabled.
- 3 Click **Add**. The **Filter Template** dialog appears.
- 4 Specify the parameters of the filter.
	- In the **Name** field, enter the name of the filter as you want it to appear in the selection window on the **SQL Filter** node.
	- The **Database Type** pane provides a list of data source objects. Deselect the data source objects that this template filters so that they do not appear in **Database Explorer** when displaying data source objects for the data source.
	- Click **New** to add filter parameters for data source object properties. The **New SQL Filter Predicate** dialog appears.
	- Use the **Property** and **Operator** fields to supply the filter criteria. **Property** specifies whether the value is a **Name** or **Schema**, and **Operator** specifies the matching type of the filter syntax. (**Equals**, **Not Equals**, **Like**, **Not Like**, **In**, **Not In**)
	- In the **Value** field, enter the full or partial syntax of the property or properties you want to filter in **Data Source Explorer**.

Click **OK**. The filter property specification is added to the Filter Template.

5 When you have finished defining the filter template, click **OK**. The template name is added to the **Properties** dialog. It can be enabled and disabled by selecting or deselecting the check box beside its name, respectively.

### <span id="page-16-1"></span>**Define Global Database Object Filters**

Global filters affect all registered data sources in the Rapid SQL Developer development environment. When you create and apply a global filter to a platform vendor in Rapid SQL Developer, all databases associated with that vendor are affected by the filter, as defined.

Individual global filter templates are separated, by supported data source platform, on tabs in the **SQL Filter** window. Select the appropriate tab to view existing filter templates or add new ones, as needed.

#### **To define a global filter:**

- 1 Select **Window > Preferences** from the Main Menu. The **Preferences** dialog appears.
- 2 Expand the **SQL Development** node and select the **SQL Filter** subnode. The **SQL Filter** pane appears.
- 3 Click **New**. The **Filter Template** dialog appears.
- 4 Specify the parameters of the filter template:
	- In the **Name** field, enter the name of the filter as you want it to appear in the selection window on the **SQL Filter** node.
	- The **Database Type** pane provides a list of data source objects. Deselect the data source objects that this template filters so that they do not appear in **Database Explorer** when displaying data source objects for the data source.
	- Click **New** to add filter parameters for data source objects properties. The **New SQL Filter Predicate** dialog appears.
	- Use the **Property** and **Operator** fields to supply the filter criteria. **Property** specifies whether the value is a **Name** or **Schema**, and **Operator** specifies the matching type of the filter syntax. (**Equals**, **Not Equals**, **Like**, **Not Like**, **In**, **Not In**)
	- In the **Value** field, enter the full or partial syntax of the property or properties you want the template to filter in **data source Explorer**.
- 5 Click **OK**. The filter property specification is added to the Filter Template.
- 6 When you have finished defining the filter template, click **OK**. The template name is added to the **Properties** dialog. It can be enabled and disabled by selecting or de-selecting the check box beside its name, respectively.

Data Source object filters are added and removed from the development environment by selecting and de-selecting the checkboxes associated with each filter template on both the global and data source-specific dialogs.

## <span id="page-17-0"></span>**Drop a Database Object**

To delete an object permanently from a database, right-click the object in **Data Source Explorer** and choose **Drop** from the menu. The **Drop Wizard** asks you to confirm removal of the object and provides a DDL preview of the deletion code.

## <span id="page-17-1"></span>**Working with Projects**

You create projects to organize and store SQL development files. The purpose of projects is to keep your work-in-progress files organized, as well as maintain a common directory structure when developing code and executing files on registered data sources. Once a file has been developed and is ready for deployment, that file can then be executed on a registered data source.

**SQL Project Explorer** is used to view and access files. It uses a tree view to display the project as a series of folder directories with a folder labeled with the project name as the parent directory, and with project categories, and associated project files as its children.

All files in a project are organized under the following categories:

- **Connections:** List the connections of any given SQL file of a data source associated with the project.
- **Creation Scripts:** Provide DDL statements and statements that define database objects.
- **General SQL**: Provide a category for all other SQL files that are not used in database object creation. This includes DML files, and so on.

Physically, the projects and files you create as you work in Rapid SQL Developer are stored under the Workspace directory you specified at the prompt when Rapid SQL Developer was started. The directory and files can be shared, and other tools may be used to work on the files, outside the Rapid SQL Developer development environment.

You can move existing files within a project by clicking and dragging the file you want to move in the **Project Explorer** from one node to another, or via the **File > Move** command.

## <span id="page-18-0"></span>**Create a New Project**

- 1 Select **File > New > SQL Project** from the Rapid SQL Developer **Main Menu**. The **New Project Wizard** appears.
- 2 Enter the appropriate information in the fields provided:
	- **Name**: Enter the name of the project as you want it to display in the Project Explorer view.
	- **DBMS Platform**: Select the data source platform to which the new project will be associated. This enables Rapid SQL Developer to properly parse SQL development code for project files.
	- **Location**: When selected, the **Use Default Location** check box indicates the project is to be created under the currently selected Workspace. Deselect the check box and specify a new folder path if you do not want to create the project in the currently selected Workspace.
- 3 Click **Finish**. The new project icon appears in the **Project Explorer** view under the name that you specified. If you did not select Use Default Location, the project will appear in the appropriate Workspace when you open it in Rapid SQL Developer.
	- **NOTE:** Alternatively, you can select **New > SQL Project** from the Main Menu or click the **New Project** icon in the Tool Bar to create a new project.

## <span id="page-18-1"></span>**Open an Existing Project**

You can open projects by navigating to **SQL Project Explorer** and expanding the node of the project that contains the files you want to access.

Below each project name are a series of nodes that categorize any existing SQL files by development type:

- **Connections**: Lists the connections of any given SQL file of a data source associated with the project.
- **Creation Scripts**: General data source object development scripts. This node contains DDL statements and statements that define database objects.
- **General SQL**: Provides a category for all other SQL files that are not used in database object creation. DML files, etc.

**Note:** Physically, the projects and files you create as you work in Rapid SQL Developer are stored under the project directory that you specified at the prompt when the project was created. The directory and files can be shared, and other tools may be used to work on the files, completely exempt from the Rapid SQL Developer development environment.

## <span id="page-19-0"></span>**Search a Project**

## 1 Select **Search > File**.

- 2 Specify the search criteria:
	- Type the value to search in the **Containing Text** field. Use the **\*** character to indicate wildcard string values, the **?** character to indicate wildcard character values, and the **\** character to indicate an escape character for literals (**\* ? /**).
	- Select **Case Sensitive** and indicate to the search function that it should take into account case when searching for appropriate string matches.
	- Select **Regular Expression** to indicate to the search function that the string is a regular function.
	- In the **File Name Pattern** field, specify the extension name of the files to search for explicitly. If the value in this field is a **\*** character, the search function searches all files regardless of extension. Manually type in the extensions to indicate file type (separate multiple file types with commas), or click **Choose** and use the **Select Types** dialog to select the file extensions the process will search for the string by.
	- Select **Consider Derived Resources** to include derived resources in the search.
	- Select **Workspace** or **Working Set** to choose the scope of the search. If you choose **Working Set**, specify the name of the defined working set manually, or click **Choose** and navigate to the working set you want to search for in the provided string.
- 3 Click **Search**. The results of your search are generated in the **Search** view on the Workbench.

## <span id="page-19-2"></span><span id="page-19-1"></span>**Add Files to a Project**

Existing files that reside in directories outside of the workspace can be added to a project via the following methods:

- Dragging and dropping the file set from a system directory to SQL Project Explorer.
- Copying and pasting the file set from a system directory to SQL Project Explorer.
- Executing the **Import** command.

### **To drag/drop or copy/paste files from a system directory to SQL Project Explorer:**

- 1 With the SQL Project Explorer view open, navigate to the directory where the files you want to add to the project are located on the system.
- 2 Drag and drop the files you need from Windows Explorer into SQL Project Explorer. The files appear in the tree view under the appropriate categories.
	- **NOTE:** Alternatively, you can use the **Copy** command on the files you want to add in Windows Explorer, and then right-click the Project Explorer and select **Paste** from the menu. The files appear in the tree view under the appropriate categories.

#### **To use the Import command:**

- 1 Right-click anywhere on the Project Explorer and select **Import**. The **Import** dialog appears.
- 2 Expand the **General** node and double-click **File System**. A dialog containing the import specification parameters appears.
	- In the **From directory** field, manually type the directory location of the files you want to import to Project Explorer, or click **Browse** and navigate to the appropriate folder. The panels below the field populate with the folder selection and a list of suitable files contained in that folder. Use the check boxes beside each folder and file to specify what folders/files you want the import function to add in Project Explorer.
	- In the **Into folder** field, manually type the name of the folder within Project Explorer where you want to import the files specified in the panels above, or click **Browse** and navigate to the appropriate folder.
	- Select the **Overwrite existing resources without warning** check box if you do not want to be prompted when the import process overwrites Project Explorer files that contain the same name as the imported files.
	- Choose **Create complete folder structure** or **Create selected folders only**, depending on whether you want the import process to build the folder structure of the imported directory automatically, or only create those folders you selected in the panels above, respectively.
- 3 Click **Finish**. The import process moves all selected folders and files into Project Explorer and thus into the Rapid SQL Developer development environment.
	- **NOTE:** In addition to accessing the **Import** command via the shortcut menu, you can also access the **Import** dialog by choosing **File > Import ...** from the Main Menu.

## <span id="page-20-0"></span>**Delete a Project**

You can delete a project by right-clicking its folder in the SQL Project Explorer and selecting **Delete**.

When you delete a project, Rapid SQL Developer will prompt you with a **Confirm Project Delete** dialog that asks you to confirm the deletion of the project, and offers you the option of deleting the project from the Rapid SQL Developer interface, or deleting the project from the system.

- If you select **Do not delete contents**, the files and directory structure will be removed from SQL Project Explorer, but they will still exist on your machine.
- If you select **Also delete contents …**, the files and directory structure will be removed from SQL Project Explorer **and** deleted from your machine.

# <span id="page-21-1"></span><span id="page-21-0"></span>**Creating and Editing SQL Files (SQL Editor)**

The **SQL Editor** is a Workbench interface component that enables the development, viewing, and formatting of SQL code.

```
say Benson.sql 23
               sqlLog.log
   CREATE TABLE dbo.benson
   NOT NULL,
       job char(8)sal numeric (38,0) NOT NULL,
       loc numeric (38,0) NOT NULL,
       CONSTRAINT pjob
       PRIMARY KEY CLUSTERED (job)
   go
   IF OBJECT ID ('dbo.benson') IS NOT NULL
       PRINT '<<< CREATED TABLE dbo.benson >>>'
   ELSE
       PRONT '<<< FAILED CREATING TABLE dbo.benson >>>'
   σo
```
SQL Editor contains context-sensitive command menus that are tailored with pertinent functionality for the specified file format.

If SQL Editor does not recognize a selected file format, Rapid SQL Developer automatically launches the file externally in the system default application. External editors are not embedded in the Workbench. For example, on most machines, the default editor for HTML files is the system Web browser. SQL Editor does not, by default, recognize HTML files, and opening an HTML file from the Workbench launches the file in an instance of the Web browser instead of the Editor.

Any number of instances of SQL Editor can be open on the Workbench at the same time. Multiple instances of SQL Editor displaying different content may be open in the same Workbench. These instances will be stacked by default, but can also be tiled side-by-side so the content of various files can be viewed simultaneously for comparison or multi-tasking purposes. When an instance of SQL Editor is active, the Workbench Main Menu automatically contains commands applicable to the file format. If a view is active, SQL Editor commands are disabled automatically, except when commands are still valid between the selected view and the file displayed in the interface.

When working with code in SQL Editor, the window contains a number of features that provide an increase in the efficiency and accuracy of code development. The following syntax highlighting changes are automatically applied to code as a user adds lines in the interface.

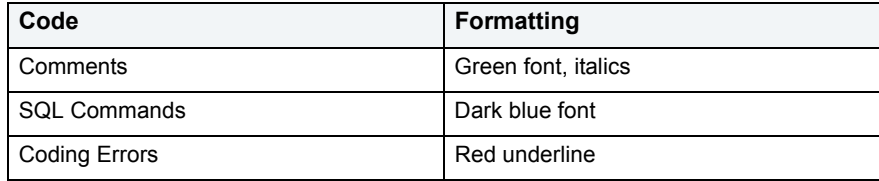

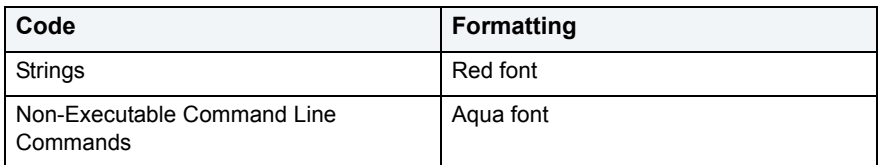

Single line and multiple line comments appear in different colors.

Furthermore, SQL Editor provides two column bars, one on either side of the code window. The purple change bar in the left-hand column indicates that the line of code has been modified. Hover over the change bar to display the original code text. The red square in the right-hand column indicates that there are errors in the code window. Hover the mouse over the square to view the error count. Click the red bar in this column to navigate directly to the line in which the SQL Editor detects the error. SQL Editor automatically highlights the appropriate code. Non-executable command line commands are displayed in a different formatting style than SQL commands. Syntactic and semantic errors are also highlighted.

SQL Editor also features dynamic error detection, object lookup and suggestion features, code folding, and auto-formatting. SQL Editor is able to identify different areas in a statement, and enables users to retrieve subclauses, resolve table aliases, and dynamically return lists of tables, views, and columns, as needed.

See also:

[Working in SQL Editor](#page-22-2)

## <span id="page-22-0"></span>**Create an SQL File**

- 1 Create or open an SQL project.
- 2 Select **File > New > SQL File**. A blank instance of SQL Editor appears.

## <span id="page-22-1"></span>**Open an Existing SQL File**

- 1 Open the SQL project containing the file, or that you want to contain the file.
- 2 If necessary, add the file to the project (see [Add Files to a Project\)](#page-19-2).
- 3 In the SQL Project Explorer, double-click the file to open it in SQL Editor.

## <span id="page-22-2"></span>**Working in SQL Editor**

**SQL Editor** handles SQL code formats and contains context-sensitive command menus, tailored with pertinent functionality for development purposes. Other files may be opened in Rapid SQL Developer, as well, but these are handled by other editors.

For example, if a text file is opened in the Workbench, Rapid SQL Developer detects and opens the contents of that file in a text editor viewer with pertinent commands for that file type.

Any number of instances of **SQL Editor** can be active on the Workbench at the same time. Multiple instances of **SQL Editor** displaying different content may be active on the same Workbench. These instances will be stacked, by default, but can also be tiled side-by-side, so the content of various files can be view simultaneously for comparison or multi-tasking purposes. When an instance of **SQL Editor** is active, the Main Menu contains commands applicable to the file format. If a view is active, SQL Editor commands are disabled automatically, except when commands are still valid between the selected view and the file displayed in the interface.

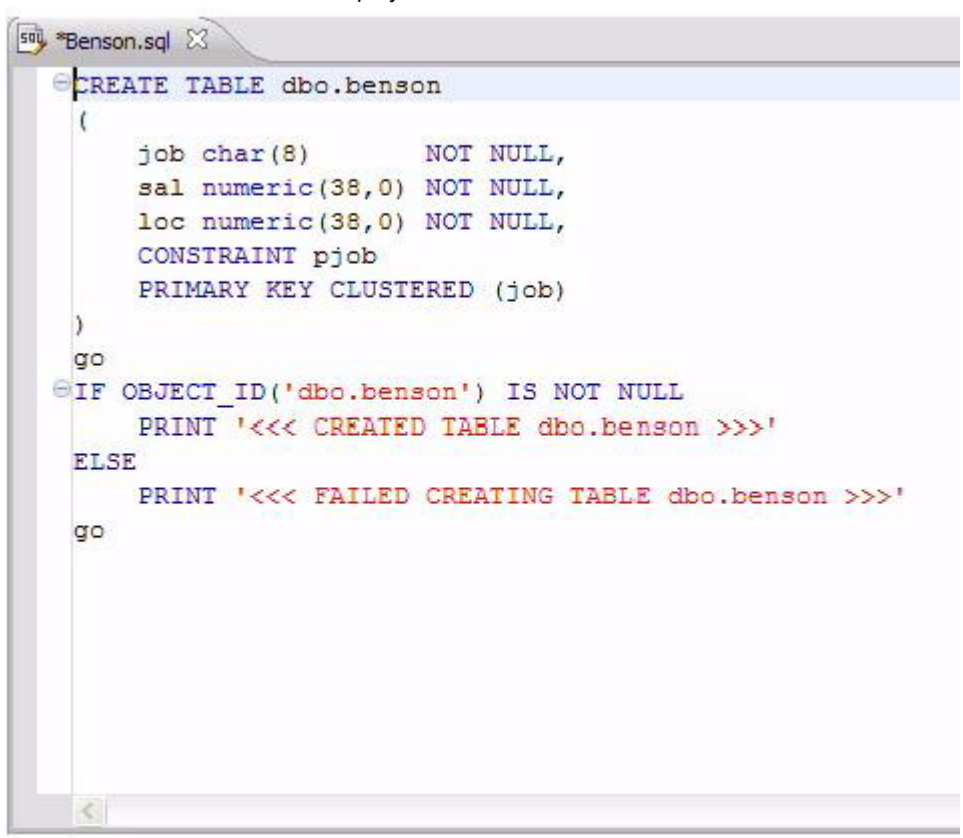

Among the commands SQL Editor supports via the right-click menu:

- **Revert File**: Automatically restores the working file to the original text as it appeared the last time the **Save** command was issued.
- **Shift Right/Shift Left**: Indents the line of code in the working file to the right or left, respectively.
- **Toggle Comments**: Hides or displays comments in the code of the working file, depending on the current hide/show state.
- **Add Block Comment/Remove Block Comment**: A block comment is used to insert a comment into SQL code that spans multiple lines and begins with a forward slash and asterisk. While block comments are typically used to insert a command that spans multiple lines, some developers find them more useful than line comments, especially if a development team is using different text editors on an individual basis. Moving code from one text editor to another often breaks line comments in the middle of a line and causes errors. Block comments can be broken without causing errors.
	- **NOTE:** In addition to editing commands, some commands such as extract, drop, and execute can be accessed by right-clicking over statements in SQL code that are performed on specific tables, views, and columns. These commands will appear automatically in the appropriate menu when the code is highlighted. Full information on using these commands is found elsewhere in this documentation, based on the task each executable performs.

• **Explain Plan**: An explain plan details the steps that occur in SELECT, UPDATE, INSERT, and DELETE statements and is primarily used to determine the execution path followed by the database in its SQL execution.

**See also:**

[Understanding Automatic Error Detection](#page-24-0) [Understanding Code Assist](#page-25-0) [Understanding Hyperlinks](#page-27-0) [Understanding Code Formatting](#page-28-0) [Understanding Code Folding](#page-31-0) [Understanding Code Quality Checks](#page-32-0) [Understanding SQL Templates](#page-35-0)

## <span id="page-24-0"></span>**Understanding Automatic Error Detection**

SQL Editor orders and classifies SQL statements. This enables it to edit code as you work within SQL Editor and highlight errors and typographical errors in "real time". As you work, SQL Editor examines each clause in a statement and provides error reporting and other features as required.

SQL Editor identifies the following clauses and elements:

- **SELECT:** Specifies the field, constants, and expressions to display in the query results.
- **FROM:** Specifies one or more tables containing the data that the query retrieves from.
- **WHERE:** Specifies join and filter conditions that determine the rows that query returns. Join operations in a WHERE clause function in the same manner as JOIN operations in a FROM clause.
- **GROUP BY:** Specifies one or more columns used to group rows returned by the query. Columns referenced in the SQL SELECT statement list, except for aggregate expressions, must be included in the GROUP BY clause. You cannot group by Memo, General or Blob fields.
- **HAVING:** Specifies conditions that determine the groups included in the query. If the SQL statement does not contain aggregate functions, you can use the SQL SELECT statement containing a HAVING clause without the GROUP BY clause.
- **ORDER BY:** Specifies one or more items used to sort the final query result set and the order for sorting the results.

As you develop code in SQL Editor, it automatically detects semantic errors on a line-by-line basis. Whenever an error is detected, the line is flagged by an icon located in the left-hand column of the editor.

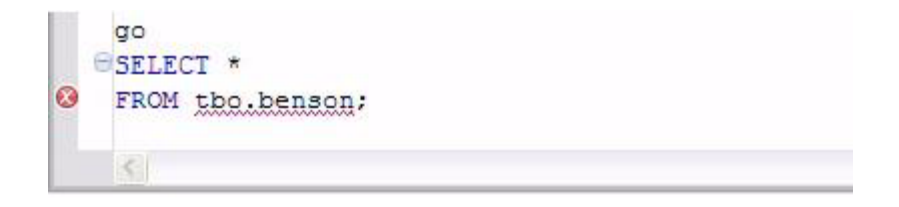

Additionally, all semantic errors detected in SQL Editor are displayed in the **Problems** view.

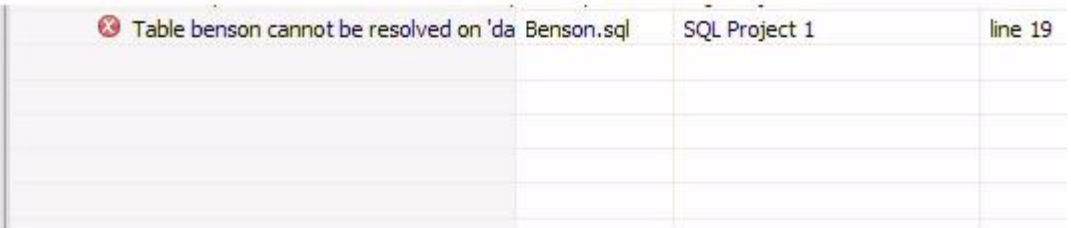

Right-click the an error and select **Go To** in order to find the error. Rapid SQL Developer opens and navigates to the specific line of code containing the specified error.

**NOTE:** Automatic error detection functions, such as syntax checking and semantic validation are suspended if #define or #include directives are detected in an editor window. Rapid SQL Developer does not perform #define/#include substitutions on execution.

## <span id="page-25-0"></span>**Understanding Code Assist**

When SQL Editor has finished analyzing a partial piece of code, it displays a list of data source objects for you to select from.

SQL Editor takes the following into consideration when analyzing code for a list of possible data source objects for insertion:

- Text to be inserted
- Original text to be replaced
- Content assist request location in original text
- The database object represented by the insertion text

Generally, insertion suggestions use the following format:

 $\langle$ insertion text > -  $\langle$ qualification information >

Code assist is available for SELECT, UPDATE, INSERT, and DELETE statements, as well as stored procedures, and functions (built-in and user defined.)

Additionally, code suggestions can be made for DML statements nestled within DDL statements. This functions in the same manner as code assist for statements that are not nestled, and applies to CREATE PROCEDURE, FUNCTION, TRIGGER, TABLE, and VIEW statements.

When the code assist window is open, you can filter out singular object suggestions by pressing **( Ctrl + Spacebar)**. This removes all objects from the assist window while retaining procedures and functions. To display objects again, press **( Ctrl + Spacebar )** again.

The following table displays a list of all possible object suggestions, and the format in which SQL Editor inserts the suggestions into a statement:

#### **Object and Stored Procedure Suggestions**

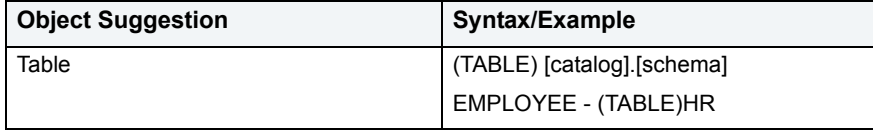

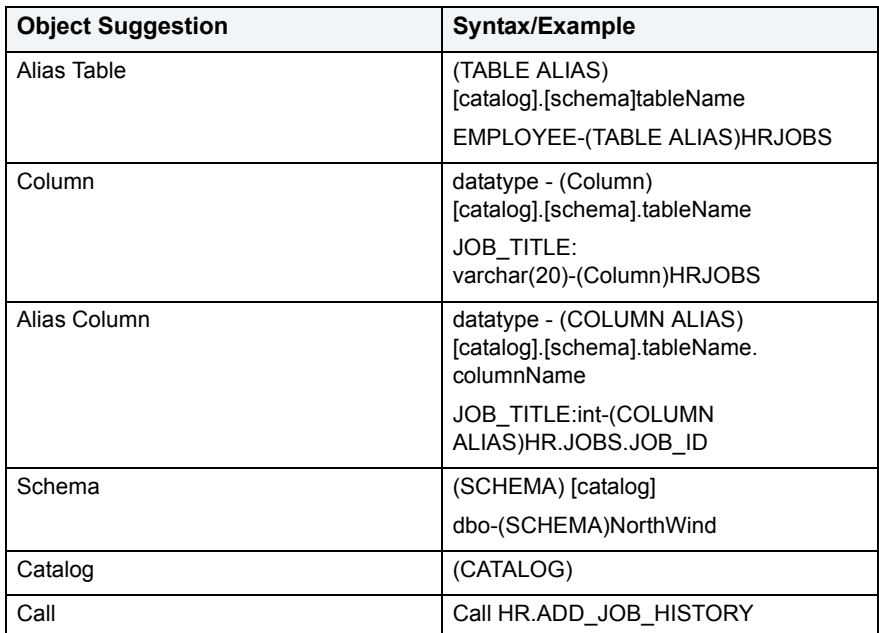

#### **Function Suggestions**

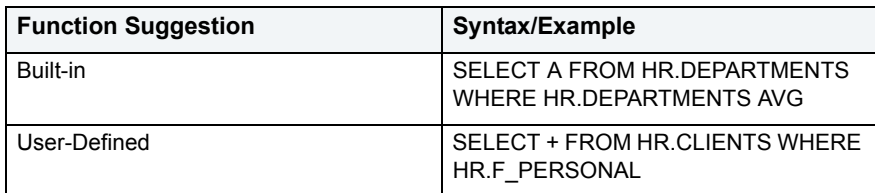

SQL Editor detects incomplete or erroneous code, processes the code fragments, and then attempts to apply the appropriate logic to populate the code.

As code is typed into SQL Editor, the application 'reads' the language and returns suggestions based on full or partial syntax input.

Depending on the exact nature of the code, the automatic object suggestion feature behaves differently; this enables SQL Editor to provide reasonable and 'intelligent' suggestions on coding.

Additionally, semantic validations can be made for DML statements nestled within DDL statements. This functions in the same manner as validation for top-level statements, and applies to CREATE PROCEDURE, FUNCTION, TRIGGER, TABLE, and VIEW statements.

The following chart displays the possible statement fragments that SQL Editor will attempt to suggest/populate with objects:

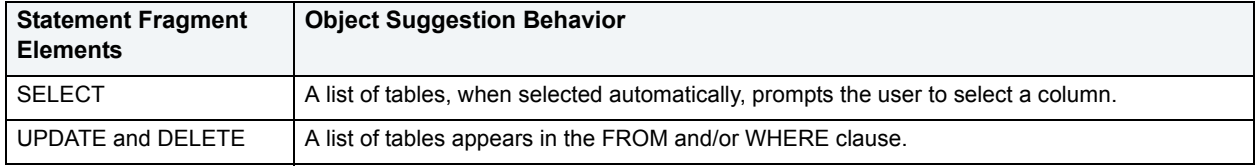

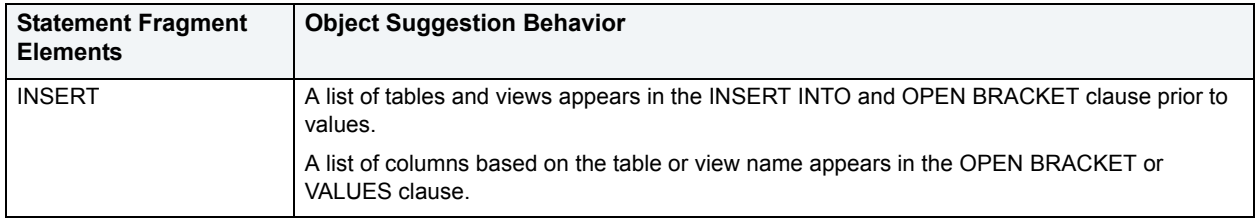

In addition to DML statements, SQL Editor also suggests objects based on specific fragmented syntax per line of code:

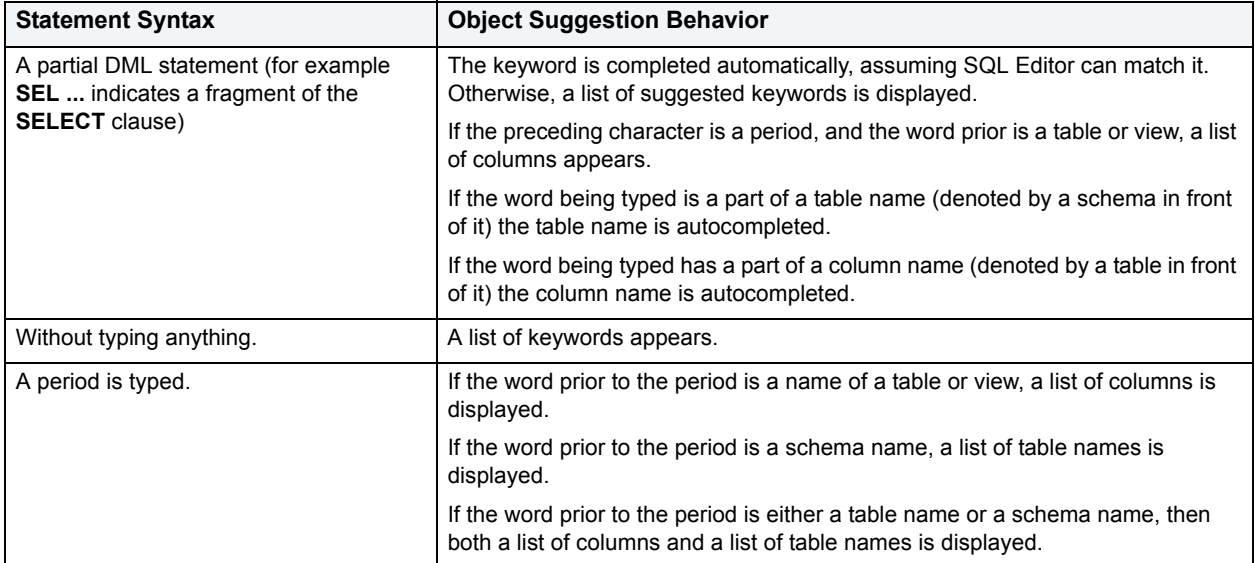

### **To activate code suggestions:**

• By default, code suggestions are automatically offered if you stop tying in SQL Editor for one second. You can turn off the automated suggestion feature on the **Code Assist** preferences page.

If automated code suggestion is disabled, you can still access the suggestion window using the following method:

- 1 Click the line that you want SQL Editor to suggest an object for.
- 2 Press **(CTRL + Spacebar)** on your keyboard. SQL Editor 'reads' the line and presents a list of tables, views or columns as appropriate based on statement elements.
	- **NOTE:** On a per platform basis, auto-suggestion behavior may vary. (For example, the WITH statement on DB2 platforms.)

To modify object suggestion parameters, including setting it from automatic to manual, see [Set Code Assist](#page-54-3)  [Preferences](#page-54-3).

## <span id="page-27-0"></span>**Understanding Hyperlinks**

SQL Editor supports hyperlinks that are activated when a user hovers their mouse over a word and presses the **CTRL** key. If a hyperlink can be created, it becomes underlined and changes color. When the hyperlink is selected, the creation script for the hyperlink object is opened in a new editor.

Hyperlinks can be used to link to tables, columns, packages, and other reference objects in development code. Additionally, hovering over a hyperlink on a procedure or function of a call statement will open it. You can also use the hyperlink feature on function calls in DML statements.

Clicking a hyperlink performs an action. The text editor provides a default hyperlink capability. It allows a user to click on a URL (for example, www.embarcadero.com) and database object links.

Hyperlink options (look and feel) can be modified via the **Hyperlinking** subnode in the **Editors > Text Editors** node of the **Preferences** panel.

**NOTE:** Hyperlink functionality relies on certain objects being captured in the Object Index. If the index is turned off, or has been restricted in what information it captures, users will be unable to link them (as they are non-existent within the Index.) To specify object index types, see Set Data Source [Indexing Preferences.](#page-52-4)

## <span id="page-28-0"></span>**Understanding Code Formatting**

Code formatting provides automatic code formatting in SQL Editor while you are developing code.

To access the code formatter, select the open editor you want to format and select **Ctrl+Shift+F**. The code is formatted automatically based on formatting parameters specified in the **Code Formatter** subnode of the **SQL Editor** node in the **Preferences** panel. (See [Set Code Formatter Preferences](#page-55-4) for more information on these formatting options.)

You can also format an entire group of files from **Project Explorer**. To do so, select the directory or file and execute the **Format** command via the shortcut menu. The files will be formatted automatically based on your formatting preferences.

The following examples display a list of code formatting parameters and the resultant output in SQL Editor, based on the same set of SQL statements.

### **Custom Code Formatting Example 1**

The following chart indicates a list of custom code formatting parameters and their corresponding values. The chart is followed by the actual syntax as it would appear in SQL Editor, based on the formatting parameter values. Compare the parameters and formatted code in Example 2 with this example for a concept of how custom formatting works.

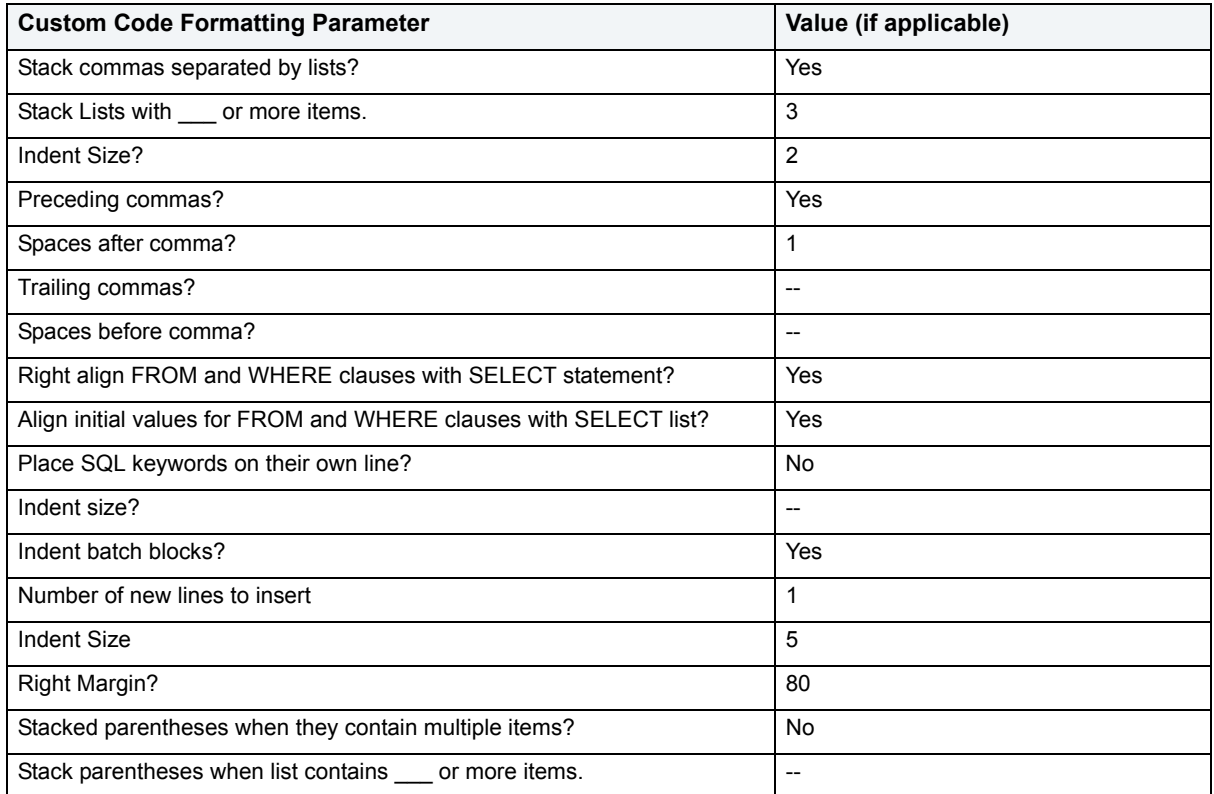

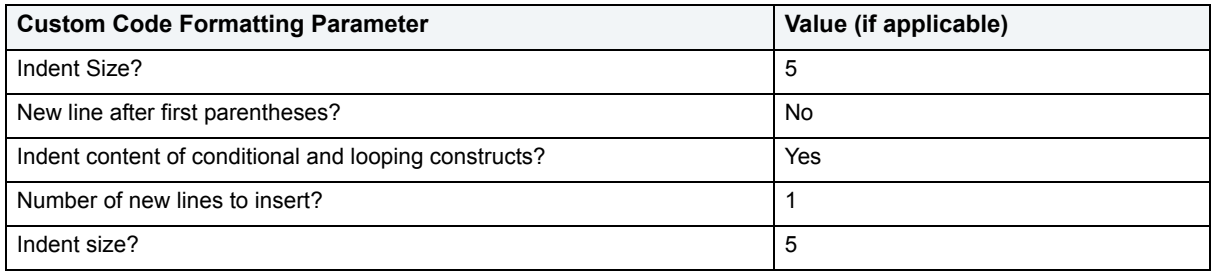

```
\equiv \Xi50, File.sql 23Begin
                                                                                \simIf x=5SELECT apple
Ō
                      , pear<br>'orange 'Big Orange'
                      ' strawberry
                                                                                \equiv' orchard name
                       ' owner
                  FROM fruit F, orchard O
             WHERE fruit region in ('latin america'
                 ' 'france'
                  ''russia'
                  ' 'canada'
                  ' 'hawaii')
             and orchard not in (select region
                                    from bad growers bg, (select orchar
                                                            from hybrid gro
                                                           where us_{\text{approx}} \sqrt{v}\leq\mathcal{P}
```
### **Custom Code Formatting Example 2**

The following chart indicates a list of custom code formatting parameters and corresponding values. The chart is followed by the actual syntax as it would appear in SQL Editor based on the formatting parameter values. Compare the parameters and formatted code in Example 1 with this example for a concept of how custom formatting works.

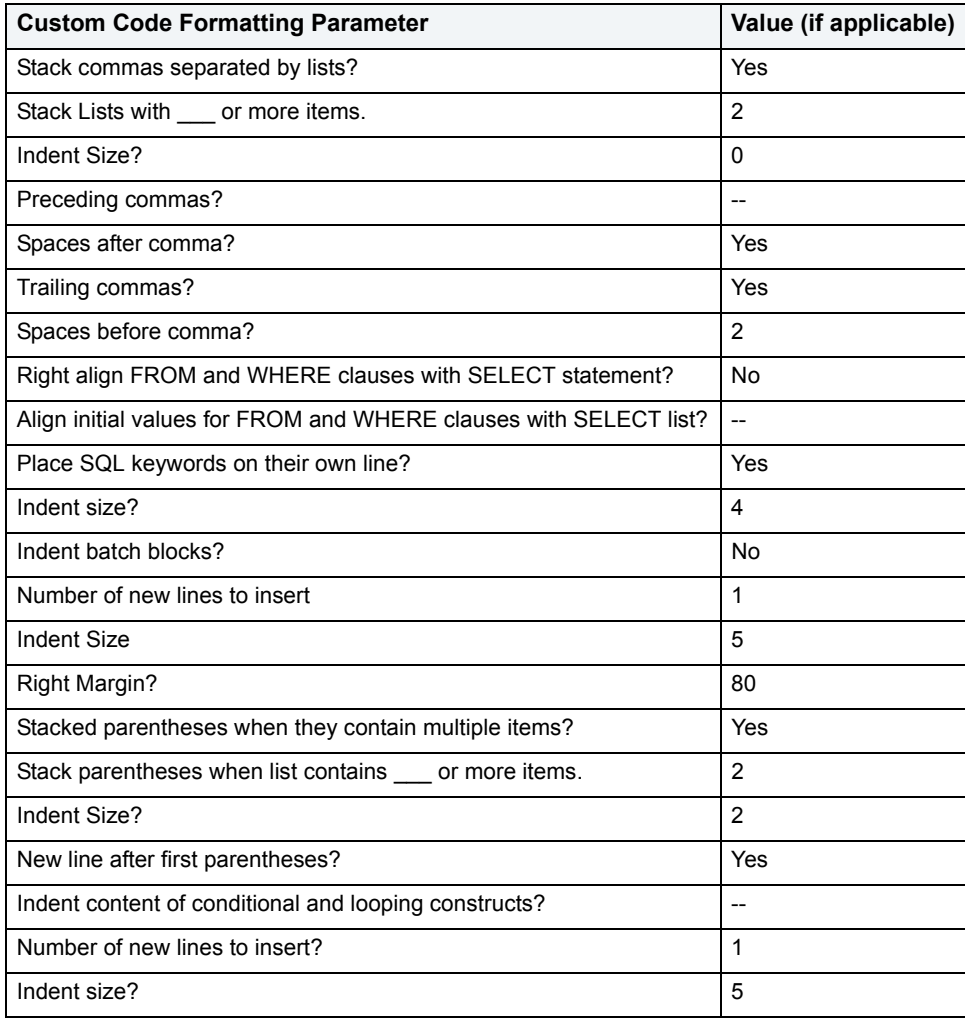

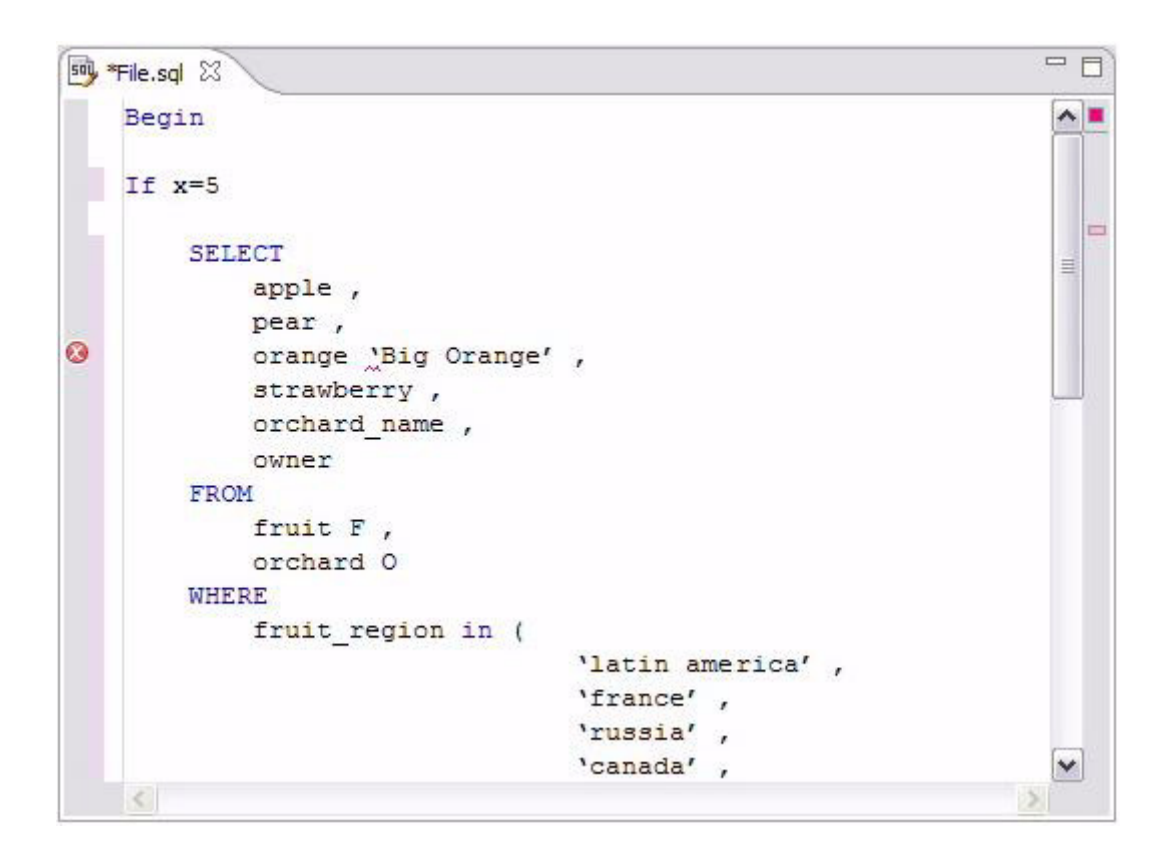

## <span id="page-31-0"></span>**Understanding Code Folding**

SQL Editor features code folding that automatically sorts code into an outline-like structure within the editor window for easy navigation and clarity while developing code.

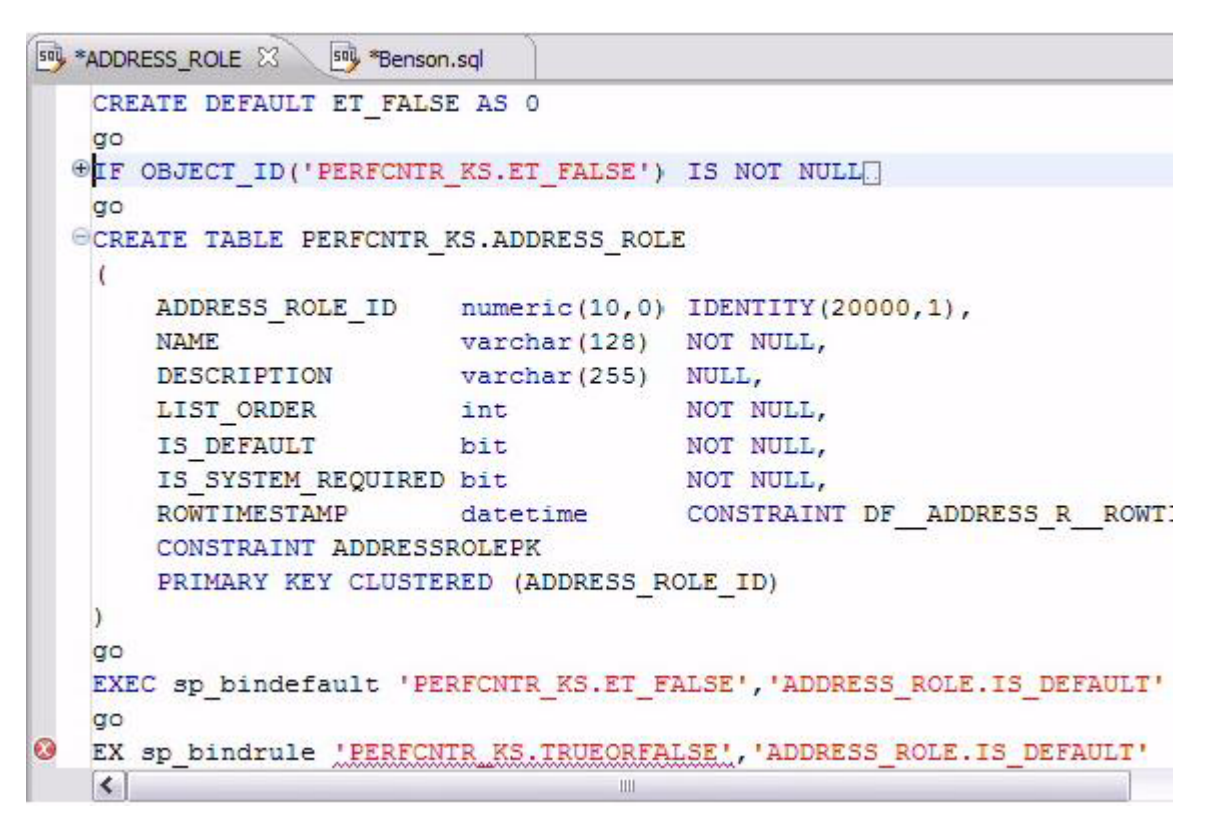

The editor window automatically inserts collapsible nodes in the appropriate lines of code for organizational purposes. This enables you to expand and collapse statements, as needed, while developing code in particularly large or complicated files.

## <span id="page-32-0"></span>**Understanding Code Quality Checks**

Code quality markers provide annotations that prevent and fix common mistakes in the code.

These notes appear in a window on any line of code where the editor detects an error, and are activated by clicking the light bulb icon in the margin or by pressing **Ctrl + l**.

For example, if a statement reads **select \* from SCOTT.EMP, SCOTT.DEPT**, when you click the light bulb icon or press **Ctrl + l**, a window appears beneath the line of code that suggests **Add join criteria**.

When you click on a proposed fix, the statement is automatically updated to reflect your change.

The following common errors are detected by the code quality check function in the editor:

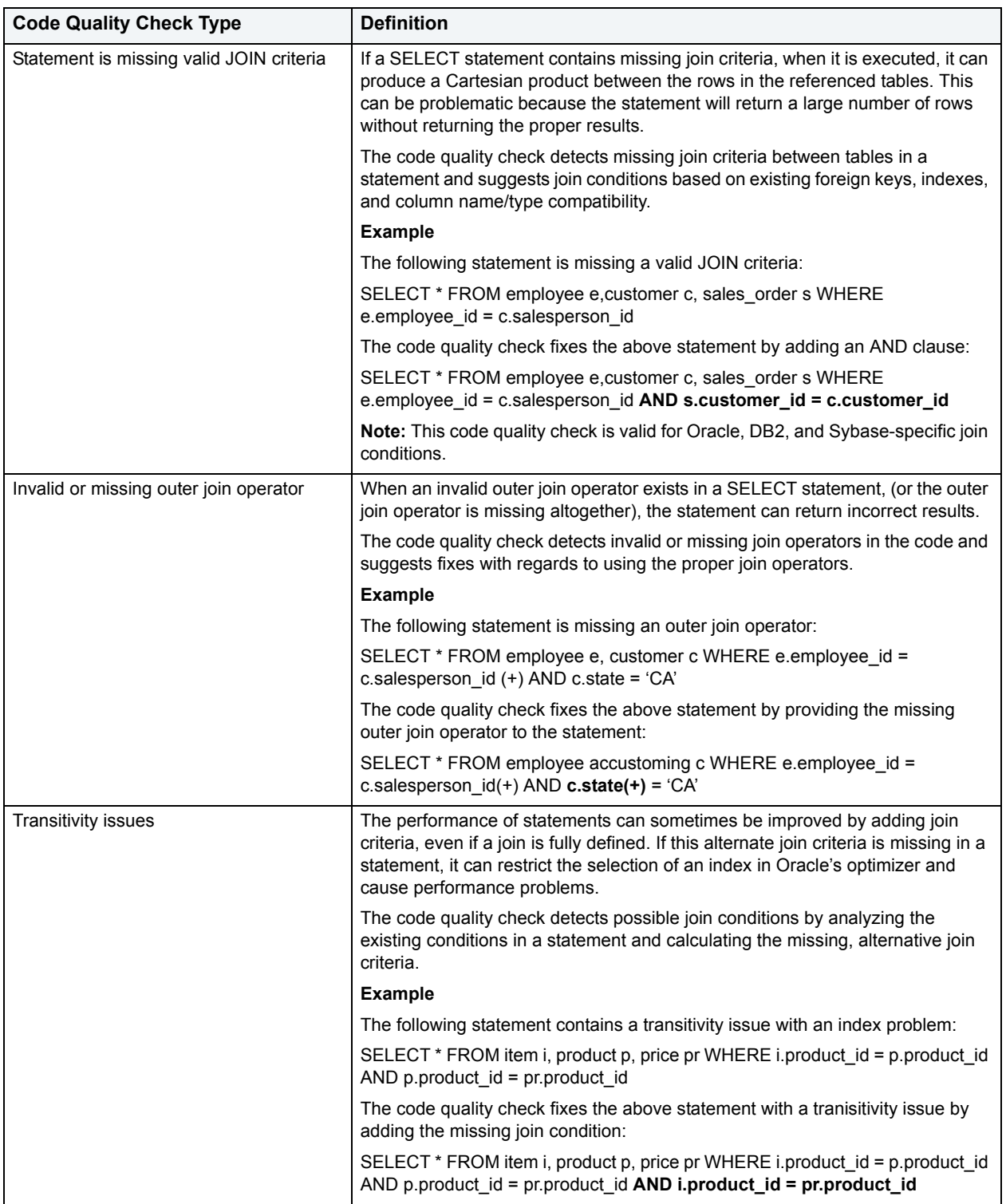

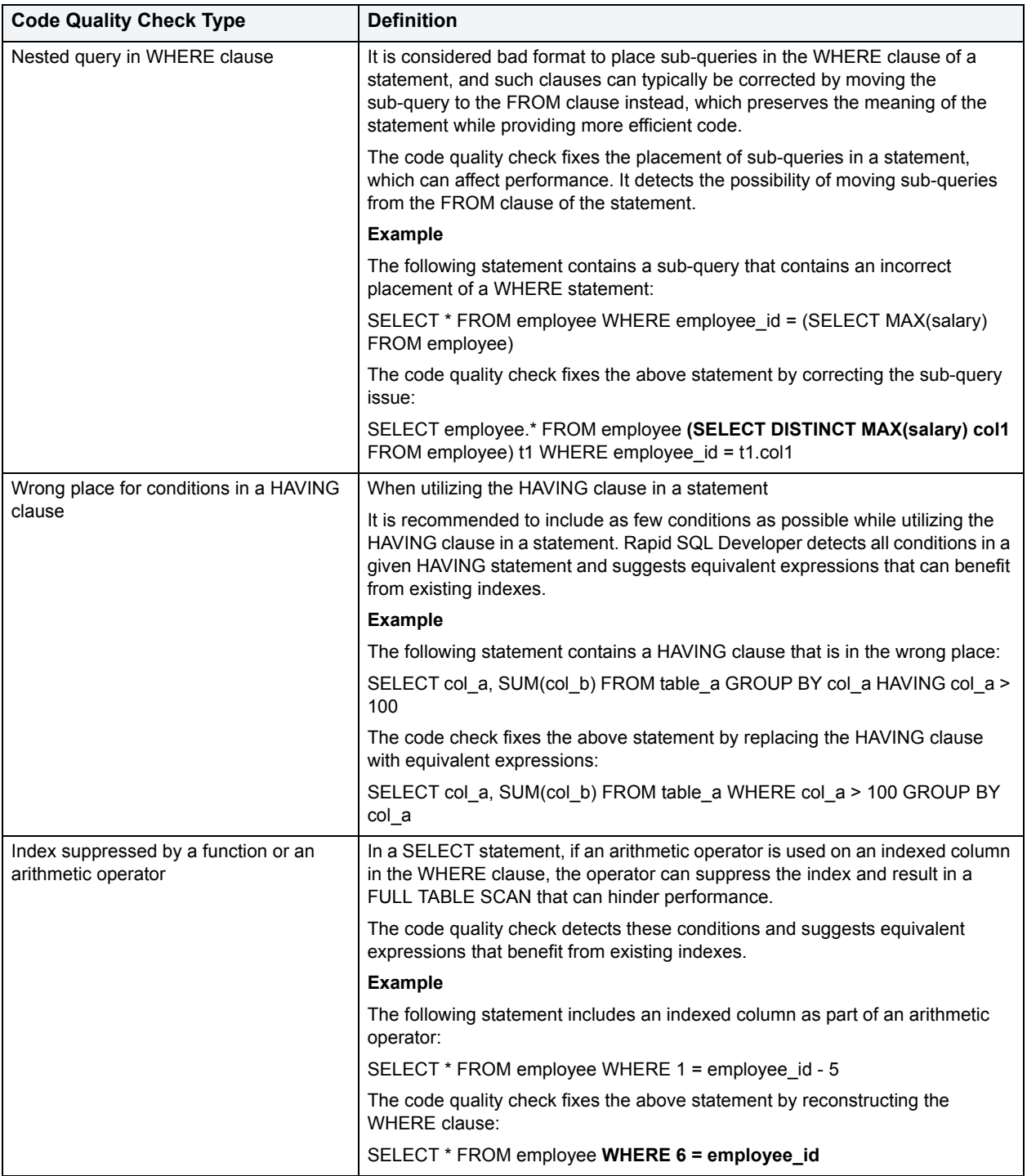

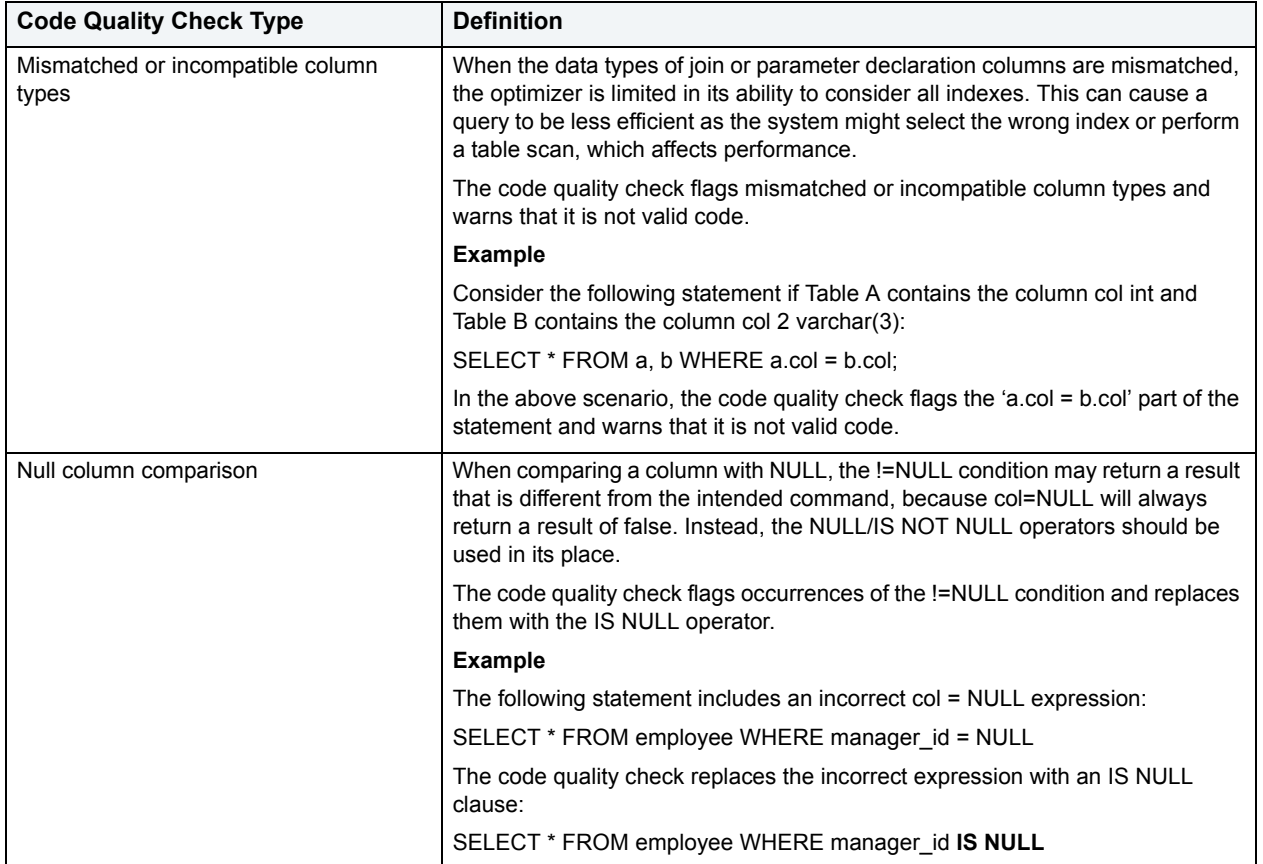

## <span id="page-35-0"></span>**Understanding SQL Templates**

Rapid SQL Developer provides code templates for DML and DDL statements that can be applied to the Editor via the **(Ctrl + Spacebar)** command. When you choose a template from the menu that appears, SQL Editor automatically inserts a block of code with placeholder symbols that you can modify to customize the code for your own purposes.

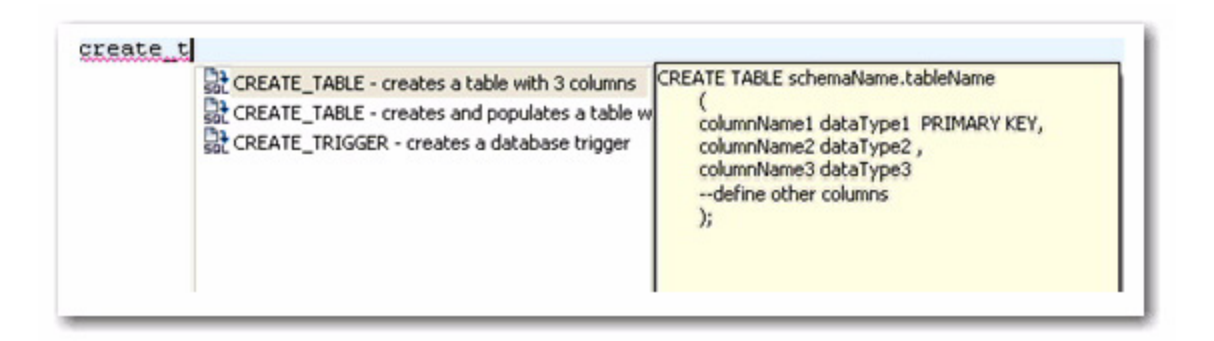

Code templates are available for DML, ALTER, DROP, CREATE, and platform specific commands.

A comprehensive set of DDL/DML templates are available, with statement alternatives varying by DBMS and specific DBMS versions. You can modify and create new templates via the **SQL Templates** panel on the **Preferences** dialog. See [Set SQL Code Template Preferences](#page-56-1) for more information on how to create and alter SQL code templates.
# **View Change History**

Each time an SQL file is saved, the local history of that file is recorded (changes made). Using the **Local History** command, you can view all changes made to the file. **Local History** is accessed via the shortcut menu of SQL Editor and selecting **Compare With > Local History**.

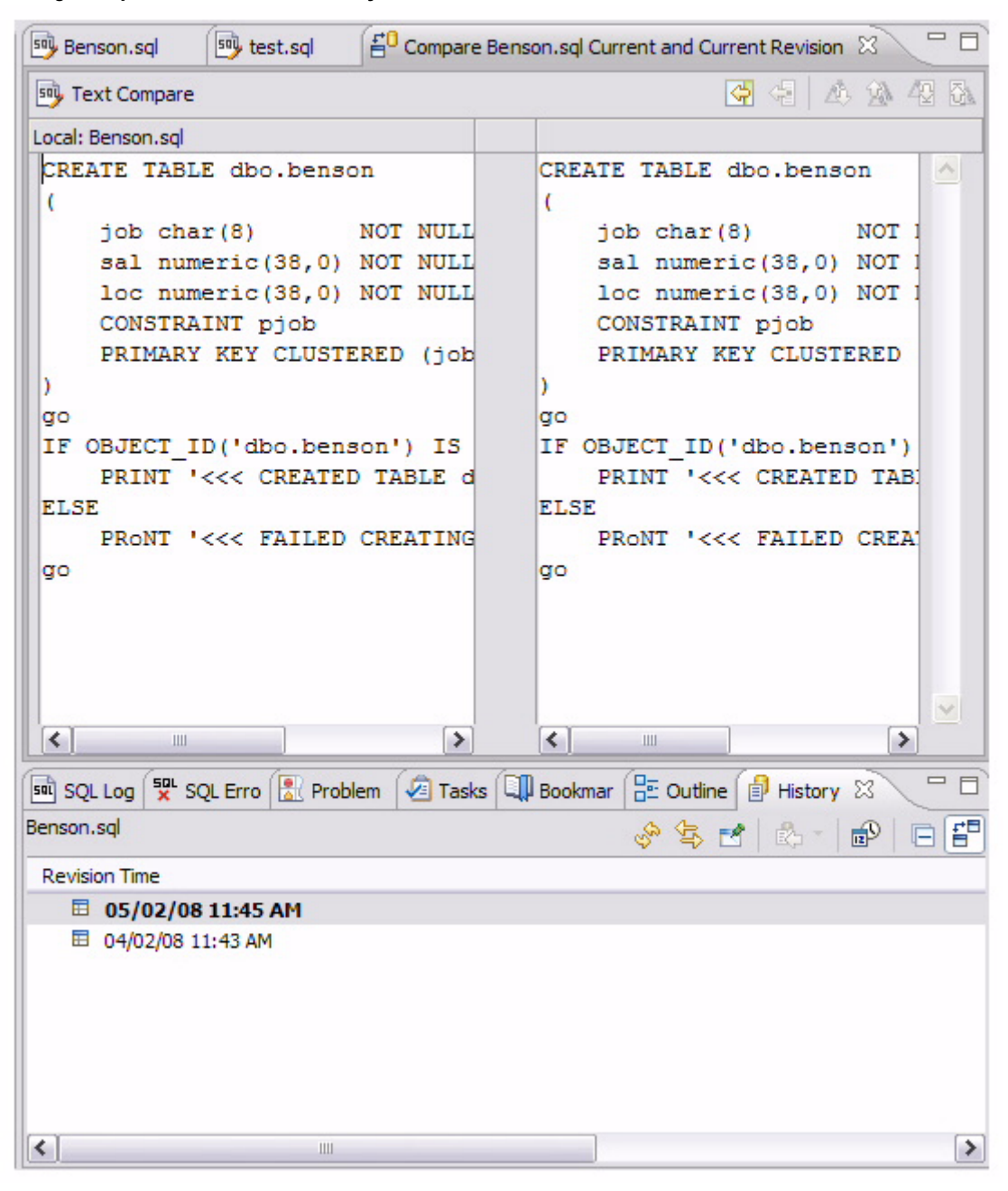

- The **History** view displays all recorded times the file was changed since its inception/introduction into the workspace.
- Double-click a time in the **History** view to access the **Text Compare** panel. It displays the text of the file after the change occurred at the time indicated in the History view.

# **Revert to an Old Version of a File**

The **Replace With > Local History** command provides you with the ability to revert an SQL file back to a previously recorded local history.

#### **To replace the contents of a file with the contents of a previously saved version via local history:**

1 Right-click the SQL Editor and select **Replace With > Local History** from the shortcut menu.

The **Replace from Local History** dialog appears.

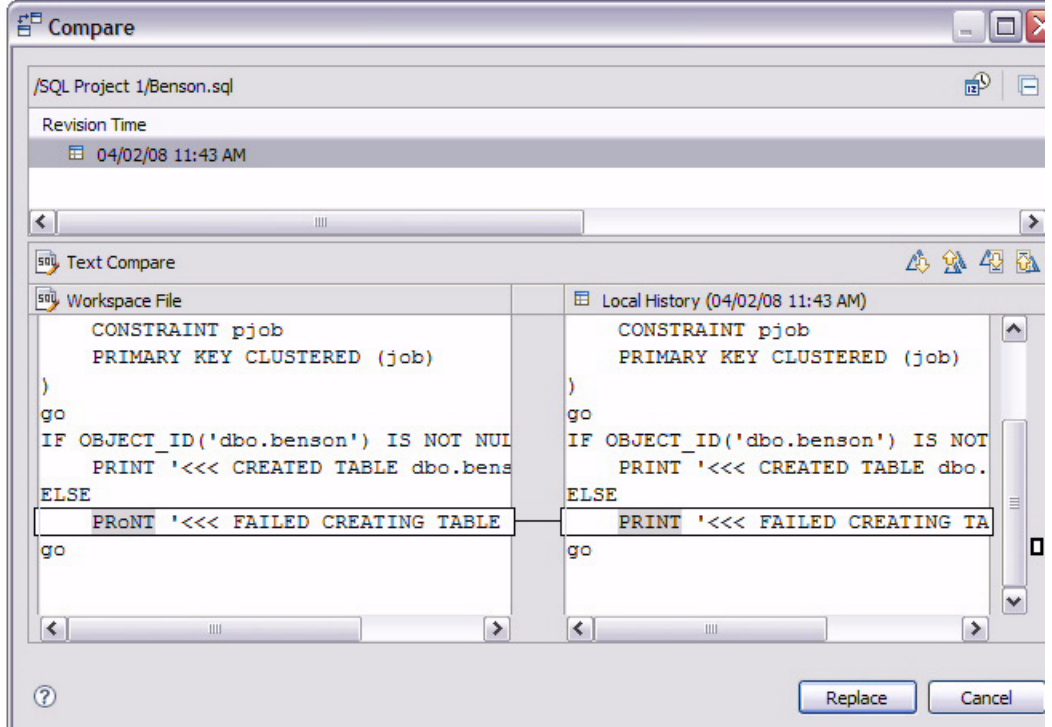

2 In the **Local History of ...** panel, select a previously recorded version of the file by clicking the appropriate timestamp.

#### 3 Click **Replace**.

The contents of the currently-opened file revert to the contents of the file at the history point you selected in the dialog.

Alternatively, from the shortcut menu, select **Replace With > Previous from Local History** to replace the contents of the file with Rapid SQL Developer's last recorded history point.

### **Delete an SQL File**

To delete a file, right-click its icon in the **SQL Project Explorer** and select **Delete**. This will remove the file from both the SQL project and the file system.

# **Executing SQL Files**

Rapid SQL Developer can execute SQL code directly on registered data sources.

Files are executed via the **Execute SQL** command in the **Run** menu, or by clicking the green arrow button in SQL Editor.

When an SQL file is open in the Workspace, select it and choose a database and an associated catalog on which you want to execute the file via the lists in the Toolbar.

You can click the execute icon to execute code on the specified database and catalog, start a transaction or commit a transaction, or modify SQL session options prior to execution.

#### **To execute a file:**

Open the SQL file you want to run, ensure it is associated with the correct database, and click **Execute**. Rapid SQL Developer executes the code on the data source you specified. Results are displayed in the **Results** view and can be exported to a file via the **Data Export** wizard, or displayed in multiple file formats (HTML, XML, and TXT formats).

#### **To execute a transaction:**

To execute transactions, you need to ensure that the auto commit feature is turned off. See Set SQL Execution [Preferences](#page-54-0) for more information on how to turn off auto commit.

Open the transaction file you want to run, ensure it is associated with the correct database, and click **Start Transaction**. Rapid SQL Developer executes the transaction on the data source you specified.

Once the transaction runs, you can execute the file as normal.

**NOTE:** Click **Commit** or **Rollback** to finish or cancel a transaction.

#### **To commit a transaction:**

Open the transaction file you want to commit, ensure it is associated with the correct database, and click **Commit Transaction**. Rapid SQL Developer commits the transaction on the data source you specified.

**TIP:** You can set transactions to auto-commit prior to execution on the **SQL Execution** node of the **Preferences** panel.

#### **See Also:**

[Associate an SQL File with a Data Source](#page-38-0)

[Configure an SQL Session](#page-40-0)

[Execute SQL Code](#page-41-0)

[View and Save Results](#page-41-1)

### <span id="page-38-0"></span>**Associate an SQL File with a Data Source**

When working with files, SQL Editor enables developers to view and change the data source to which they are connected.

The bread crumb line in SQL editor is used to display and specify a data source in relation to the specified SQL Editor file. The menu contains a list of all registered data sources. Additionally, on platforms that support catalogs, these are displayed as well.

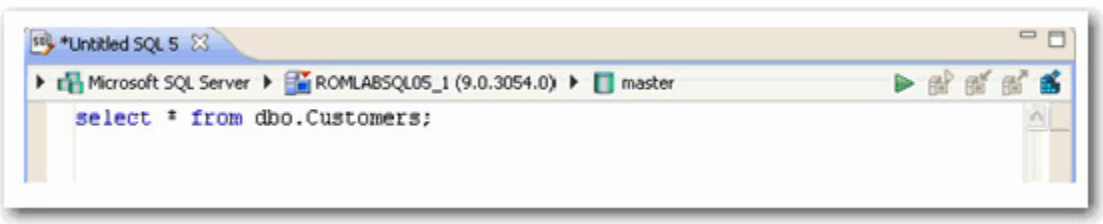

Changing a catalog via the drop down lists is the equivalent of issuing a **USE DATABASE** command on SQL Server, Sybase, and MySQL platforms. Any change will not affect the current connection, and the list automatically updates to display the name of the newly selected data source.

#### **To change or associate a registered data source with an SQL file:**

Click the database list and select the name of a registered database from the list provided. Depending on the state of the code in SQL Editor, Rapid SQL Developer's behavior differs when the connection is made:

**TIP:** If you are receiving multiple syntax errors, always check that the file is associated with the correct data source and corresponding database/catalog before troubleshooting further.

# <span id="page-40-0"></span>**Configure an SQL Session**

The SQL Session Options dialog provides configuration parameters that indicate to Rapid SQL Developer how to execute code in the development environment.

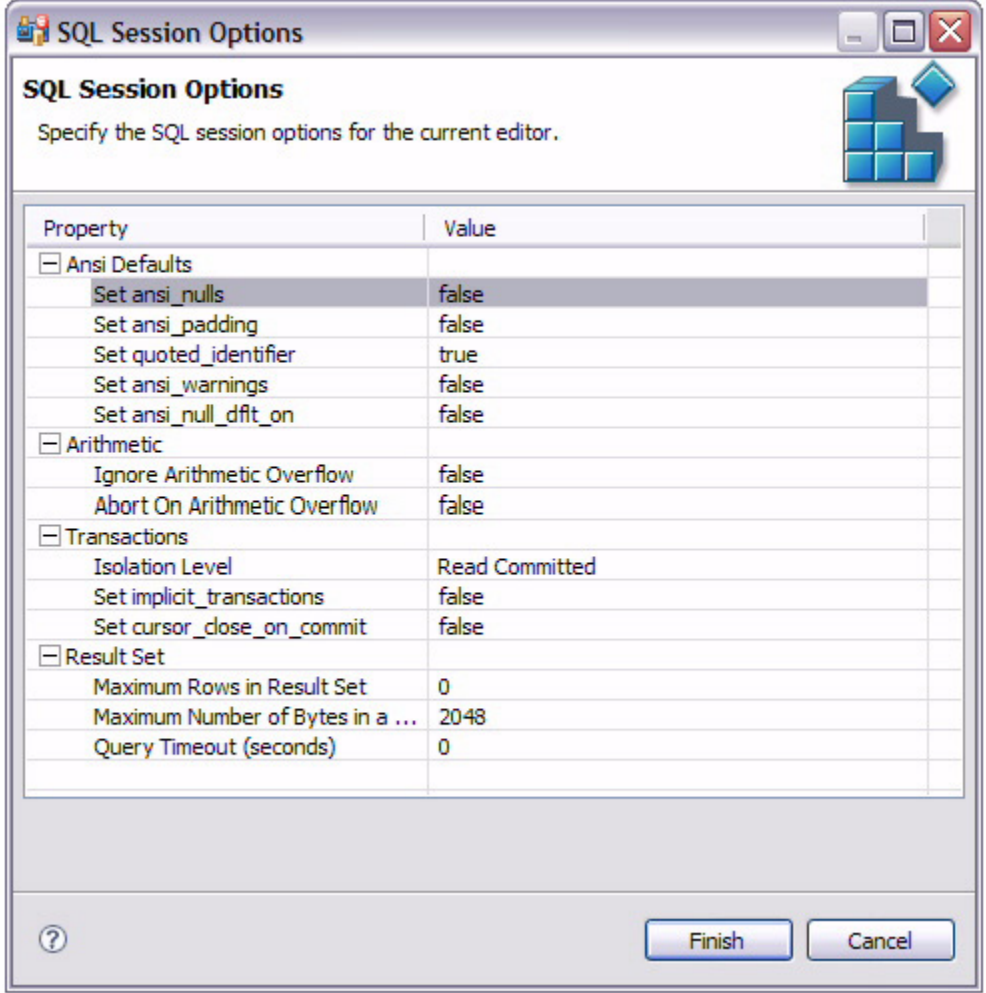

#### **To modify SQL session options:**

1 Click the SQL Session Options icon in the Toolbar.

The **SQL Session Options** dialog appears.

- 2 Click on individual parameters in the **Value** column to change the configuration of each property, as specified.
- 3 Click **Finish**.

The session options will be changed and Rapid SQL Developer will execute the code as specified when you execute it.

Session options only apply to the corresponding editor and are not retained when executing multiple SQL files.

# <span id="page-41-0"></span>**Execute SQL Code**

Files can be launched from within the Rapid SQL Developer development environment for execution on a registered data source Files are executed via the commands in the **Run** menu or via the command icons located along the top of SQL Editor.

When an SQL file is open in the Workspace, select it and choose a database and an associated catalog on which you want to execute file using the drop down menus in SQL Editor. You can click the execute icon to execute the code on the specified database and catalog, start a transaction or commit a transaction, or modify the SQL session options prior to execution.

#### **To execute code:**

Open the SQL file you want to run, ensure it is associated with the correct database and click the **Execute** icon. Rapid SQL Developer executes the code on the data source you specified. Results are displayed in the same tab or in a new tab.

#### **To execute a transaction:**

Open the transaction file you want to run and ensure it is associated with the correct database, and then click the **Start Transaction** icon. Rapid SQL Developer executes the transaction on the data source you specified.

#### **To commit a transaction:**

Open the transaction file you want to commit, ensure it is associated with the correct database, and then click the **Commit Transaction** icon. Rapid SQL Developer commits the transaction on the data source you specified.

**TIP:** You can set transactions to auto-commit prior to execution on the **SQL Execution** node of the **Preferences** panel in Rapid SQL Developer.

### <span id="page-41-1"></span>**View and Save Results**

Once a file has been executed, the results are displayed in the **Results** view. Here, you can examine the outcome of the execution process, as well as save the results in other file formats, as needed.

You can view results in the following formats:

- Grid (default)
- HTML
- XML
- TXT

#### **To save results:**

1 Right-click on the **Results** view and select **Save Data**. The **Save Data** dialog appears.

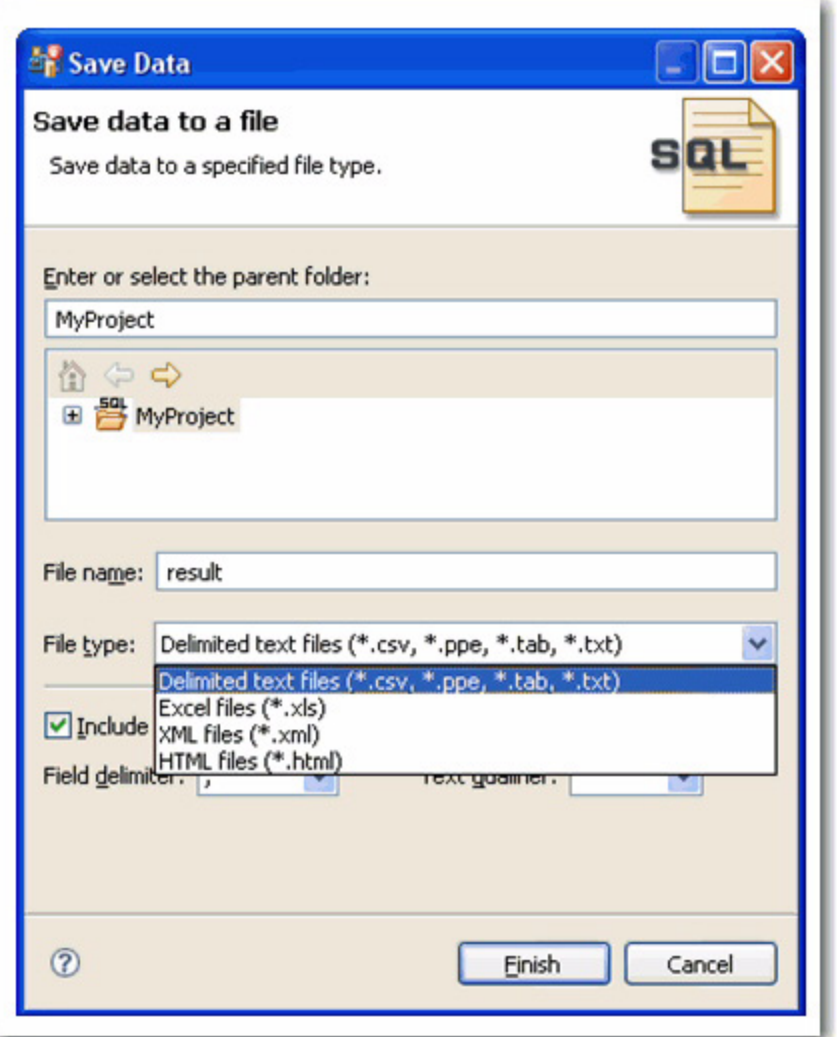

- 2 Select the project name to which you want to save the results, enter a file name, choose the file parameters, and then choose a file format from the drop down menu. You can select delimited text file, Excel, XML, or HTML file formats.
- 3 Click **Finish**. The results are saved in the directory location and format that you specified.

# **Troubleshooting**

Rapid SQL Developer contains a number of views used exclusively to log and monitor the SQL development process.

• The **SQL Log** captures all SQL commands executed by SQL Editor and the system. **SQL Log** entries are listed by **SQL Statement** name, **Date** issued, **Host/Server**, **Service**, **User**, **Source**, and the **Time** (in milliseconds) it took to execute the command.

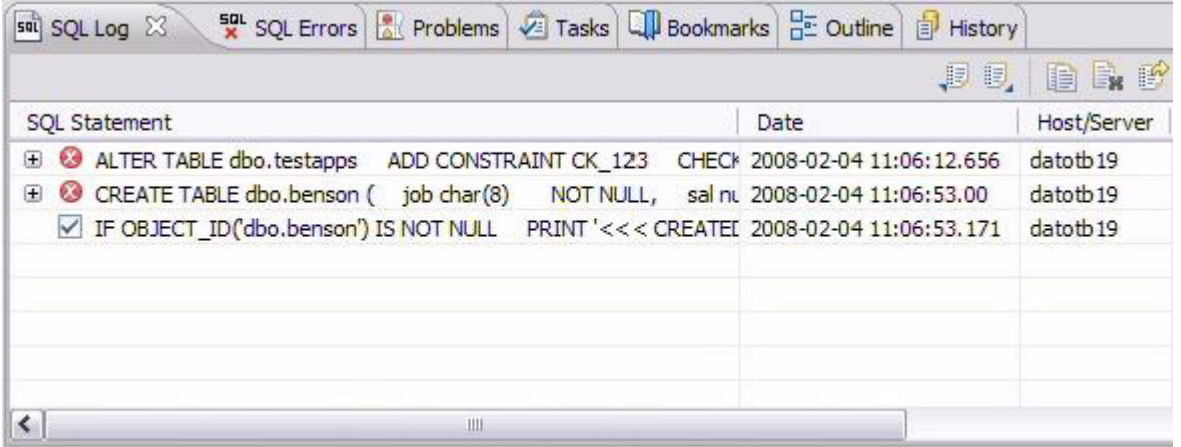

• The **SQL Errors** log automatically logs all SQL errors encountered when SQL commands are executed through Rapid SQL Developer. Errors are listed by **Error Code**, **SQL State**, error **Details**, **Resource**, and the **Location** of the error in the SQL file.

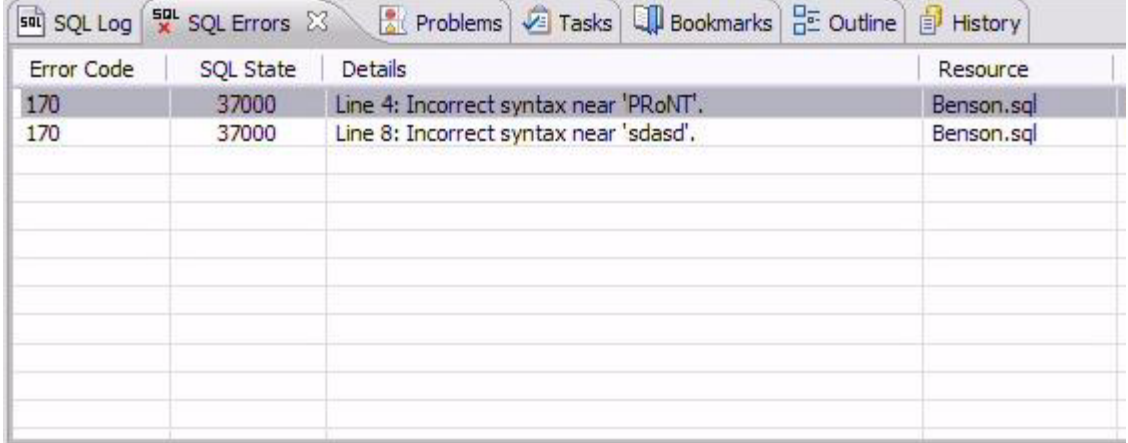

• The **Problems** view captures syntactic and semantic errors and warnings in the files of the workspace. These entries typically take the form of error messages or warnings issued by the system over the course of a procedure execution. Problems are organized by **Description** (which indicates the type of problem logged), **Resource**, file **Path**, and **Location**. Using the **Problems** view, you can apply quick fixes to issues that Rapid SQL Developer detects, as well as locate other problems that have similar attributes.

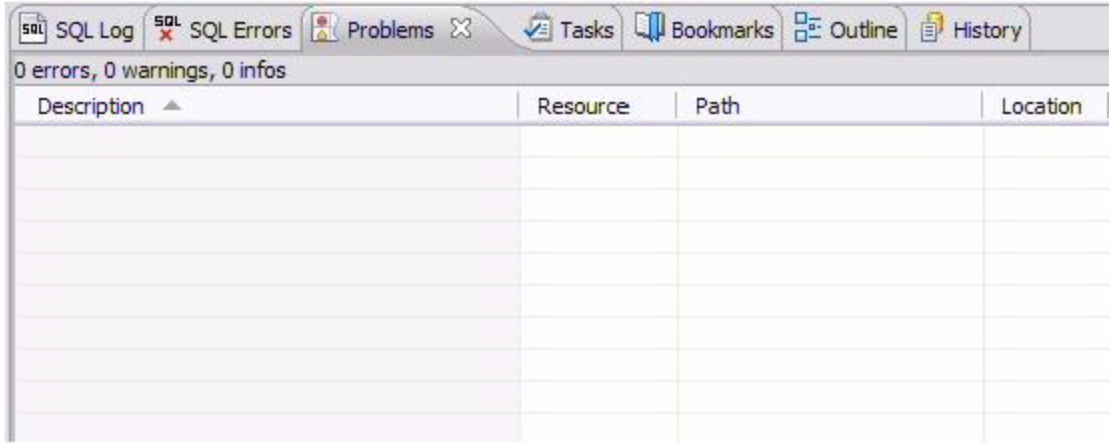

#### **See Also:**

- [View Log Details](#page-44-0)
- [Maintain Logs](#page-45-0)
- [Filter Logs](#page-46-0)
- [Import and Export Error Logs](#page-48-0)
- [Find and Fix SQL Code Errors](#page-49-0)
- [Find and Fix Other Problems](#page-49-1)

## <span id="page-44-0"></span>**View Log Details**

The **SQL Error Log** and **Problems** views contain functionality that enable you to view details regarding individual log entries, and in some cases, locate or fix those issues automatically.

#### **To view details about SQL Errors entries:**

Right-click the error whose details you want to view and select **SQL Error Details**.

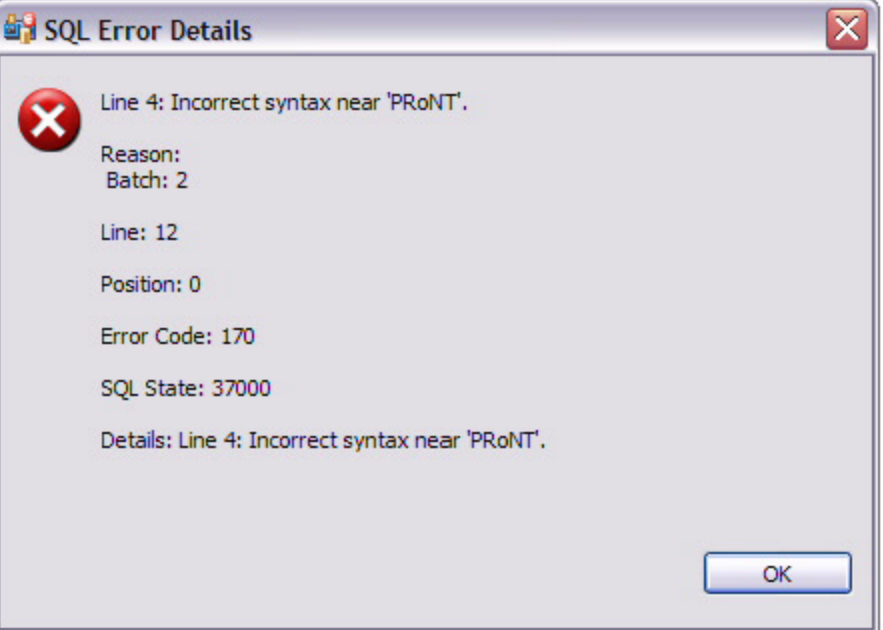

The SQL Error Details dialog provides information about the specified SQL error.

Additionally, you can double-click the error to view the problem code in **SQL Editor**.

#### **To view details about Problems**

• Right-click the entry whose details you want to view and select **Properties**. The **Properties** dialog appears, summarizing the issue.

### <span id="page-45-0"></span>**Maintain Logs**

The **SQL Log** and **SQL Errors** views both contain commands that enable you to save, restore, or otherwise move log entries into files outside of Rapid SQL Developer. Additionally, both views also contain commands that enable the clearing of the view.

The current editor option will only show users statements as generated by the active editor.

#### **To maintain log entries:**

All entries automatically captured by the Error Log are written to a file (.log suffix) that resides in the Workspace .metadata folder.

- From Rapid SQL Developer, right-click in the **SQL Log** and select **Clear Log Viewer** to remove all messages.
- In the shortcut menu, select **Delete Log** to delete the **.log** file. If entries are created after the **Delete Log** command is issued, Rapid SQL Developer will automatically generate a new **.log** file in the **.metadata** subfolder.

**NOTE:** Old Error Log entries cannot be recovered once the .log file is deleted. To prevent data loss, archive the .log file via the **Export** command prior to deletion.

• To clear the **Error Log** view without deleting the **.log** file, select **Clear Log Viewer** from the shortcut menu. The View will be cleared of entries, but these entries will still be contained in the **.log** file.

• To restore the **Error Log** view based on the entries contained in the **.log** file, select **Restore Log** from the shortcut menu. The View is restored based on the entries in the **.log** file.

### <span id="page-46-0"></span>**Filter Logs**

Filters can be applied to Problems, SQL Log, and the SQL Error Log to limit searches when troubleshooting and pinpointing specific processes within the system.

#### **To filter the SQL Log:**

• Select the Toolbar Menu icon (the downward-pointing arrow in the right-hand corner of the view) and choose Filters. The SQL Log Filters dialog appears.

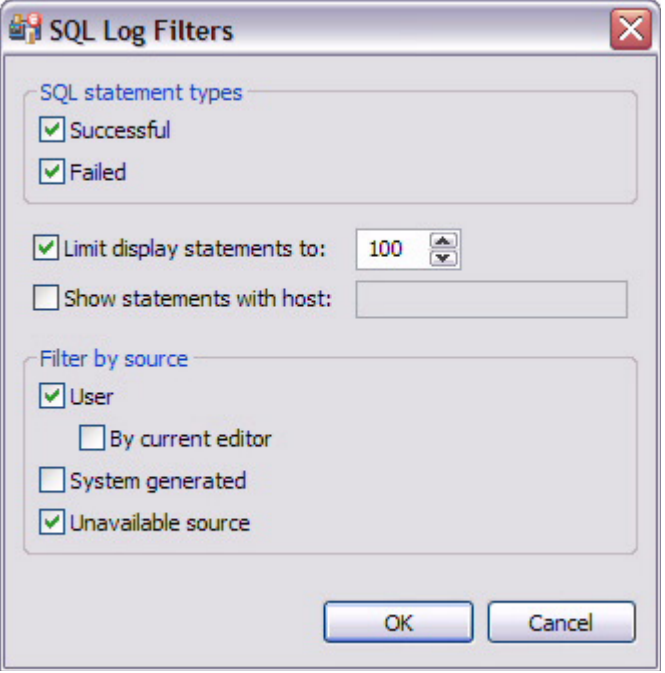

- In the SQL Statement Types frame, select Successful or Failed to filter by the type of Error Log entries.
- Select Limit display statements to indicate a maximum limit of the number of entries displayed in the Error Log, and enter the maximum entry value in the corresponding field.
- Select Show statements with host to indicate that only entries from a specific data source are to be displayed, then type the name of the data source (as it appears in the Database Explorer) in the corresponding field.
- In the Filter by Source pane, specify User, System Generated, or Unavailable Source to filter statements by the type of source from where they originated.

#### **To filter the Problems log:**

• Select the Toolbar Menu icon and choose Configure Contents. The Configure Contents dialog appears:

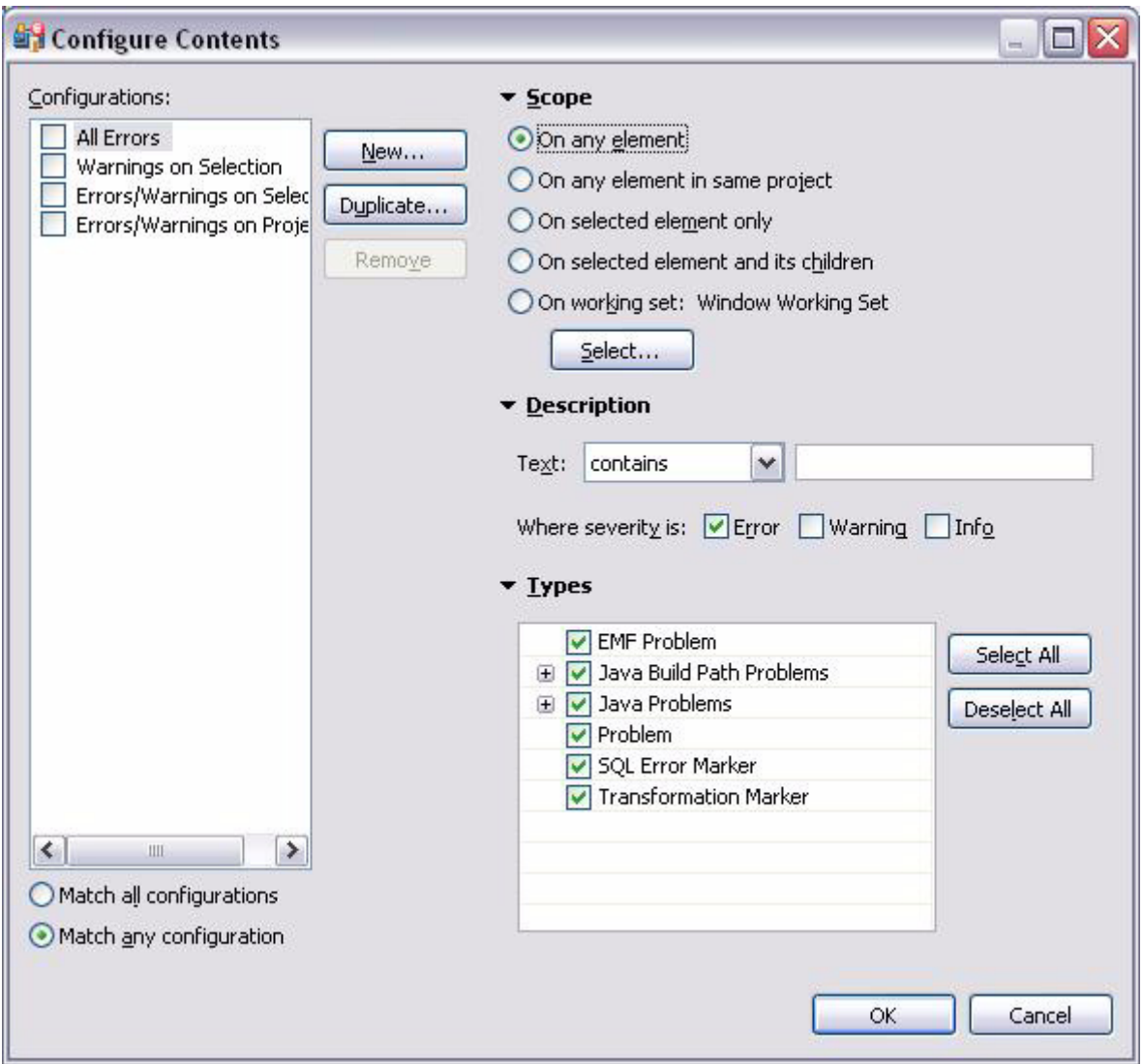

The Filters dialog enables the creation of multiple filter profiles that can be applied to the log via the Toolbar Menu. The User Filters panel on the left-hand side of the dialog displays all existing filter profiles stored in the Workspace. Initially, the Workspace only contains the Default filter profile. Selecting it displays its filter parameters, and selecting the check box associated with its name enables the filter in the Problems view (only problems that match the criteria defined in the Filters dialog will appear in the view).

The ability to define different profiles enables the selection of multiple filter profiles. For each profile selected, the profile criteria is applied to the View, concurrently. You can filter problems by:

- Working Set
- Character String
- Problem Severity
- Problem Type
- A combination of the above four filter options

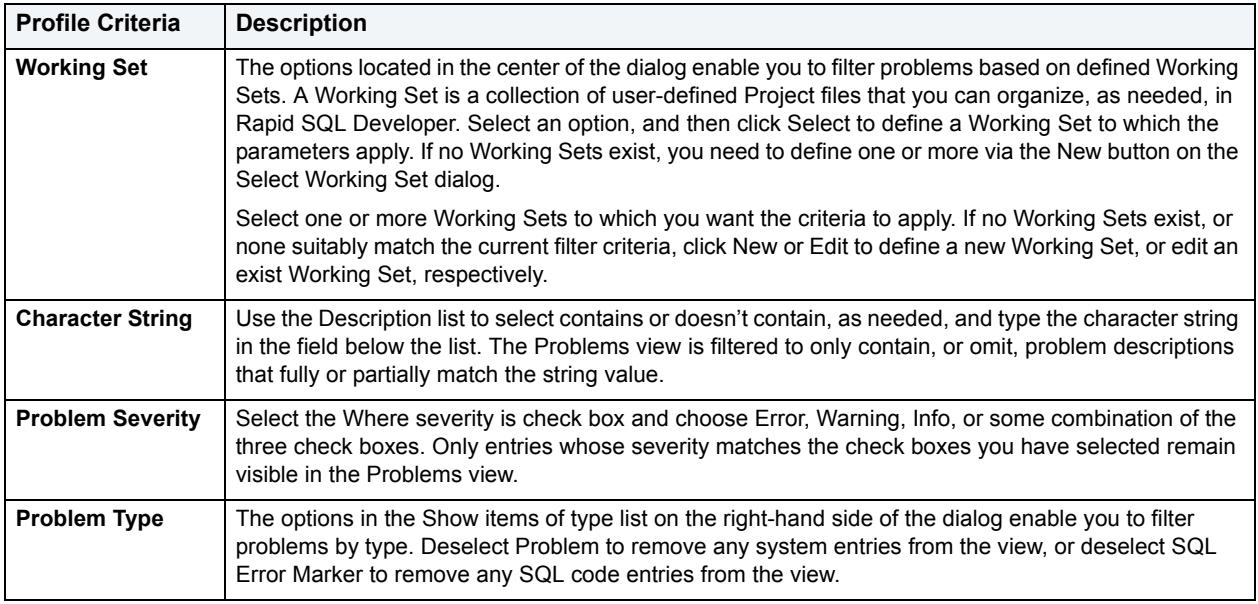

Once you have defined and/or selected the appropriate filter profiles, the profiles will appear in the Filters submenu in the Toolbar Menu of the Problems view. Select or deselect the profiles from the submenu, as needed.

# <span id="page-48-0"></span>**Import and Export Error Logs**

Error messages are written to a file named **.log** located in the Workspace directory **.metadata** folder. This file can (and should) be cleared periodically via the **Delete Log** command to prevent performance issues with regards to system memory and file size. However, the **Export** command enables you to archive log files prior to deletion. The files created by the **Export** command can then be imported back into the **Error Log** as needed at a later point in time.

#### **To export the SQL Log:**

Right-click the **SQL Log** view and choose **Export Log**. The log is saved in the specified directory path with a **.log** extension.

#### **To import the Error Log:**

Right-click the **SQL Log** view and choose **Import Log**. Select the previously exported **.log** file. The **Error Log** view is restored with the entries from the specified export file.

# <span id="page-49-0"></span>**Find and Fix SQL Code Errors**

The **SQL Errors** view contains an option that enables you to navigate directly to the resource associated with an error entry.

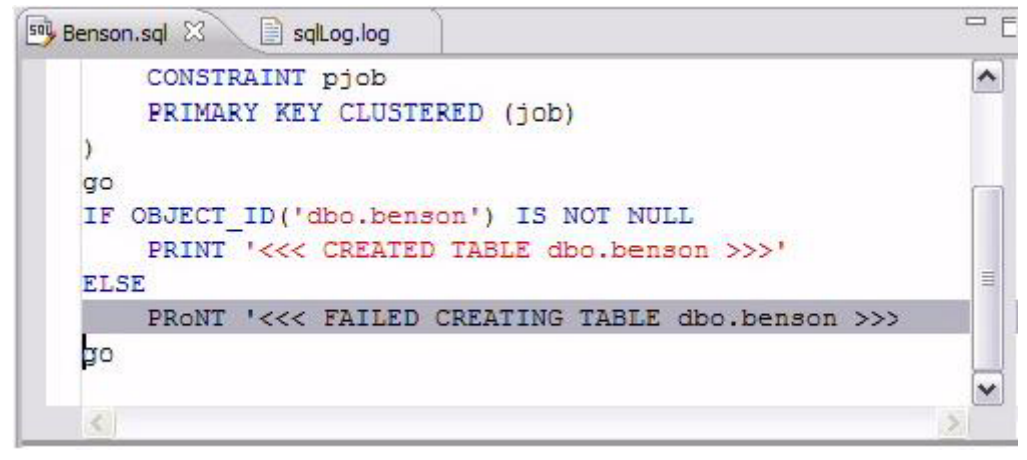

#### **To navigate to the source of an SQL error entry:**

Right-click the the entry to which you want to navigate and select **Go To**. The file to which the error applies automatically opens in a new instance of **SQL Editor**, and the line is highlighted in the window.

## <span id="page-49-1"></span>**Find and Fix Other Problems**

By default, the Problems view organizes problems by severity. You can also group problems by type, or leave them ungrouped.

The first column of the Problems view displays an icon that denotes the type of line item, the category, and the description. Click the problem and Rapid SQL Developer will open the SQL file and automatically highlight the line that triggered the issue.

You can filter Problems to view only warnings and errors associated with a particular resource or group of resources. You can add multiple filters to the view, as well as enable/disable them as required. Filters are additive, so any problem that satisfies at least one of the filters will appear.

Problems can sometimes be fixed via the **Quick Fix** command in the shortcut menu. The **Quick Fix** dialog enables you to apply a fix to a problem detected by the view. The dialog also provides a list of similar problems to the one you selected, and enables you to apply a fix to multiple problems at the same time.

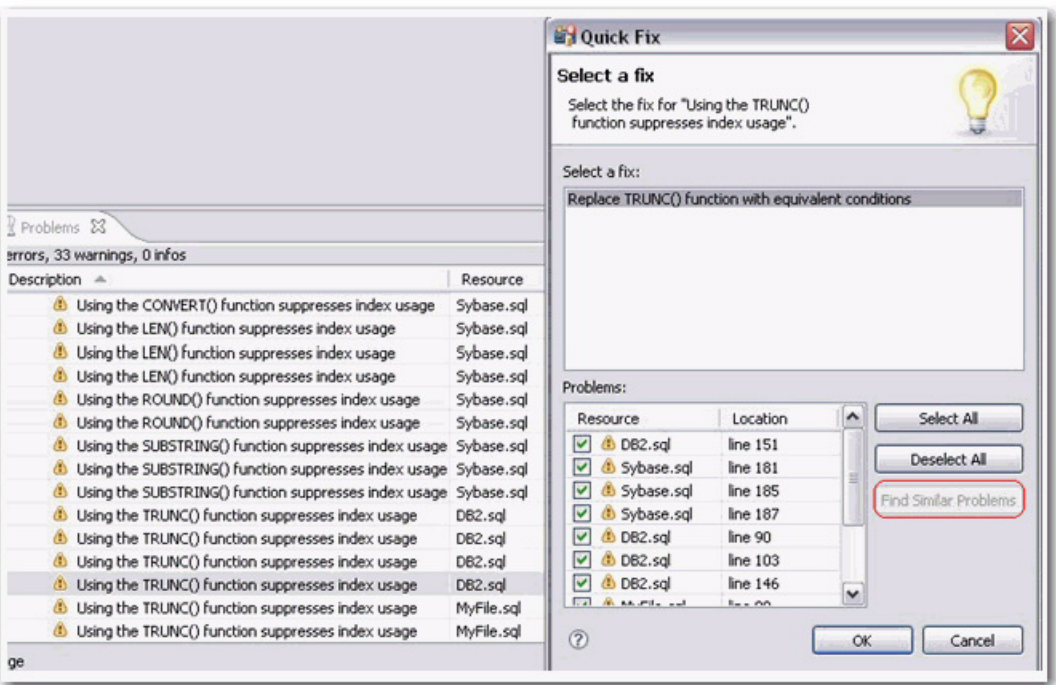

**To apply a quick fix to an issue in the Problem view:**

- 1 Right-click on a problem in the list and select **Quick Fix** from the menu. The **Quick Fix** dialog appears.
- 2 Select a fix from the list provided and click **OK**. Rapid SQL Developer attempts to resolve the issue.

#### **To find similiar issues:**

- 1 In the **Quick Fix** dialog, click **Find Similiar Problems**. The **Problems** list populates with all of the issues that are similiar to your initial selection.
- 2 Use the check boxes beside the problems to select them, and then choose a fix and click **OK**. Rapid SQL Developer attempts to resolve all of the specified issues.

# **Configuring Rapid SQL Developer**

This section contains information on configuring Rapid SQL Developer. It includes information on setting up the system directory for project files, as well as licensing information. Additionally, this section contains information on setting preferences within the application for the customization of various features and functionality.

#### **[Initial Setup](#page-51-0)**

[Customizing Rapid SQL Developer \(Preferences\)](#page-52-0)

# <span id="page-51-0"></span>**Initial Setup**

The following topics provide general help for configuring Rapid SQL Developer:

[Specify a Workspace](#page-52-1)

[License Rapid SQL Developer](#page-52-2)

Additionally, the following preferences are available to help you customize and tune functions within the application:

**[Set Data Source Indexing Preferences](#page-52-3)** 

**[Set SQL Editor Preferences](#page-54-1)** 

**[Set SQL Execution Preferences](#page-54-2)** 

[Set Code Assist Preferences](#page-54-3)

[Set Code Formatter Preferences](#page-55-0)

**[Set Results View Preferences](#page-55-1)** 

**[Set Syntax Coloring Preferences](#page-55-2)** 

[Set SQL Filter Preferences](#page-55-3)

[Set SQL Code Template Preferences](#page-56-0)

**[Set File Encoding Preferences](#page-57-0)** 

[Set Data Source Preferences](#page-58-0)

## <span id="page-52-1"></span>**Specify a Workspace**

When you start Eclipse or the Rapid SQL Developer standalone application for the first time, you are prompted to create a workspace.

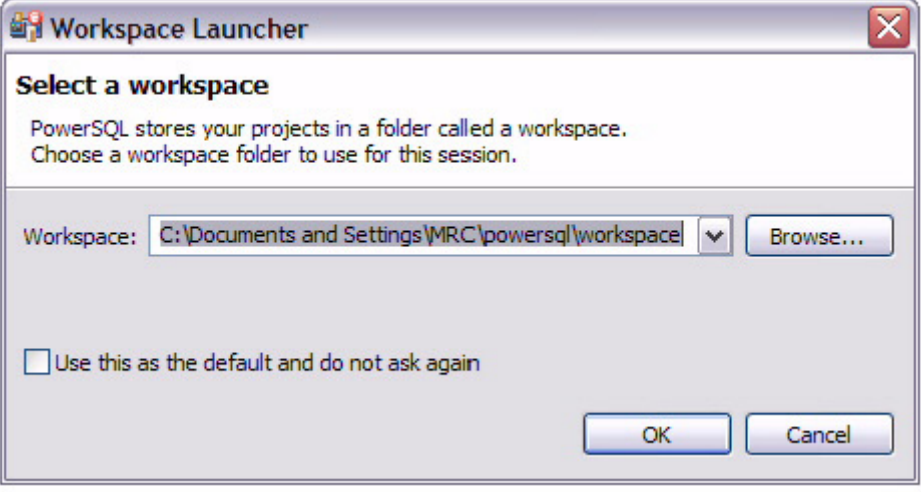

Click **Use this as the default and do not ask again** to set the specified folder as the permanent default workspace. For more information about workspaces, see **Help > Help Contents > Workbench User Guide**.

### <span id="page-52-2"></span>**License Rapid SQL Developer**

When you first install Rapid SQL Developer, you will be prompted to activate the product. Choose to activate by Internet and follow the prompts. During the activation process you will receive an email with an activation key; after you enter that key into the License Setup dialog, you will receive a free 14-day evaluation license.

If due to firewall or other restrictions you cannot use Internet activation, select the E-mail alternative. If that does not work either, select the Phone alternative.

To continue using Rapid SQL Developer after the evaluation period, select **Help > Embarcadero Licensing > License Registration** and follow the prompts, or visit the Embarcadero online store at [http://www.embarcadero.com/store.html.](http://www.embarcadero.com/store.html)

# <span id="page-52-0"></span>**Customizing Rapid SQL Developer (Preferences)**

To customize Rapid SQL Developer, select **Window > Preferences > SQL Development**. For information on categories that may not be covered in this section, see **Help > Help Contents > Workbench User Guide** or **Help > Help Contents > Debugger**, respectively.

### <span id="page-52-3"></span>**Set Data Source Indexing Preferences**

The **Data Source Index** is a local repository that stores the schema of registered data sources in Rapid SQL Developer. It is automatically set to index information about data sources registered in the development environment.

By default, the **Data Source Index** captures all catalogs, functions, procedures, tables, and views. Additionally, after the initial index, the index performs incremental captures of information.

However, there is a definitive trade-off when indexing a full database schema. The time it takes to fully capture a large schema and logical space considerations on local workstations, often makes it inefficient for Rapid SQL Developer to perform this task each time a new data source is registered in Rapid SQL Developer. Thus, the Index can be configured via the Rapid SQL Developer **Preferences** dialog to accommodate machine processing ability and speed.

By default, when a data source connects to Rapid SQL Developer, the Index automatically begins indexing its schema.

**Data Source Indexing** parameters enable you to indicate how schema caching behaves by specifying at what level data source objects will be indexed, the specific catalogs, schemas, and data source objects to index, and other factors that speed up the indexing process at a cost of slower retrieval for those objects not indexed by the process.

Additionally, over the course of a Rapid SQL Developer session, index information is periodically updated by Rapid SQL Developer. The index refresh process uses the same specified parameters as the initial indexing process and therefore can cause application slowdown and performance issues if the index behavior has not been configured in an efficient manner.

Rapid SQL Developer also provides the ability to index at the individual data source level. In Data Source Explorer, right-click on a data source and select **Properties**, then on the **Properties** dialog, choose **Data Source Indexing** to access index options for the specified data source.

#### **To configure the global index:**

- 1 Select **Window > Preferences > SQL Development > Data Source Indexing**. Change the settings as appropriate:
	- The window displays a list of database objects as they are organized in the Database Explorer view. Use the check boxes beside each object to specify the data sources that are to be included in the indexing process.
	- Select **Clear Index** to delete the Object Index each time the application is started.
	- Select the **Apply SQL Filters** tab if you want to apply any pre-defined filters to the index.
	- If you are having performance problems due to a caching issue (such as a configuration error), the **Stop Indexing**, **Clear Indexing**, and **Start Indexing** buttons enable you to stop, clear, and/or restart the index process, respectively.
	- The **Max. number of objects to index** field indicates how many logical data source objects can be indexed before the Index has reached maximum size.
	- The **Objects to include in index** pane contains a list of data source objects. Select or clear the check boxes beside each data source object to indicate the specific data source objects that are included and excluded, respectively, from the indexing process.
	- The **Index Expiration Time (hours)** setting indicates that an index job will not start automatically until the specified number of hours have passed. The index can also be started manually via **Start Indexing**.
- 2 When you are finished configuring the Index, click **Apply** to save your changes.

#### **To configure individual data source indexing:**

- 1 In **Data Source Explorer**, right-click on the data source you want to specify indexing, and select **Properties**. The **Properties** dialog appears.
- 2 Choose **Data Source Indexing** and modify the properties, as required:
- Choose **Enable Data Source Specific Settings** to indicate to Rapid SQL Developer that you want to specify individual indexing properties for this data source. Data sources that do not have this option selected will index under global indexing parameters.
- The window displays a list of database objects as they are organized in the Database Explorer view. Use the check boxes beside each object to specify the data sources that are to be included in the indexing process.
	- Select **Clear Index** to delete the Object Index each time the application is started.
	- Select the **Apply SQL Filters** tab if you want to apply any pre-defined filters to the index.
	- If you are having performance problems due to a caching issue (such as a configuration error), the **Stop Indexing**, **Clear Indexing**, and **Start Indexing** buttons enable you to stop, clear, and/or restart the index process, respectively.
	- The **Objects to include in index** pane contains a list of data source objects. Select or clear the check boxes beside each data source object to indicate the specific data source objects that are included and excluded, respectively, from the indexing process.
	- The **Index Expiration Time (hours)** setting indicates that an indexing job will not start automatically until the specified number of hours have passed. The index can also be started manually via **Start Indexing**.

### <span id="page-54-1"></span>**Set SQL Editor Preferences**

- 1 Select **Window > Preferences > SQL Development > SQL Editor**.
- 2 Change the settings as appropriate in each section and then click **Apply**.
	- **Severity Level for Semantic Validation Problems** determines how semantic code errors are flagged in the editor and the **Problems** view.

### <span id="page-54-2"></span><span id="page-54-0"></span>**Set SQL Execution Preferences**

Select **Window > Preferences > SQL Development > SQL Execution**.

**NOTE:** If you disable auto-commit for a platform, you must use SQL Editor's transaction features to execute code on that platform.

### <span id="page-54-3"></span>**Set Code Assist Preferences**

The **Code Assist** panel is used to specify configuration parameters that determine how code completion features in SQL Editor behave.

Select **Window > Preferences > SQL Development > SQL Editor > Code Assist**.

- **Enable Auto Activation** enables or disables code assist functionality with the **Ctrl + Space** command. If this option is selected, the code assist window automatically appears when you stop typing. Specify the amount of time in milliseconds that the window automatically appears in the **Auto Activation Delay** field beneath the option.
- **Insert Single Proposals Automatically** specifies if only a single code completion suggestion is returned, it is inserted automatically.
- **Fully Qualified Completions Automatically** specifies if code completion results are returned specific (fully qualified), rather than the minimum required to identify the object.
- **Code Assist Color Options** specifies the color formatting of code completion proposals. Select background or foreground options from the menu and modify them as appropriate.

# <span id="page-55-0"></span>**Set Code Formatter Preferences**

The **Code Formatter** pane provides configuration options for code formatting functionality in SQL Editor.

#### Select **Window > Preferences > SQL Development > SQL Editor > Code Formatter**.

The panel provides a drop down list of formatting profiles and a preview window that displays how each profile formats code.

- Click **New** to define additional code formatting profiles.
- Click **Edit** to modify existing profiles. You can modify how code characters appear in the interface and how SQL Editor determines line breaks.
- Click **Rename** to change the name of an existing profile. The new name cannot be the same as another existing profile.
	- **NOTE:** If you create a new profile with a name that already exists in the system, a prompt will appear asking you to change the name of the new code formatting template.

### <span id="page-55-1"></span>**Set Results View Preferences**

The **Results Viewer** pane provides configuration options that specify how the **Results** view displays results.

Select **Window > Preferences > SQL Development > SQL Editor > Results Viewer**.

- **Grid Refresh Interval** indicates the speed in milliseconds that the Results view refreshes.
- **Maximum Result Rows to Sort** indicates the maximum number of rows that the Results view returns.
- **Maximum Number of Result Sets** indicates the maximum number of result sets that the Results view returns.
- **Stripe the Rows of the Results Table** adds intermittent highlighted bars in the Results view.
- **Display Results in Separate Tab in SQL Editor** opens the Results view in a separate window on the Workbench.
- **Suppress Execution Messages** filters out all execution messages returned by the system from the Results view.
- **Results Format** specifies the default format in which results are displayed in the view. Choose Grid, HTML, XML, or Text to indicate the file format you want displayed when Rapid SQL Developer initially returns the results.

### <span id="page-55-2"></span>**Set Syntax Coloring Preferences**

The **Syntax Coloring** panel provides configuration options that change the look and feel of code syntax in SQL Editor.

• Select **Window > Preferences > SQL Development > SQL Editor > Syntax Coloring**.

Use the tree view provided in the **Element** window to select the comment type or code element you want to modify. Select the options to the right-hand side of the window to modify it. The **Preview** window shows a piece of sample code that updates according to the changes you made.

### <span id="page-55-3"></span>**Set SQL Filter Preferences**

See [Filter Database Objects](#page-15-0) for instructions.

# <span id="page-56-0"></span>**Set SQL Code Template Preferences**

The **SQL Templates** panel provides customization options for creating and modifying SQL code templates.

#### Select **Window > Preferences > SQL Development >SQL Editor > SQL Templates**

The **SQL Templates** panel displays a list of all SQL code templates currently available. Additionally, when you select a template from the list, the **Preview** section displays the code block as it will appear when the template is selected in SQL Editor.

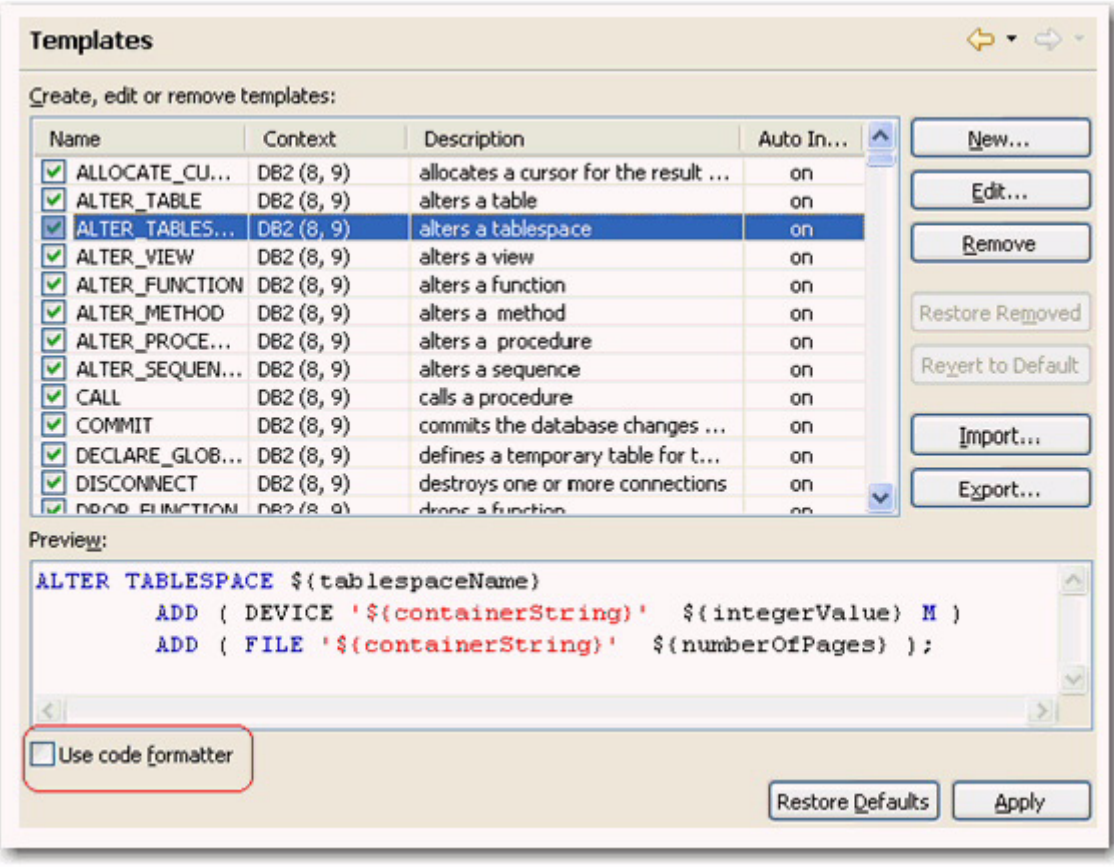

Click on the check box beside each template to specify if it is included in the code assist check or not, within SQL Editor. Use the buttons on the right-hand side of the panel to create, edit, or delete SQL templates, as needed.

When you create or edit a template, the **Edit SQL Template** dialog appears.

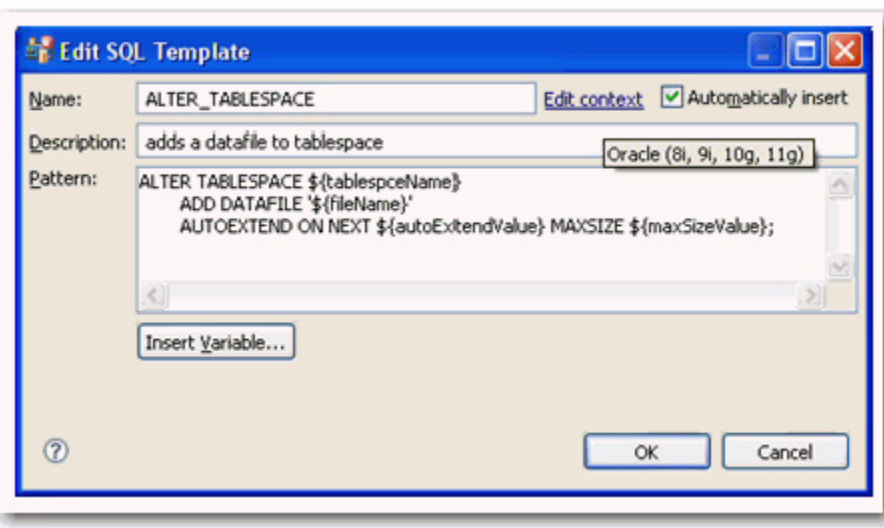

Enter a **Name**, **Description**, and **Pattern** in the fields provided, and click **OK**. If the template name doesn't match an existing SQL code template, your new template is added to the list, and will automatically be considered when the code assist function is executed in SQL Editor.

Select the **Use Code Formatter** check box to apply code formatting preferences to the specified template. See Set [Code Formatter Preferences](#page-55-0) for more information about setting code formatter preferences.

### <span id="page-57-0"></span>**Set File Encoding Preferences**

The **Workspace** panel provides options for unicode support in SQL files.

Select **Window > Preferences > General > Workspace**

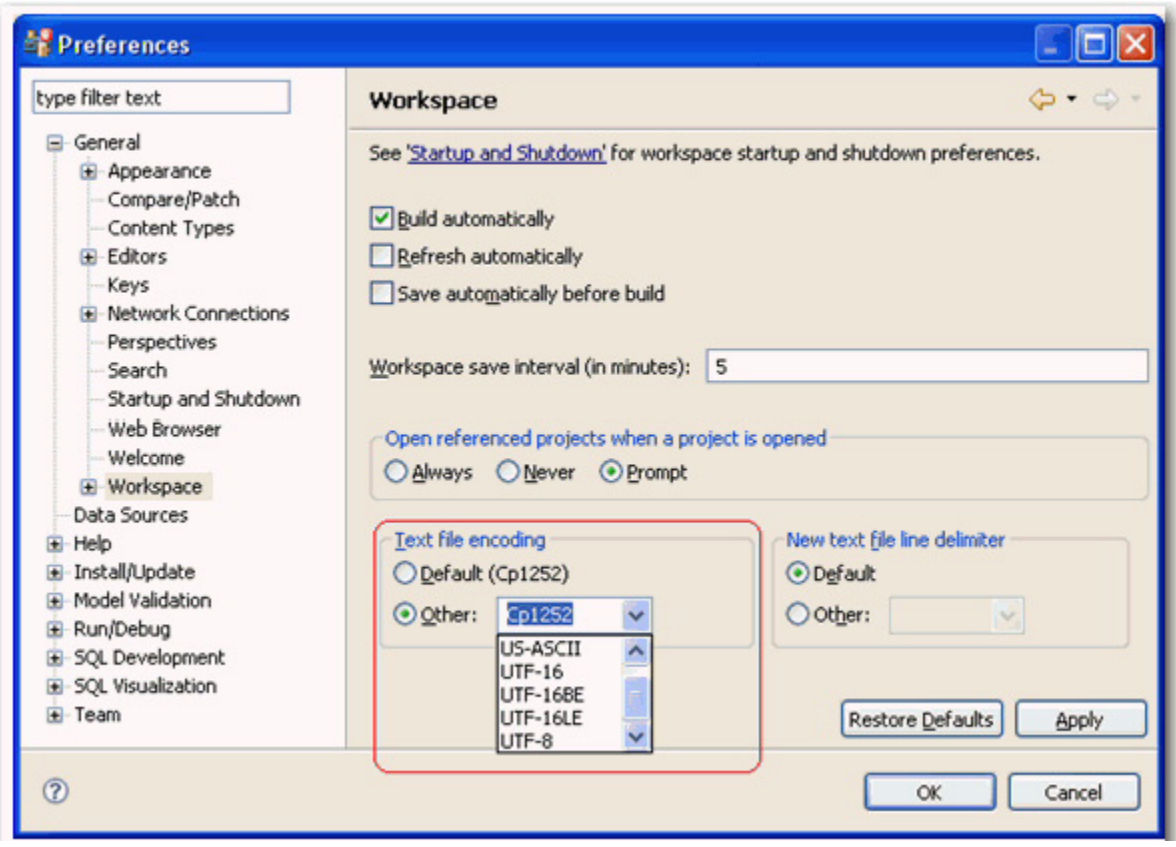

The default encoding for text files on Windows platforms is **Cp1252**. You can change unicode support in Rapid SQL Developer from file to file using the **Text File Encoding** options available on the **Workspace** panel.

#### **To change text file encoding in the development environment:**

- 1 Select **Window > Preferences > General > Workspace** and click the **Other** option under **Text File Encoding**.
- 2 Use the drop down menu and select an encoding mode from the list provided. Click **Apply** to keep your changes.

#### **To change text file encoding on a specific, folder, or project in Rapid SQL Developer:**

- 1 Right-click on the file, folder or project that you want to modify and choose **Properties**.
- 2 Modify the encoding selection on the **Resource** properties page that appears.

### <span id="page-58-0"></span>**Set Data Source Preferences**

You can change the directory location of data source definitions and metadata by selecting **Windows > Preferences > Data Sources** from the Main Menu.

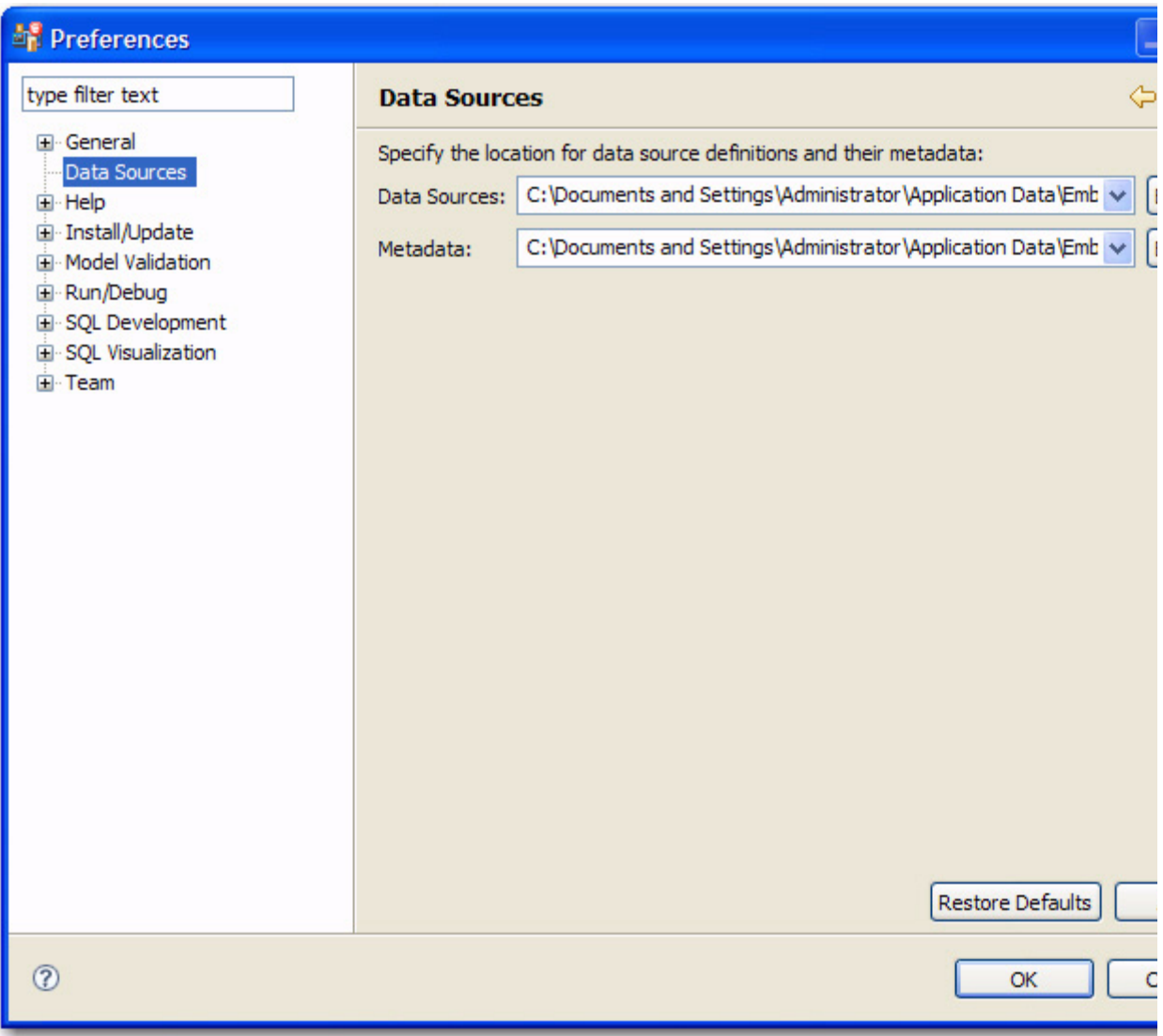

- To change the directory location of the data source definitions, click **Browse** in the **Data Sources** field and specify a new directory where definitions will be stored.
- To change the directory location of the data source metadata, click **Browse** in the **Metadata** field and specify a new directory where metadata will be stored.

# **Reference**

The following topics provide reference details:

[Database Objects](#page-60-0)

**[DBMS Connection Parameters by Platform](#page-68-0)** 

# <span id="page-60-0"></span>**Database Objects**

The following table describes the database objects displayed in Rapid SQL Developer and contains information regarding each one, including object name, DBMS platform, and any notes pertaining to the specified object.

In Rapid SQL Developer, database objects are stored in **Data Source Explorer** as subnodes of individual, pertinent databases.

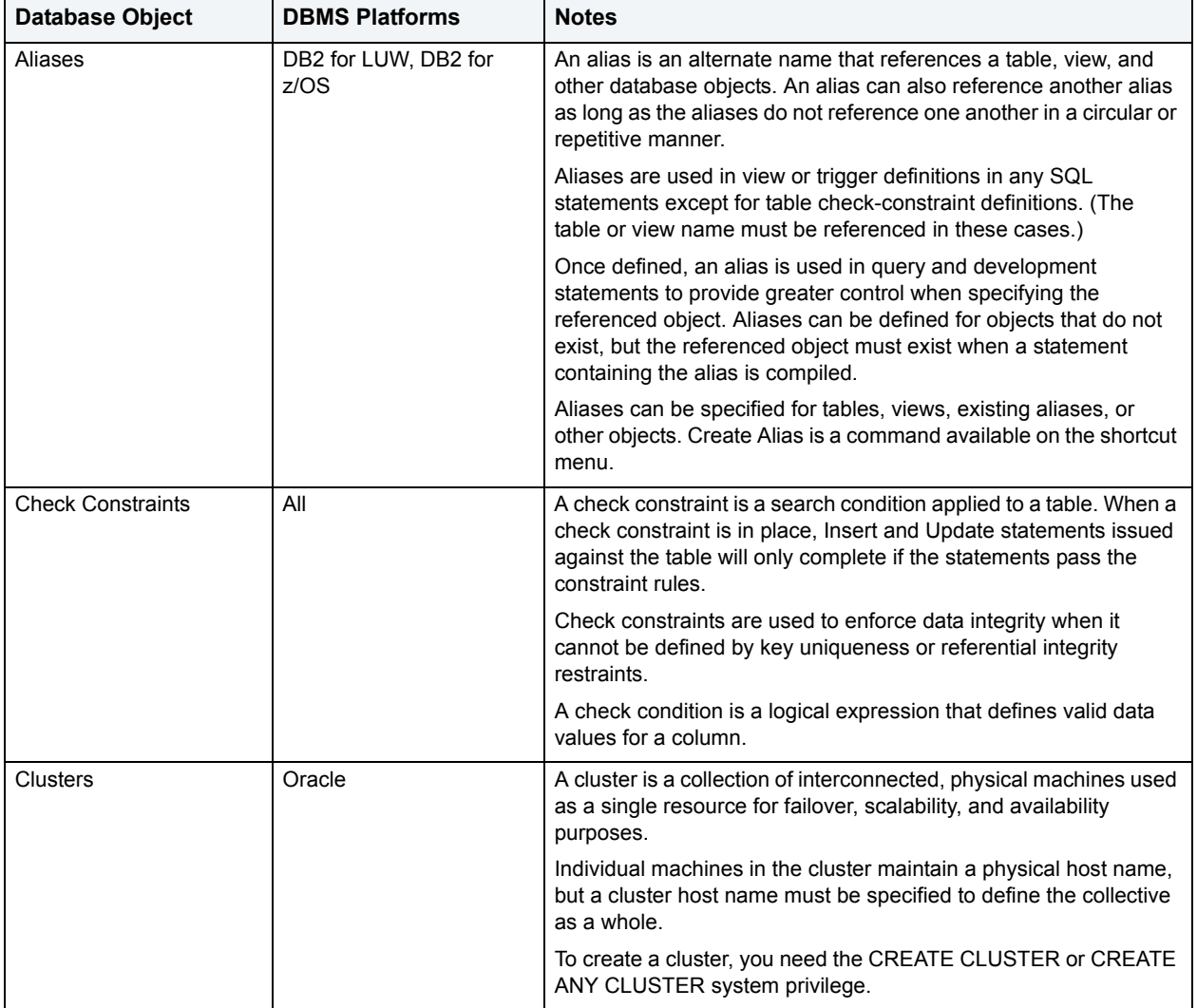

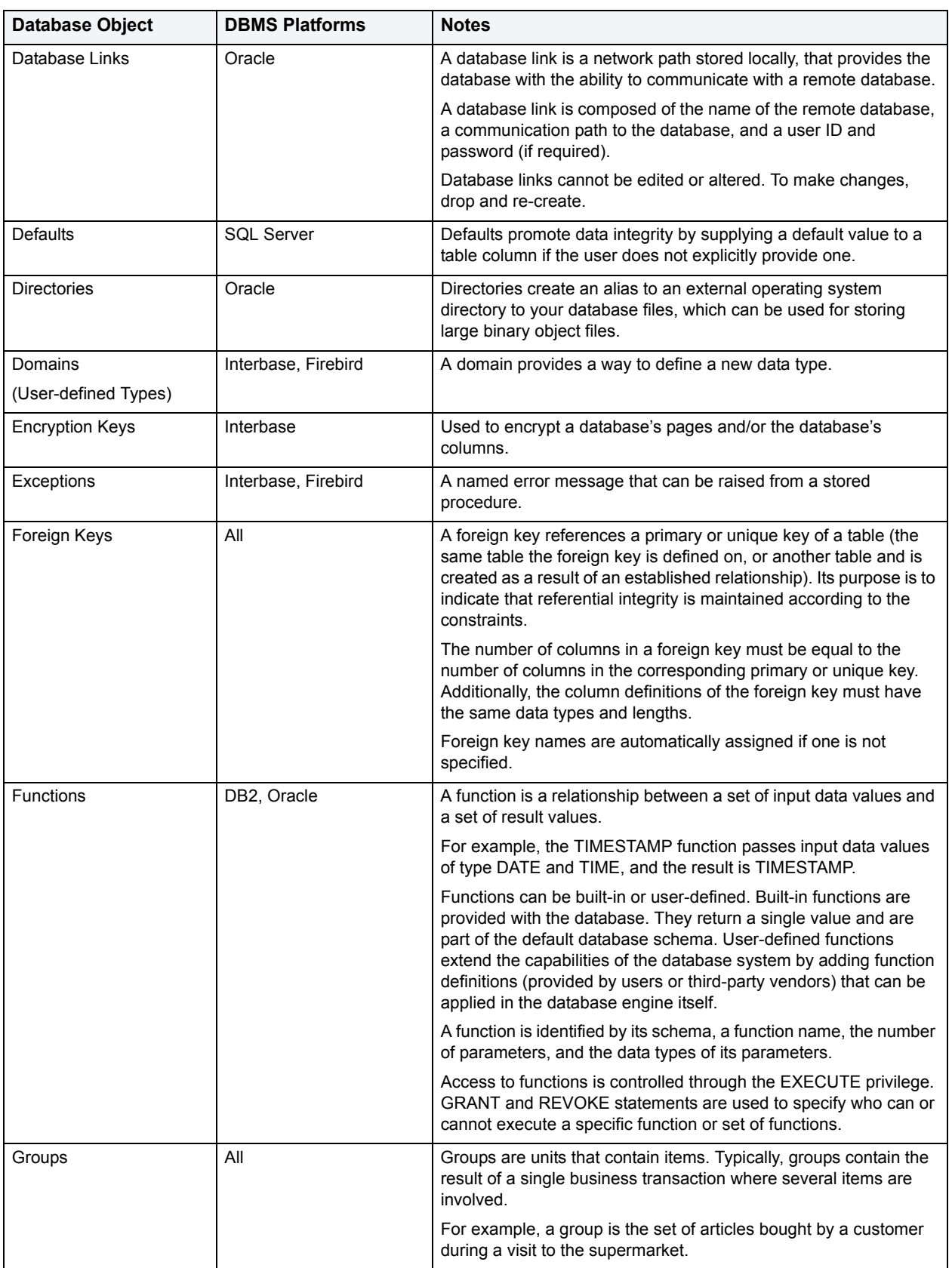

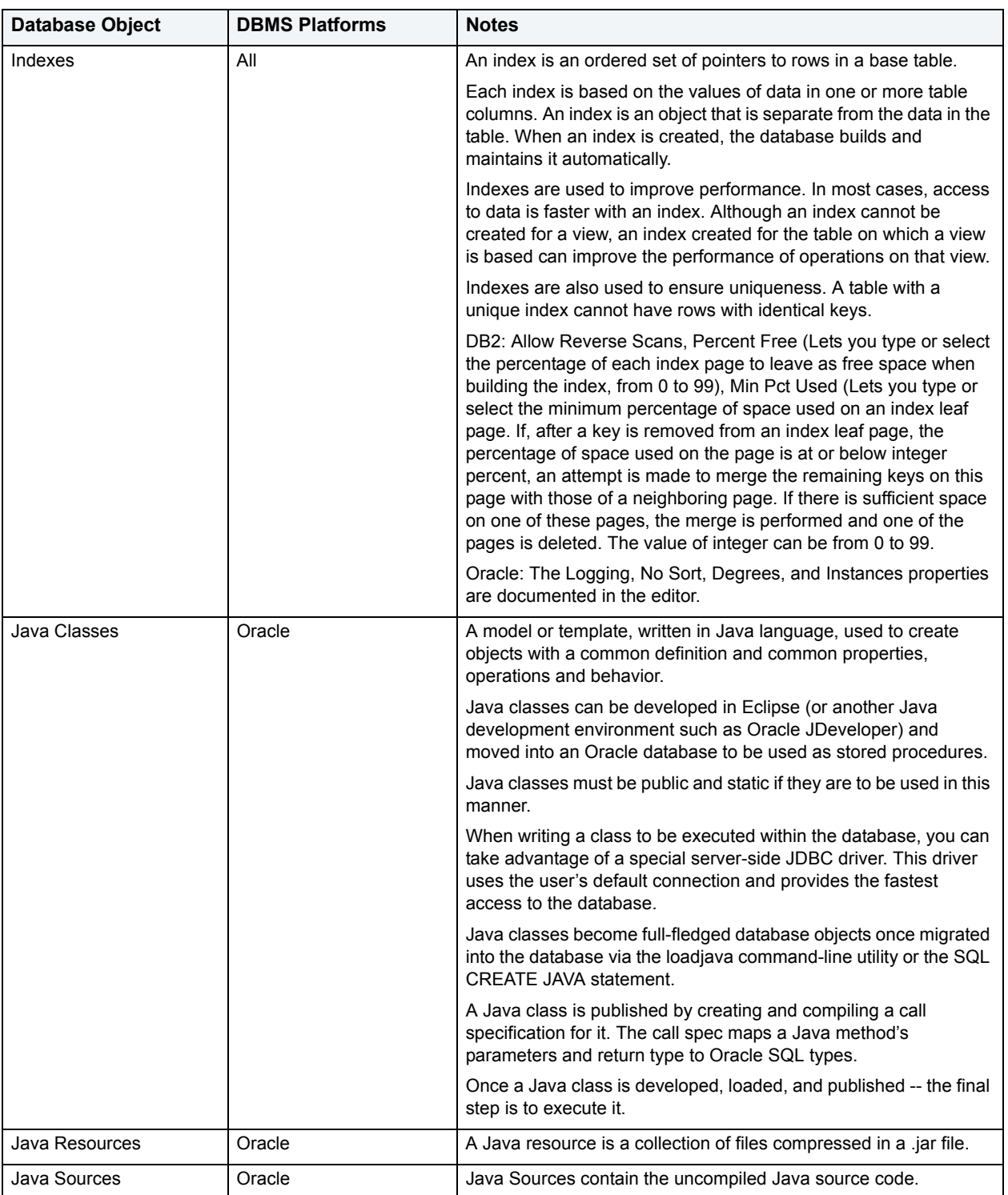

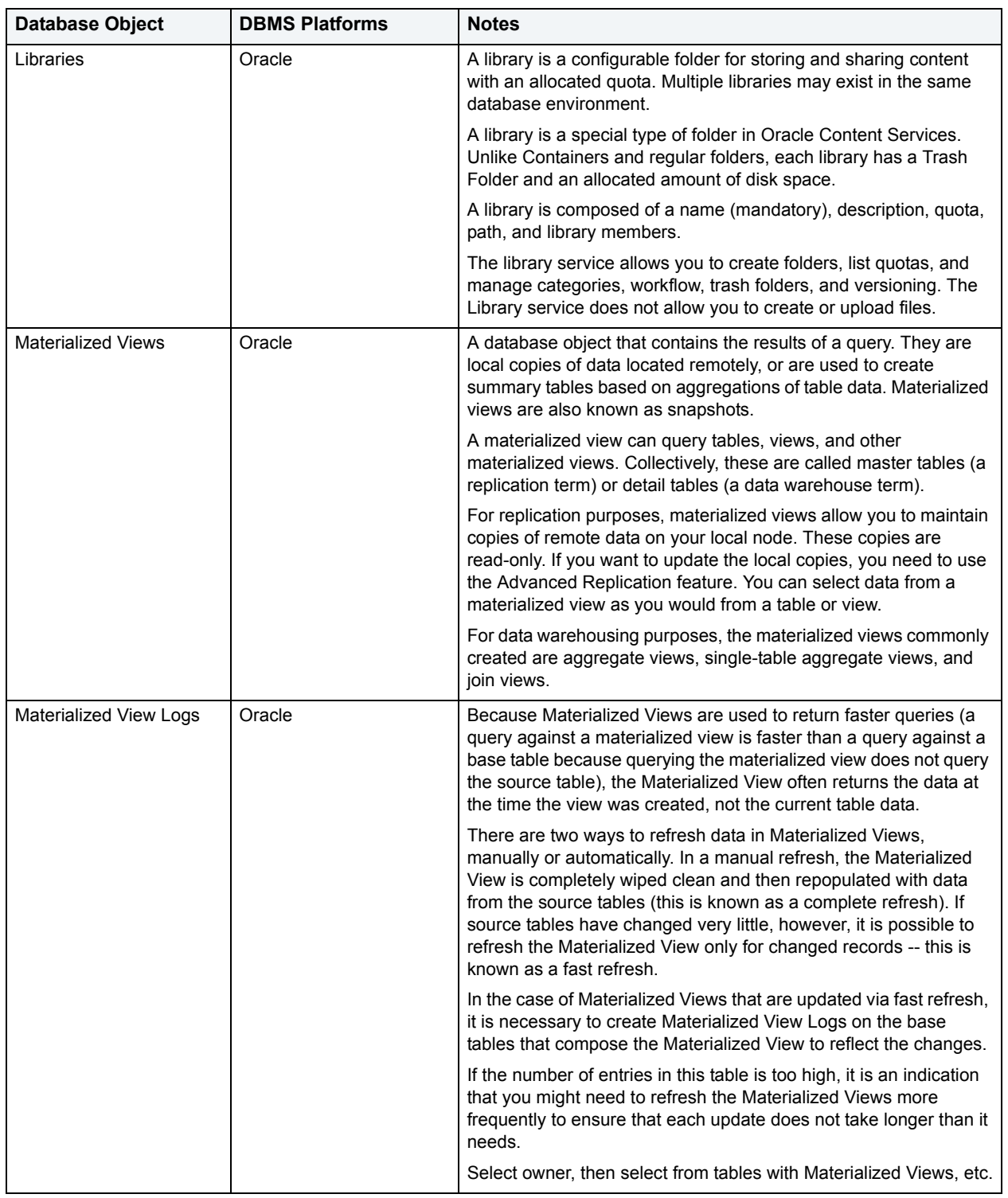

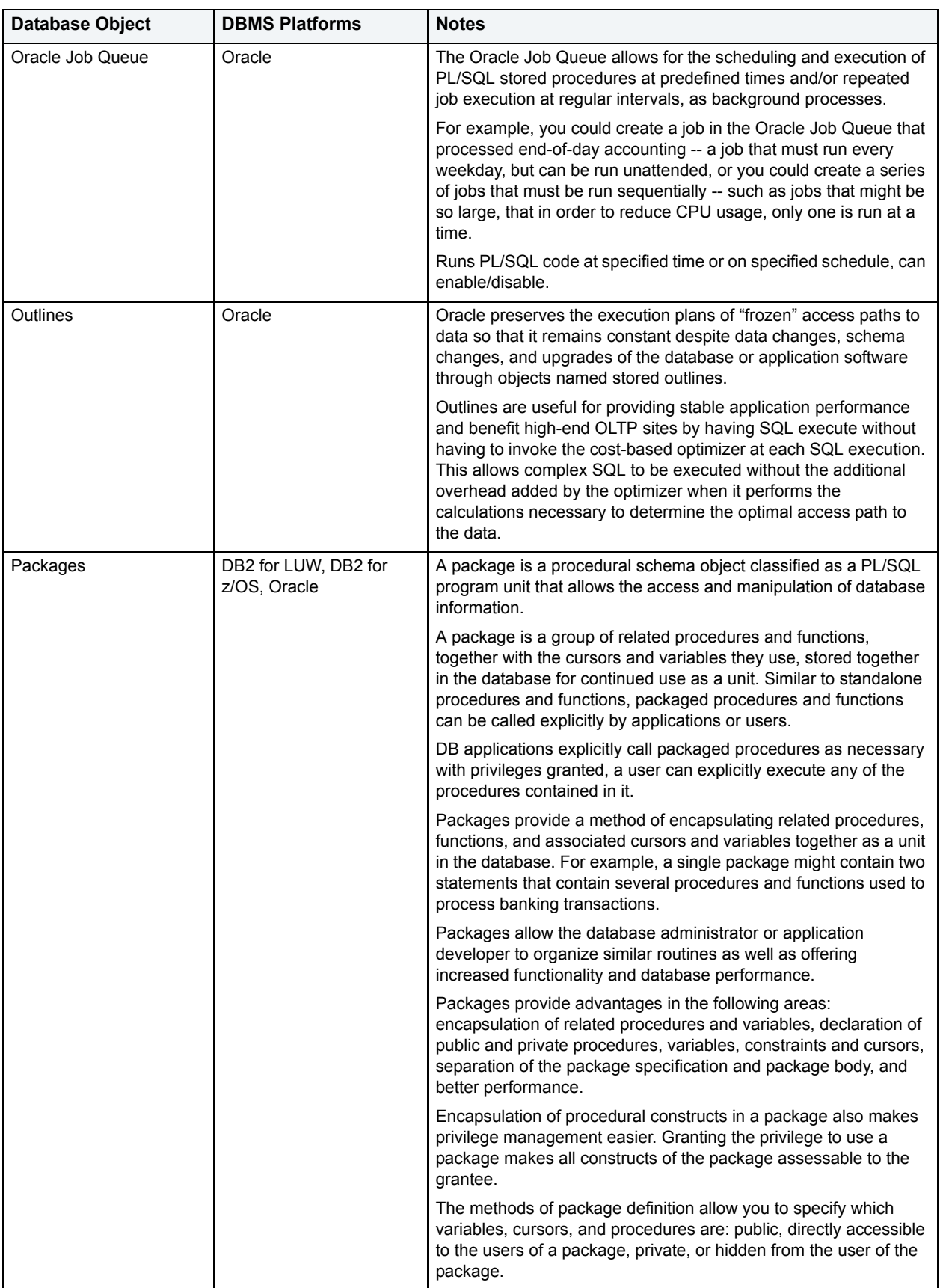

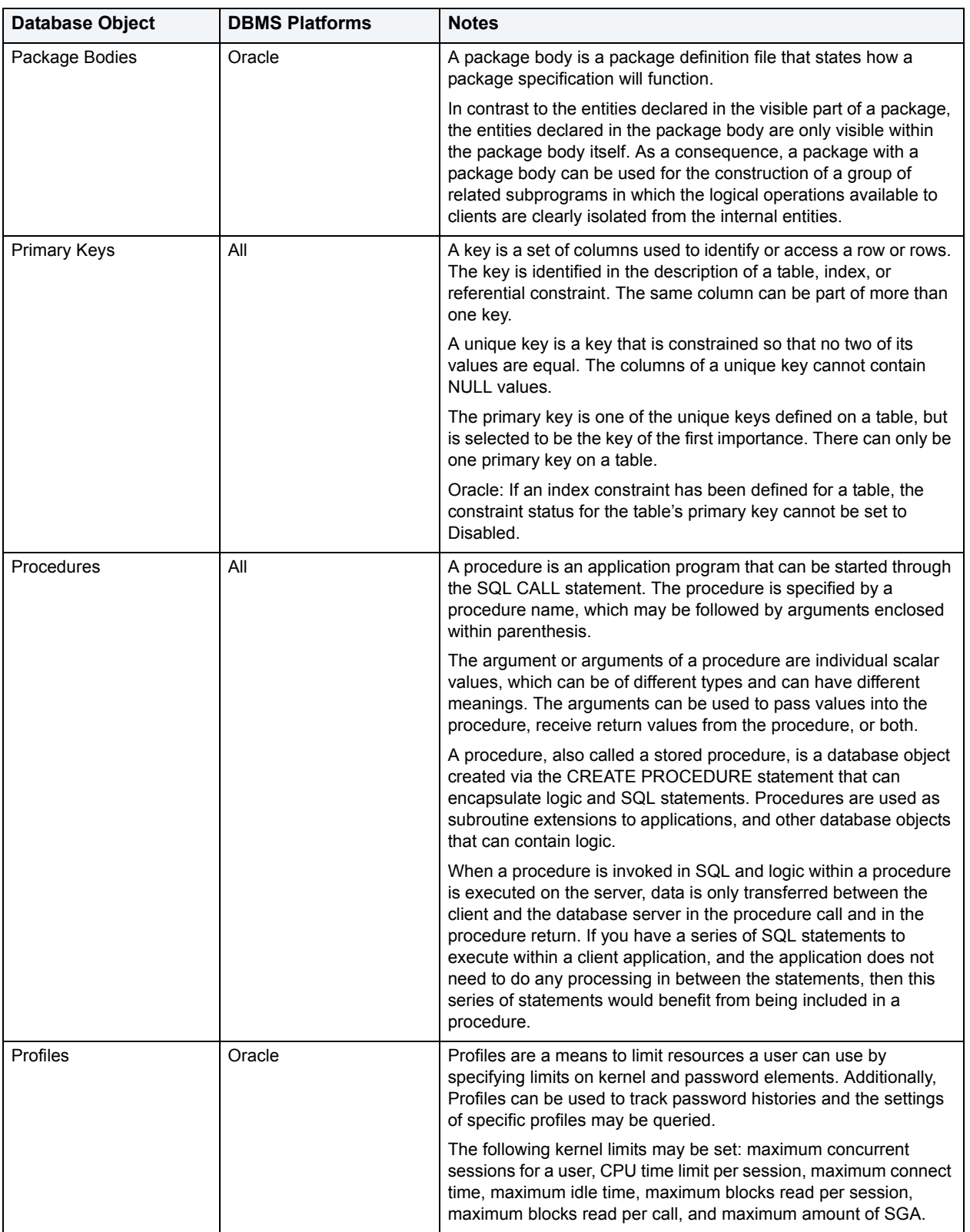

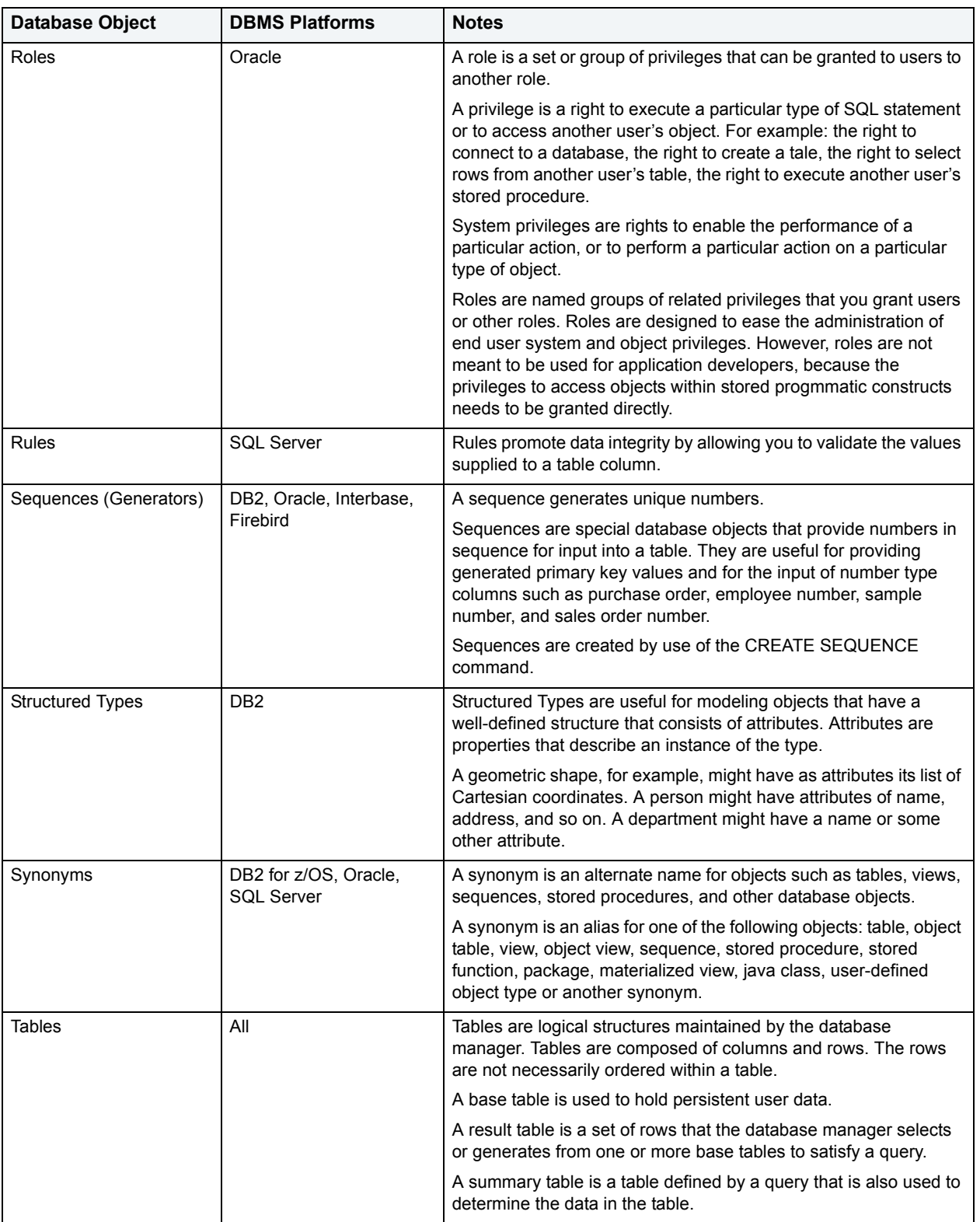

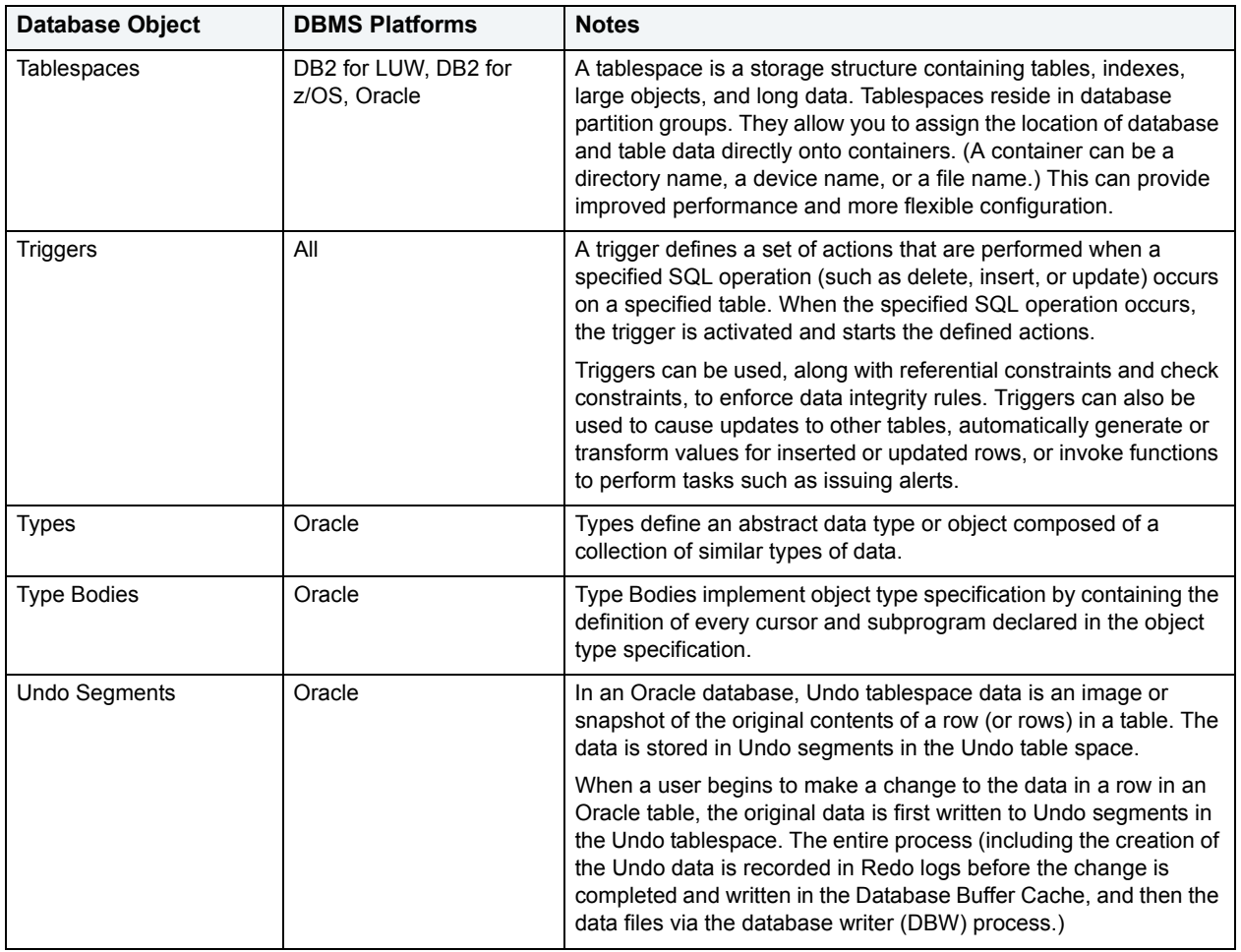

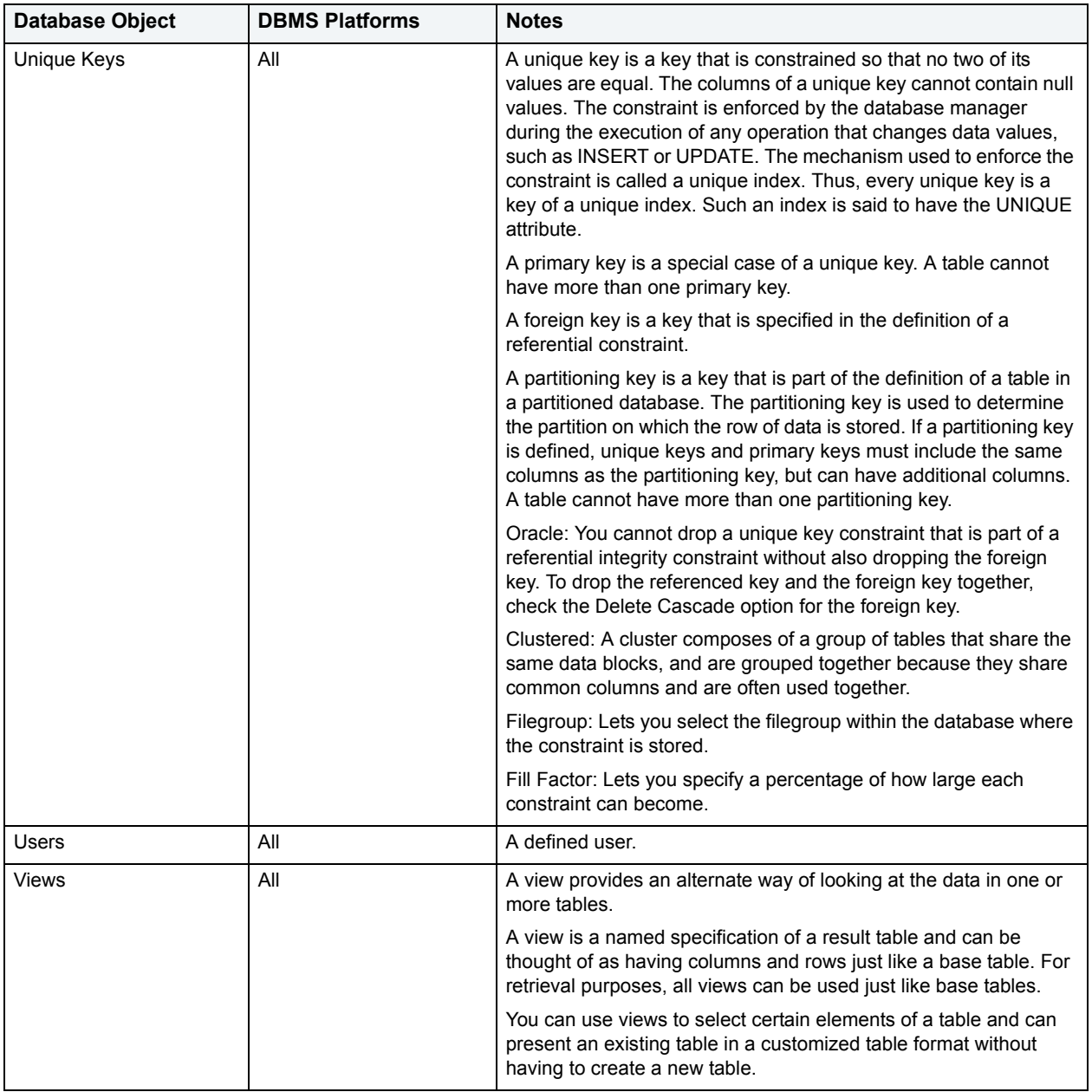

# <span id="page-68-0"></span>**DBMS Connection Parameters by Platform**

The following topics provide connection details:

- [IBM DB2 LUW](#page-70-0)
- [IBM DB2 z/OS](#page-70-1)
- [Microsoft SQL Server](#page-71-0)
- [JDBC Connection Parameters](#page-71-1)
- [Oracle Connection Parameters](#page-72-1)
- [Sybase Connection Parameters](#page-72-0)
- [InterBase Connection Parameter](#page-73-0)
- [Firebird Connection Parameters](#page-73-1)

# <span id="page-70-0"></span>**IBM DB2 LUW**

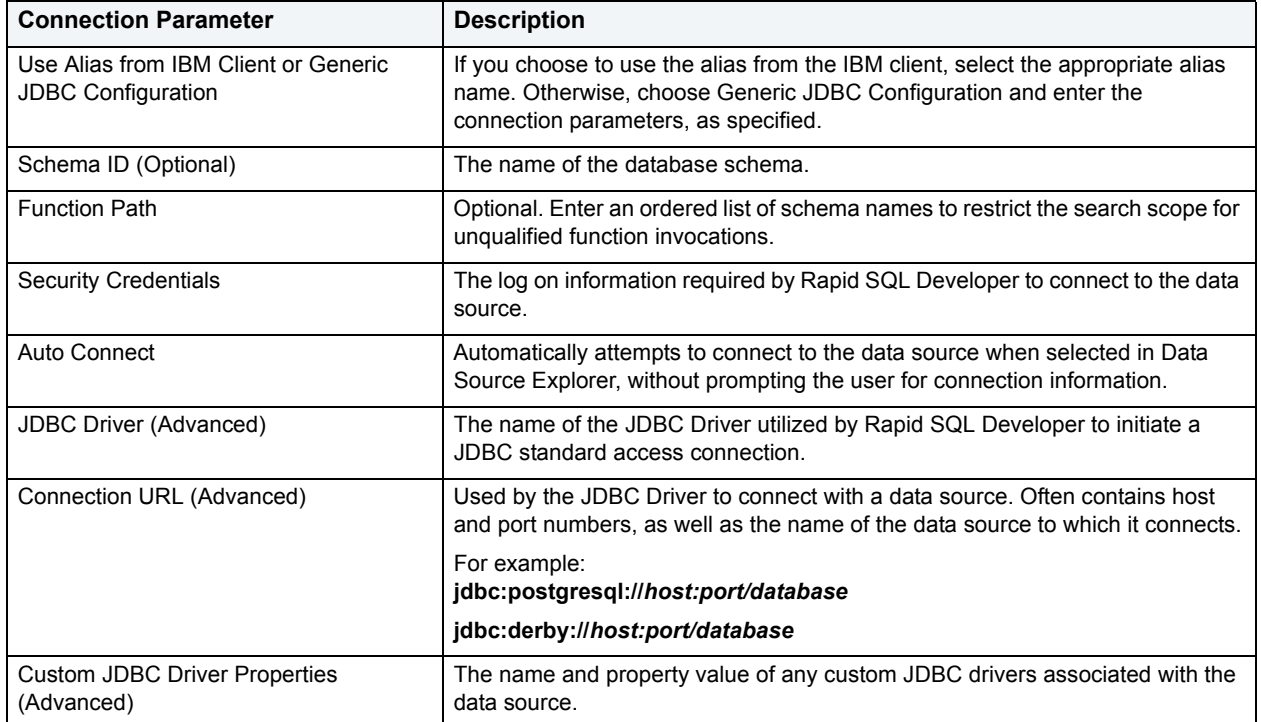

# <span id="page-70-1"></span>**IBM DB2 z/OS**

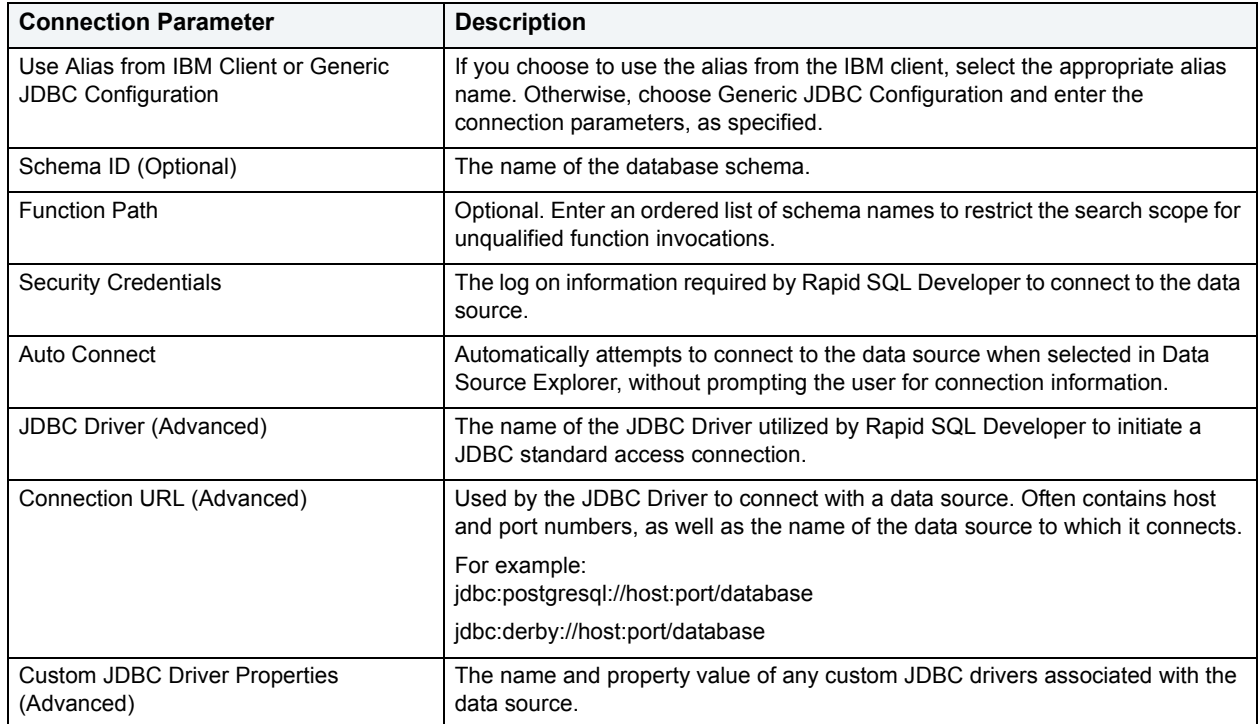

# <span id="page-71-0"></span>**Microsoft SQL Server**

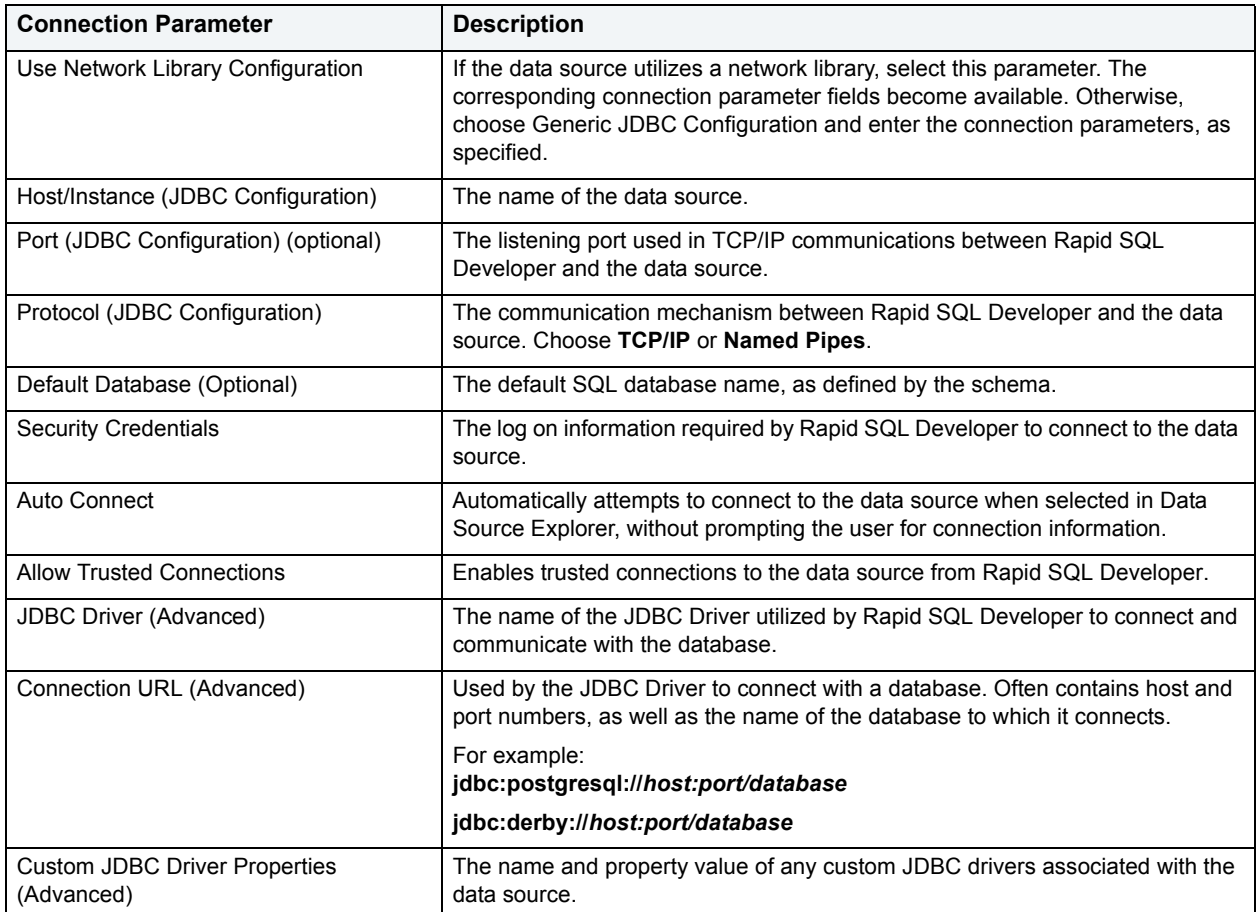

# <span id="page-71-1"></span>**JDBC Connection Parameters**

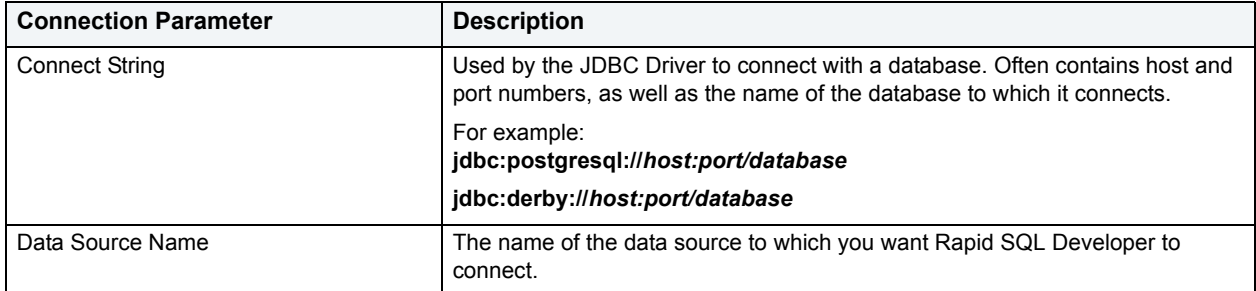
## <span id="page-72-0"></span>**Oracle Connection Parameters**

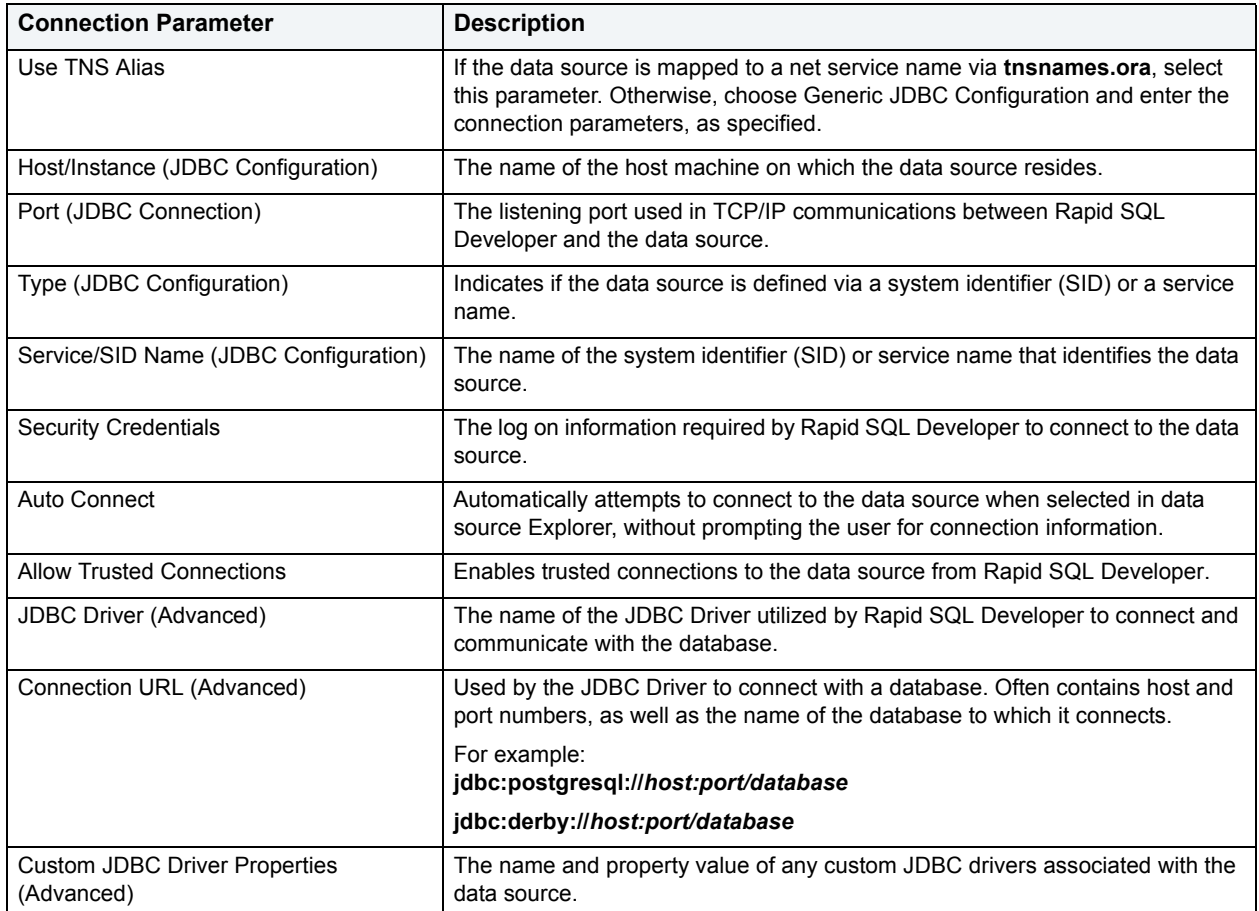

# <span id="page-72-1"></span>**Sybase Connection Parameters**

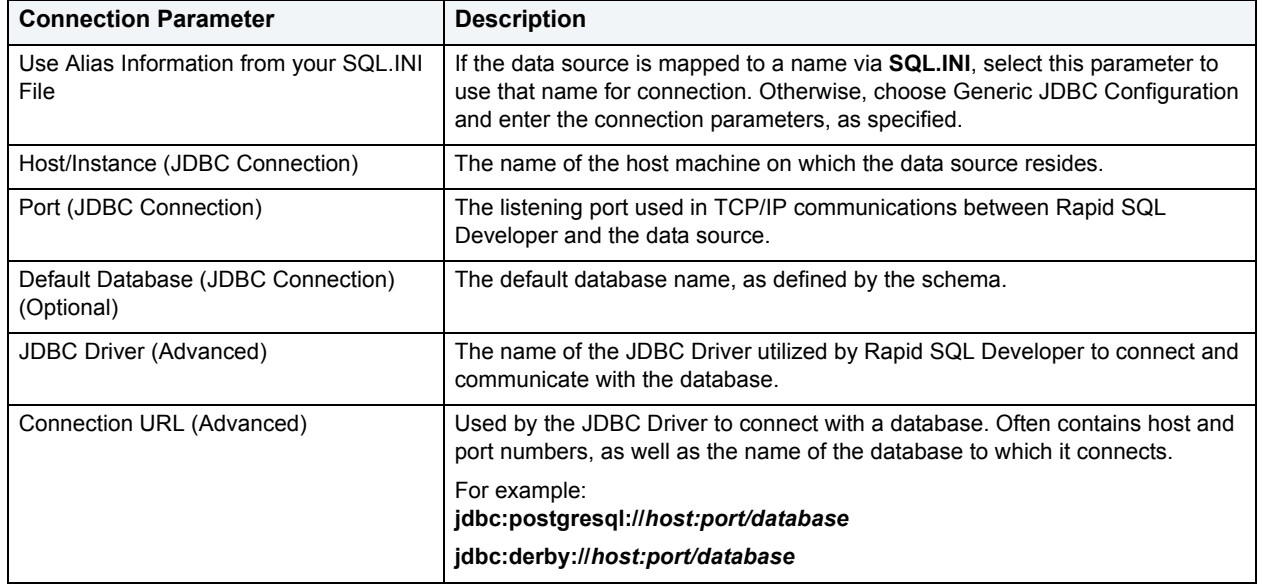

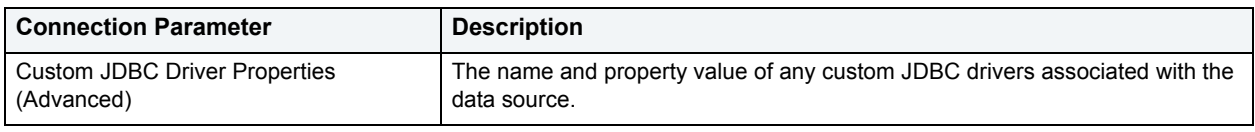

### **InterBase Connection Parameter**

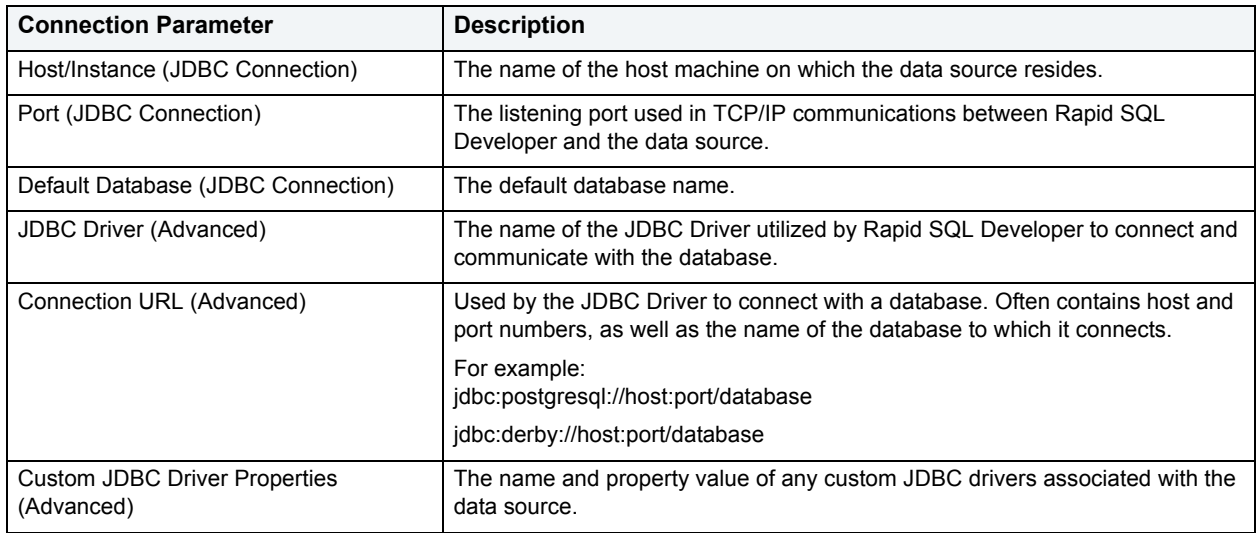

### **Firebird Connection Parameters**

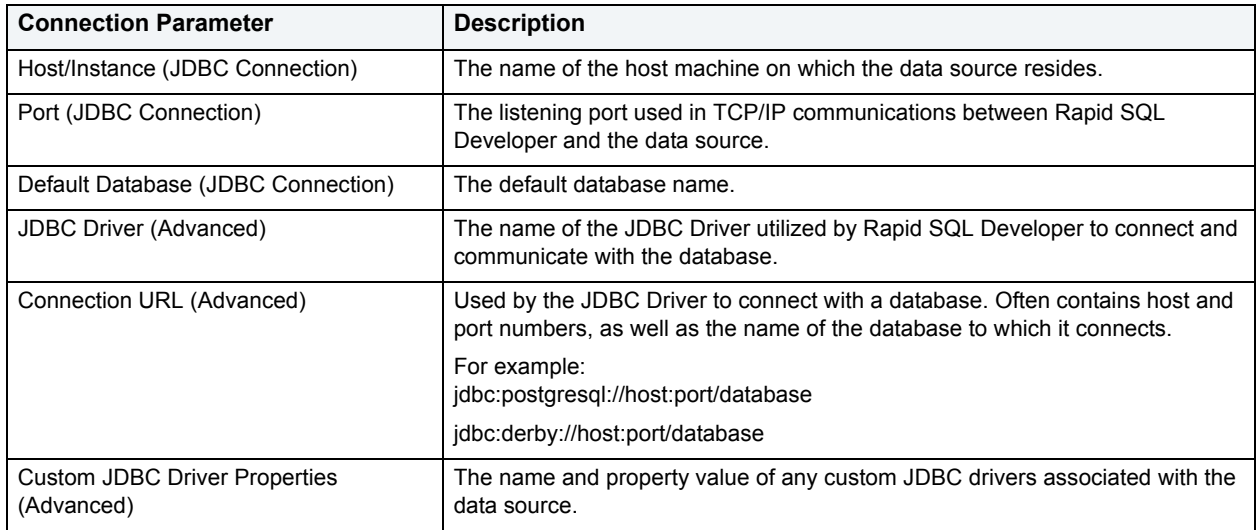

#### A

associating [39](#page-38-0) C change history [37](#page-36-0)

code folding [32](#page-31-0) code formatting [29](#page-28-0)

#### D

data source [8](#page-7-0) database objects [16](#page-15-0), [61](#page-60-0) DB2 LUW [71](#page-70-0) delete [21](#page-20-0) DMBS [6](#page-5-0) E editing [23](#page-22-0) error [50](#page-49-0) error detection [25](#page-24-0) error logs [49](#page-48-0) execute [42](#page-41-0) F files [20](#page-19-0) filters [16](#page-15-0) G global filters [17](#page-16-0) H Hardware [5](#page-4-0) hyperlinks [28](#page-27-0) I

IBM DB2 LUW [71](#page-70-0) Import [21](#page-20-1)

J JDBC connection [72](#page-71-0) L license [53](#page-52-0) local history [38](#page-37-0) log [49](#page-48-0) N nection [73](#page-72-0) new\_project\_wizard\_page [19](#page-18-0) new\_sql\_file\_wizard\_page [23](#page-22-1) O object properties [12](#page-11-0) objects [12](#page-11-0) opening [19](#page-18-1) Operating System [5](#page-4-1) Oracle [73](#page-72-0) P PowerSQL [5](#page-4-2) project\_info\_page [19](#page-18-2) Projects [18](#page-17-0) S SQL file [23](#page-22-0) SQL Server [72](#page-71-1) Sybase [73](#page-72-1) T technical Requirements [5](#page-4-3) W

workspace [53](#page-52-1)